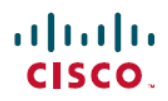

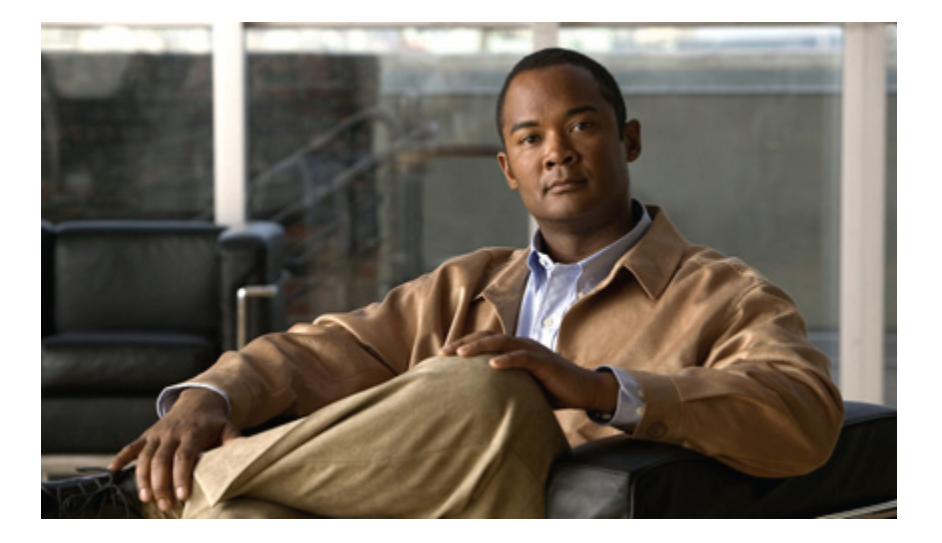

### **Cisco Unified Communications Manager 9.0(SCCP** 및 **SIP)**용 **Cisco Unified IP Phone 7931G** 사용 설명서

초판**:** 2012년 09월 04일 최종 변경**:** 2012년 09월 04일

#### **Americas Headquarters**

Cisco Systems, Inc. 170 West Tasman Drive San Jose, CA 95134-1706 USA http://www.cisco.com Tel: 408 526-4000 800 553-NETS (6387) Fax: 408 527-0883

이 설명서의 제품 관련 사양 및 정보는 예고 없이 변경될 수 있습니다. 이 설명서의 모든 설명, 정보 및 권장 사항이 정확하다고 판단되더라도 어떠한 명시적이거나 묵시적인 보증도 하지 않습니다. 모든 제품의 해당 애플리케이션에 대한 책임은 전적으로 사용자에게 있습니다.

동봉한 제품에 대한 소프트웨어 라이센스 및 제한된 보증에 대해서는 제품과 함께 제공된 정보 패킷의 내용을 따르며 여기에 인용된 내용은 참조합니다. 소프트웨어 라이센 스나 제한적 보증을 찾을 수 없는 경우에는 CISCO 담당자에게 문의하여 사본을 얻으십시오.

다음 정보는 클래스 A 기기의 FCC 준수를 위한 것입니다. 이 장비는 테스트 결과 FCC 규정 제15부에 따라 클래스 A 디지털 장치의 제한을 준수하는 것으로 확인되었습니다. 이러한 제한은 장비가 상업 환경에서 작동될 때 유해한 간섭으로부터 적정한 수준의 보호를 제공하기 위해 고안되었습니다. 이 장비는 무선주파수 에너지를 생성 및 사용하 고 이를 방출할 수 있으며 사용 설명서에 따라 설치하여 사용하지 않을 경우 무선통신에 유해한 전파간섭을 야기할 수 있습니다. 주거 지역에서 이 장비의 작동은 유해한 간 섭을 야기할 가능성이 있으며, 그 경우에 사용자는 자비로 간섭을 시정할 것이 요구됩니다.

다음 정보는 클래스 B 기기의 FCC 준수를 위한 것입니다. 이 장비는 테스트 결과 FCC 규정 제15부에 따라 클래스 A 디지털 장치의 제한을 준수하는 것으로 확인되었습니다. 이러한 제한은 거주 시설에서 유해한 간섭으로부터 적정한 수준의 보호를 제공하기 위해 고안되었습니다. 이 장비는 무선주파수 에너지를 생성 및 사용하고 이를 방출할 수 있으며 사용 설명서에 따라 설치하여 사용하지 않을 경우 무선통신에 유해한 전파간섭을 야기할 수 있습니다. 특정한 설치에서는 간섭이 발생하지 않는다는 어떠한 보장도 하지 않습니다. 이 장비를 켜거나 끌 때 라디오 또는 TV 수신에 간섭을 일으키는 경우, 다음 중 하나 이상의 조치를 수행하여 간섭을 해결해 보십시오.

- 수신 안테나의 방향을 조정하거나 재설치합니다.
- 장비와 수신기 사이의 간격을 늘립니다.
- 장비를 수신기가 연결된 회로와 다른 회로의 콘센트에 연결합니다.
- 판매업체나 숙련된 라디오/TV 기술자에게 문의합니다.

Cisco의 승인 없이 본 제품을 수정할 경우 FCC 승인 및 제품을 조작할 수 있는 권한이 무효가 될 수 있습니다.

Cisco에서 구현한 TCP 헤더 압축은 UNIX 운영 체제의 일부 UCB 공용 도메인 버전으로서 버클리 캘리포니아 대학(UCB)에서 개발한 프로그램을 적용한 것입니다. All rights reserved. Copyright © 1981, Regents of the University of California.

여기에 언급된 기타 모든 보증에도 불구하고 이러한 공급자의 모든 문서 및 소프트웨어는 모든 결함이 포함된 "있는 그대로" 제공됩니다. CISCO 및 위에 언급된 제공업체는 상품성, 특정 목적에의 적합성 및 무해함에 대한 보증 또는 거래, 사용이나 통상 관행으로 야기되는 보증을 포함하되 이에 제한되지는 않으며 명시적이든 묵시적이든 어떠한 보증도 모두 부인합니다.

어떤 경우에도 Cisco 또는 공급업체는 이익 손실 또는 이 설명서를 사용할 수 없거나 사용함으로 인해 발생하는 데이터의 손실이나 손상을 포함하되 이에 제한되지는 않으며 모든 간접적, 특수적, 파생적 또는 우발적 손해에 대해 책임지지 않습니다. 이는 Cisco 또는 공급업체가 그러한 손해의 가능성을 사전에 알고 있던 경우에도 마찬가지입니다.

Cisco <sup>및</sup> Cisco 로고는 미국 <sup>및</sup> 기타 국가에서 Cisco <sup>및</sup>/또는 <sup>그</sup> 계열사의 상표 또는 등록상표입니다. Cisco 상표 목록을 보려면 다음 URL<sup>로</sup> 이동하십시오. [http://](http://www.cisco.com/go/trademarks) [www.cisco.com/go/trademarks](http://www.cisco.com/go/trademarks) 여기에 언급된 타사 상표는 해당 소유권자의 자산입니다. 파트너라는 용어의 사용이 Cisco<sup>와</sup> 다른 업체 사이의 제휴 관계를 의미하 는 것은 아닙니다. (1110R)

이 문서에 사용된 인터넷 프로토콜(IP) 주소는 실제 주소가 아닙니다. 문서에 포함된 예, 명령 디스플레이 출력 및 그림은 설명 목적만을 위한 것입니다. 설명 내용에서 실제 IP 주소의 사용은 임의적이며 동시에 사용됩니다.

© 2012 Cisco Systems, Inc. All rights reserved.

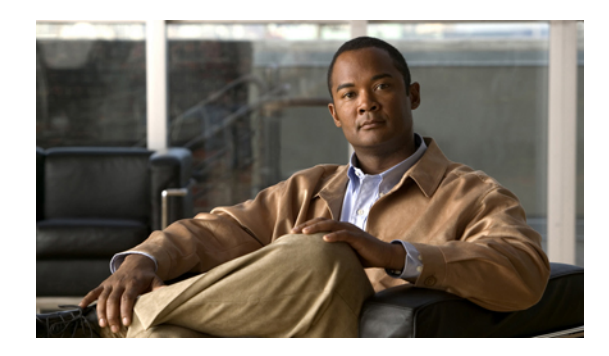

목차

#### [서론](#page-10-0) **xi**

[소개](#page-10-1) **xi**

[추가](#page-11-0) 정보 **xii**

Cisco [Unified](#page-11-1) IP Phone 7900 시리즈 전자 학습서 **xii**

[안전](#page-12-0) 및 성능 정보 **xiii**

[정전](#page-12-1) **xiii**

[외부](#page-12-2) 장치 **xiii**

[Cisco](#page-13-0) 제품 보안 **xiv**

[액세스](#page-13-1) 가능성 기능 **xiv**

#### **Cisco [Unified](#page-14-0) IP Phone**의 기능 **1**

단추 및 [하드웨어](#page-14-1) **1**

[회선](#page-18-0) 및 통화 정의 **5**

회선 및 통화 [아이콘](#page-19-0) **6**

[전화기](#page-21-0) 화면 기능 **8**

[애플리케이션](#page-22-0) 메뉴 탐색 **9**

전화 [도움말](#page-22-1) 시스템 **9**

기능 사용 [가능성](#page-23-0) **10**

SIP 및 SCCP 신호 [프로토콜](#page-24-0) **11**

[에너지](#page-24-1) 절약 **11**

#### [전화](#page-26-0) 설치 **13**

Cisco [Unified](#page-26-1) IP Phone 7931G 연결 **13**

[전화기](#page-27-0) 케이블 자물쇠 **14**

[핸드셋](#page-28-0) 거치대 조정 **15**

[TAPS](#page-28-1) 등록 **15**

[헤드셋](#page-29-0) 지원 **16**

Г

[오디오](#page-29-1) 품질 **16**

```
무선 헤드셋 정보 16
전화 걸기 기능 19
  기본 통화 옵션 19
    전화 걸기 20
    스피커폰을 사용하여 전화 걸기 20
    헤드셋을 사용하여 전화 걸기 21
    번호 재다이얼 21
    통화 로그에서 전화 걸기 21
  추가 통화 옵션 21
    통화가 활성 상태인 동안 다른 회선을 사용하여 다른 전화 걸기 22
    단축 다이얼 전화 걸기 22
    전화기의 회사 디렉터리에서 다이얼 23
    통화 중이거나 벨소리가 울리는 내선 번호를 사용할 수 있는 경우 알림(콜백) 23
    우선 순위 전화 걸기 23
    개인 주소록(PAB) 항목에서 전화 걸기 24
    요금 청구 또는 추적 코드를 사용하여 전화 걸기 24
    휴대폰 음성 액세스를 사용하여 휴대폰에서 전화 걸기 24
    고속 다이얼 전화 걸기 24
    PAB를 사용하여 전화 걸기 25
  전화 응답 25
  통화 끊기 27
  보류 및 재시작 27
    통화를 보류로 전환 28
    현재 회선의 통화를 보류에서 제거 28
  여러 통화 28
  진행 중인 통화 이동 29
    진행 중인 통화를 휴대폰에서 같은 회선을 공유하는 사무실 전화기로 전환(세션 전
      환) 29
```
진행 중인 통화를 [휴대폰에서](#page-42-2) 사무실 전화기로 전환 **29**

진행 중인 통화를 [휴대폰에서](#page-43-0) 같은 회선을 공유하는 Cisco Unified 장치로 전환(세션

[전환](#page-43-0)) **30**

[음소거](#page-43-1) **30**

Г

통화 [음소거](#page-43-2) 또는 음소거 해제 **30**

통화 [호전환](#page-43-3) **30**

호전환 [수신인에게](#page-44-0) 알리지 않고 통화 호전환 **31**

전화를 [호전환하기](#page-44-1) 전에 호전환 수신인에게 알림(상담 호전환) **31**

음성 메시지 [시스템으로](#page-44-2) 통화 호전환 **31**

활성 [상태이거나](#page-45-0), 벨소리가 울리거나, 대기 중인 통화를 음성 메시지 시스템에 전송 **32** [통화](#page-45-1) 착신 전환 **32**

[전화기에서](#page-46-0) 모두 착신 전환 설정 및 취소 **33**

[통화](#page-47-0) 착신 전환 설정 또는 취소 **34**

[방해사절](#page-47-1) **34**

[DND](#page-47-2) 설정 및 해제 **34**

[방해사절](#page-48-0) 설정 지정 **35**

[전화회의](#page-48-1) 통화 **35**

임시 [전화회의](#page-49-0) **36**

[참가자에게](#page-49-1) 전화를 걸어 전화회의 만들기 **36**

[전화회의에](#page-49-2) 새 참가자 추가 **36**

[전화회의](#page-50-0) 참가 **37**

단일 전화 [회선에서](#page-50-1) 기존 통화에 함께 참가 **37**

여러 전화 [회선의](#page-51-0) 기존 통화에 참가 **38**

Meet Me [전화회의](#page-51-1) **38**

Meet Me [전화회의](#page-51-2) 시작 **38**

Meet Me [전화회의](#page-52-0) 참가 **39**

[전화회의](#page-52-1) 참가자 목록 **39**

참가자 목록을 [사용하여](#page-52-2) 전화회의 제어 **39**

[전화회의](#page-53-0) 보안 확인 **40**

[인터콤](#page-53-1) 전화 **40**

미리 [구성된](#page-54-0) 인터콤 번호로 인터콤 전화 걸기 **41**

모든 [인터콤](#page-54-1) 번호에 인터콤 전화 걸기 **41**

[인터콤](#page-54-2) 전화 수신 **41**

[고급](#page-55-0) 통화 처리 **42**

단축 [다이얼](#page-55-1) **42**

단축 다이얼 단추를 [사용하여](#page-55-2) 전화 걸기 **42**

온훅 단축 [다이얼을](#page-56-0) 사용하여 전화 걸기 **43**

오프 훅 단축 [다이얼을](#page-56-1) 사용하여 전화 걸기 **43**

오프 훅 단축 [다이얼을](#page-56-2) 사용하여 전화회의 하기 **43**

오프 훅 단축 [다이얼을](#page-57-0) 사용하여 통화 호전환 **44**

통화 보류 [상태에서](#page-57-1) 오프 훅 단축 다이얼을 사용하여 전화 걸기 **44**

고속 [다이얼을](#page-57-2) 사용하여 전화 걸기 **44**

통화 [당겨받기](#page-57-3) **44**

통화 [당겨받기](#page-58-0) 그룹 내의 다른 내선에서 걸려오는 통화에 응답 **45**

통화 그룹 [당겨받기](#page-58-1) 외의 다른 내선에서 걸려오는 통화에 응답 **45**

그룹이나 연결된 그룹에 있는 다른 [내선번호의](#page-58-2) 통화 벨소리에 응답 **45**

특정 내선 번호(회선 번호)의 통화 [벨소리에](#page-59-0) 응답 **46**

통화 [지정보류](#page-59-1) **46**

통화 [지정보류를](#page-60-0) 사용하여 활성 통화 저장 및 검색 **47**

직접 통화 [지정보류](#page-60-1) 번호에서 활성 통화 연결 및 저장 **47**

직접 통화 지정보류 번호에서 [지정보류된](#page-60-2) 통화 검색 **47**

지원된 직접 통화 [지정보류](#page-61-0) 번호에서 활성 통화 연결, 저장 및 검색 **48**

[헌트](#page-61-1) 그룹 **48**

헌트 그룹 로그인 및 [로그아웃](#page-61-2) **48**

#### [공유](#page-61-3) 회선 **48**

원격 사용 중 [아이콘](#page-62-0) **49**

통화 정보 및 [끼어들기](#page-62-1) **49**

[프라이버시](#page-62-2) **49**

[공유](#page-62-3) 회선 정보 **49**

다른 사용자가 공유 회선의 통화를 보거나 통화에 [참여하도록](#page-63-0) 방지 또는 허

#### [용](#page-63-0) **50**

[통화](#page-63-1) 중 램프 필드 기능 **50**

BLF [당겨받기를](#page-64-0) 사용하여 걸려오는 전화 받기 **51**

[보안](#page-64-1) 통화 **51**

[수상한](#page-66-0) 전화 추적 **53**

[수상하거나](#page-66-1) 귀찮은 전화에 대해 시스템 관리자에게 알림 **53**

[우선](#page-66-2) 순위 통화 **53**

[Cisco](#page-67-0) 내선 이동 **54**

EM에 [로그인](#page-68-0) **55**

EM에서 [로그아웃](#page-68-1) **55**

인증서 변경 [서비스를](#page-69-0) 사용하여 PIN 변경 **56**

PIN 변경 [소프트키를](#page-69-1) 사용하여 PIN 변경 **56**

단일 전화 번호를 [사용하여](#page-69-2) 비즈니스 통화 **56**

[휴대폰](#page-70-0) 연결 및 휴대폰 음성 액세스 **57**

[휴대폰에서](#page-71-0) 당겨 받은 통화를 보류 상태로 전환 **58**

휴대폰 음성 [액세스에](#page-71-1) 연결 **58**

[휴대폰에서](#page-71-2) 휴대폰 연결 설정 **58**

[휴대폰에서](#page-72-0) 휴대폰 연결 해제 **59**

사무실 [전화기에서](#page-72-1) 모든 원격 대상으로 휴대폰 연결 액세스 설정 또는 해제 **59**

[핸드셋](#page-74-0)**,** 헤드셋 및 스피커 **61**

[핸드셋](#page-74-1) **61**

[헤드셋](#page-75-0) **62**

[와이드밴드](#page-75-1) 헤드셋 **62**

[스피커폰](#page-75-2) **62**

헤드셋 또는 [스피커폰으로](#page-76-0) 자동 응답 **63**

전화 [사용자](#page-78-0) 정의 **65**

[벨소리](#page-78-1) 및 메시지 표시기 사용자 정의 **65**

[벨소리](#page-78-2) 변경 **65**

[전화기](#page-79-0) 벨소리 장치 볼륨 수준 조정 **66**

[핸드셋에서](#page-79-1) 음성 메시지 표시등 작동 방식 변경 **66**

음성 [메시지](#page-79-2) 표시기 변경 **66**

[전화기](#page-79-3) 화면 사용자 정의 **66**

[전화기](#page-80-0) 화면 밝기 변경 **67**

[전화기](#page-80-1) 화면 언어 변경 **67**

회선 [텍스트](#page-80-2) 레이블 변경 **67**

[명암](#page-81-0) 조절 **68**

[백라이트](#page-81-1) 설정 **68**

통화 로그 및 [디렉터리](#page-82-0) **69**

[통화](#page-82-1) 로그 **69**

Г

[통화](#page-83-0) 로그 보기 **70**

단일 통화 [레코드](#page-83-1) 세부 정보 표시 **70**

모든 [로그에서](#page-83-2) 모든 통화 레코드 지우기 **70**

단일 [로그에서](#page-83-3) 모든 통화 레코드 지우기 **70**

단일 통화 [레코드](#page-84-0) 지우기 **71**

통화 [로그에서](#page-84-1) 전화 걸기(다른 통화에 연결되지 않은 상태) **71**

통화 [로그에서](#page-84-2) 전화 걸기(다른 통화에 연결된 상태) **71**

부재 중 및 수신 통화 [로그에서](#page-85-0) 국제 전화 재다이얼 **72**

[디렉터리](#page-85-1) 기능 **72**

회사 [디렉터리](#page-86-0) **73**

회사 [디렉터리에서](#page-86-1) 전화걸기(다른 통화가 연결되지 않은 상태) **73**

회사 [디렉터리에서](#page-86-2) 다이얼(다른 통화가 연결된 상태) **73**

개인 [디렉터리](#page-87-0) **74**

개인 [디렉터리](#page-87-1) 액세스(PAB 및 고속 다이얼 코드용) **74**

PAB [항목](#page-87-2) 검색 **74**

PAB [항목에서](#page-88-0) 다이얼 **75**

[PAB](#page-88-1) 항목 삭제 **75**

PAB [항목](#page-88-2) 편집 **75**

새 PAB [항목](#page-89-0) 추가 **76**

PAB 항목을 [사용하지](#page-89-1) 않고 새 고속 다이얼 코드 추가 **76**

고속 [다이얼](#page-89-2) 코드 검색 **76**

고속 다이얼 코드를 [사용하여](#page-90-0) 전화 걸기 **77**

고속 [다이얼](#page-90-1) 코드 삭제 **77**

개인 [디렉터리](#page-90-2) 로그아웃 **77**

음성 [메시지](#page-92-0) **79**

음성 [메시지](#page-92-1) 확인 **79**

음성 [메시지](#page-93-0) 서비스 설정 **80**

음성 메시지 듣기 또는 음성 메시지 [시스템에](#page-93-1) 액세스 **80**

[사용자](#page-94-0) 옵션 웹 페이지 **81**

사용자 옵션 웹 페이지 사인인 및 [사인아웃](#page-94-1) **81**

사용자 옵션 웹 [페이지에서](#page-95-0) 장치 선택 **82**

[사용자](#page-95-1) 옵션 웹 페이지 작업 **82**

[구성](#page-95-2) 옵션 선택 **82**

Г

웹의 기능 및 [서비스](#page-95-3) 설정 **82**

웹의 개인 [디렉터리](#page-96-0) **83**

새 개인 [주소록](#page-96-1) 항목 추가 **83**

개인 [주소록](#page-96-2) 항목 검색 **83**

개인 [주소록](#page-97-0) 항목 편집 **84**

개인 [주소록](#page-97-1) 항목 삭제 **84**

[PAB](#page-97-2)에 회선 단추 할당 **84**

[주소록](#page-98-0) 동기화 도구 **85**

#### 고속 [다이얼](#page-98-1) 설정 **85**

개인 [주소록](#page-98-2) 항목에 고속 다이얼 코드 할당 **85**

개인 [주소록](#page-99-0) 항목 없이 전화 번호에 고속 다이얼 코드 할당 **86**

고속 [다이얼](#page-99-1) 항목 검색 **86**

고속 [다이얼](#page-99-2) 전화 번호 편집 **86**

고속 [다이얼](#page-100-0) 개인 주소록 항목 삭제 **87**

고속 [다이얼](#page-100-1) 기능 단추 할당 **87**

[웹에서](#page-100-2) 설정된 단축 다이얼 **87**

단축 [다이얼](#page-101-0) 단추 설정 **88**

단축 [다이얼](#page-101-1) 코드 설정 **88**

[웹에서](#page-101-2) 전화 서비스 설정 **88**

[서비스](#page-102-0) 가입 **89**

[서비스](#page-102-1) 검색 **89**

[서비스](#page-102-2) 변경 또는 종료 **89**

[서비스](#page-103-0) 이름 변경 **90**

[프로그램](#page-103-1) 가능 기능 단추에 서비스 추가 **90**

[사용자](#page-103-2) 설정 **90**

[브라우저](#page-104-0) 암호 변경 **91**

PIN [변경](#page-104-1) **91**

[사용자](#page-104-2) 옵션 언어 변경 **91**

전화기 [디스플레이](#page-105-0) 언어 변경 **92**

[웹에서](#page-105-1) 회선 설정 **92**

[회선별](#page-105-2) 통화 착신 전환 설정 **92**

[회선별](#page-106-0) 음성 메시지 표시기 설정 변경 **93**

[회선별](#page-106-1) 음성 메시지 표시기 설정 변경 **93**

전화기 [디스플레이의](#page-107-0) 회선 텍스트 레이블 편집 **94**

[휴대폰](#page-107-1) 연결에 대해 설정된 전화 및 액세스 목록 **94**

[액세스](#page-107-2) 목록 만들기 **94**

새 [원격](#page-108-0) 대상 추가 **95**

Cisco [WebDialer](#page-109-0) **96**

사용자 옵션 [디렉터리에서](#page-109-1) WebDialer 사용 **96**

사용자 옵션 디렉터리가 아닌 다른 온라인 회사 [디렉터리에서](#page-110-0) WebDialer 사

[용](#page-110-0) **97**

[WebDialer](#page-110-1) 로그아웃 **97**

[WebDialer](#page-110-2) 기본 설정 지정, 보기 또는 변경 **97**

[추가](#page-112-0) 옵션 **99**

[문제](#page-114-0) 해결 **101**

[문제](#page-114-1) **101**

[신호음이](#page-114-2) 없거나 통화를 완료할 수 없음 **101**

누락된 [소프트키](#page-115-0) **102**

[콜백을](#page-115-1) 사용할 수 없음 **102**

모두 착신 전환 오류 [메시지](#page-116-0) **103**

[응답하지](#page-116-1) 않는 전화 **103**

보안 오류 [메시지](#page-116-2) **103**

설정 메뉴에 [액세스할](#page-117-0) 수 없음 **104**

전화 문제 해결 [데이터](#page-117-1) **104**

[품질](#page-117-2) 보고 도구 **104**

#### [보증](#page-118-0) **105**

Cisco [하드웨어](#page-118-1) 1년 제한적 보증 조건 **105**

목차

<span id="page-10-0"></span>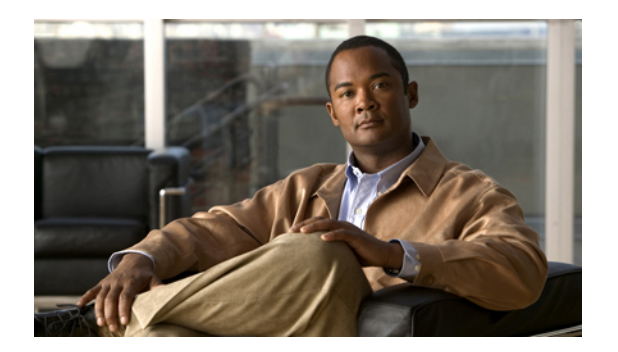

# 서론

*Cisco Unified Communications Manager*용 *Cisco Unified IP Phone 7931* 사용 설명서는 Cisco Unified IP Phone 7931 설치 및 사용 방법에 대해 설명합니다.

이 장에서는 다음 내용에 대해 설명합니다.

- 소개, xi [페이지](#page-10-1)
- 추가 정보, xii [페이지](#page-11-0)
- Cisco [Unified](#page-11-1) IP Phone 7900 시리즈 전자 학습서, xii 페이지
- 안전 및 성능 정보, xiii [페이지](#page-12-0)
- Cisco 제품 보안, xiv [페이지](#page-13-0)
- [액세스](#page-13-1) 가능성 기능, xiv 페이지

## <span id="page-10-1"></span>소개

Г

이 설명서에서는 전화기에서 사용할 수 있는 기능을 개략적으로 설명합니다. 이 설명서를 전체적으 로 숙지하면 전화기의 기능을 완전히 이해할 수 있습니다. 일반적으로 사용하는 기능만을 원하는 경 우에는 다음 표를 참조하십시오.

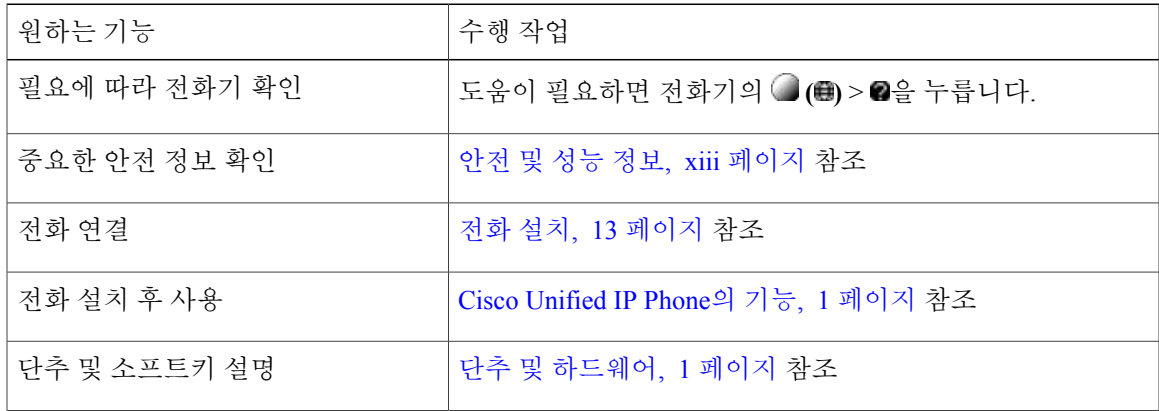

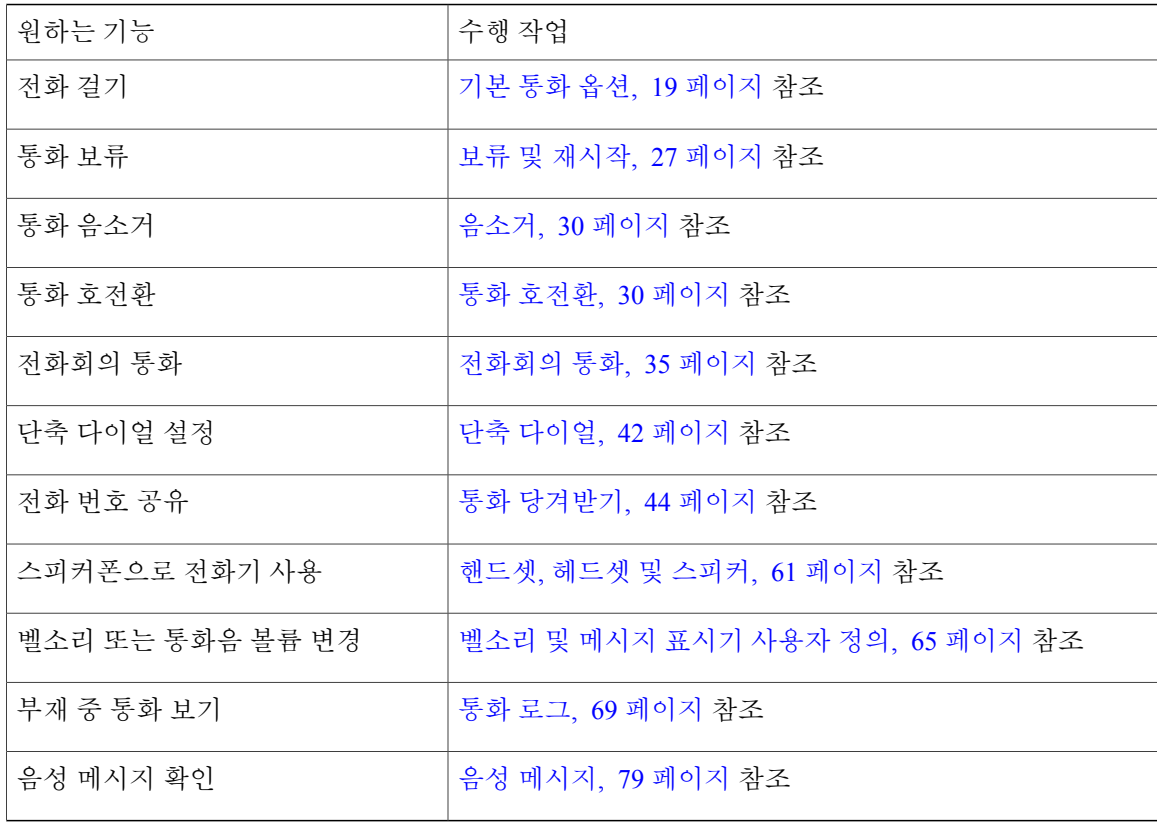

## <span id="page-11-0"></span>추가 정보

다음 URL에서 최신 Cisco 설명서에 액세스할 수 있습니다.

[http://www.cisco.com/en/US/products/hw/phones/ps379/tsd\\_products\\_support\\_series\\_home.html](http://www.cisco.com/en/US/products/hw/phones/ps379/tsd_products_support_series_home.html)

다음 URL에서 Cisco 웹 사이트에 액세스할 수 있습니다.

[http://www.cisco.com/](http://www.cisco.com)

다음 URL에서 최신 라이센싱 정보에 액세스할 수 있습니다.

[http://www.cisco.com/en/US/docs/voice\\_ip\\_comm/cuipph/all\\_models/openssl\\_license/7900\\_ssllic.html](http://www.cisco.com/en/US/docs/voice_ip_comm/cuipph/all_models/openssl_license/7900_ssllic.html)

# <span id="page-11-1"></span>**Cisco Unified IP Phone 7900** 시리즈 전자 학습서

(SCCP 전화기에만 해당)

Cisco Unified IP Phone 7900 시리즈 전자 학습서에서는 오디오 및 애니메이션을 사용하여 기본 통화 기능을 설명합니다. 개인 컴퓨터에서 온라인으로 전자 학습서(일부 모델에 한 함)에 액세스할 수 있 습니다. 다음 URL에서 설명서 목록에 있는 사용자 전화기 모델의 전자 학습서(영어 전용)를 확인하 십시오.

[http://www.cisco.com/en/US/products/hw/phones/ps379/products\\_user\\_guide\\_list.html](http://www.cisco.com/en/US/products/hw/phones/ps379/products_user_guide_list.html)

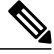

특정 Cisco Unified IP Phone에 대해 전자 학습서를 사용하지 못할 수도 있지만 일반적인 Cisco Unified IP Phone 기능에 대한 개요는 Cisco Unified IP Phone 7900 시리즈 전자 학습서를 참조하십 시오. 참고

## <span id="page-12-0"></span>안전 및 성능 정보

다음 절에서는 정전의 영향 및 Cisco Unified IP Phone의 외부 장치에 대한 정보를 제공합니다.

<span id="page-12-1"></span>정전

전화기에 전원이 공급되어야 전화기를 통해 긴급 서비스에 액세스할 수 있습니다. 정전이 발생할 경 우 전력이 복원될 때까지 서비스 및 긴급 통화 서비스 다이얼 기능이 작동하지 않습니다. 전원 공급 이 안 되거나 중단되는 경우 장비를 재설정하거나 재구성해야 서비스 또는 긴급 통화 서비스 다이얼 기능을 사용할 수 있습니다.

### <span id="page-12-2"></span>외부 장치

Cisco에서는 원하지 않는 RF(무선 주파수) 및 AF(오디오 주파수) 신호를 차단하는 우수한 품질의 외 부 장치(헤드셋 등), 케이블 및 커넥터를 사용할 것을 권장합니다.

이러한 장치의 품질과 휴대 전화 또는 양방향 무선 장치 등과 같은 기타 장치와의 근접 정도에 따라 약간의 오디오 잡음이 계속 발생할 수도 있습니다. 이러한 경우 다음 중 한 가지 이상의 작업을 수행 하는 것이 좋습니다.

- 외부 장치를 RF 또는 AF 신호 출처에서 멀리 옮기십시오.
- 외부 장치 케이블의 경로를 RF 또는 AF 신호 출처로부터 멀리 지정하십시오.
- 외부 장치에 차폐된 케이블을 사용하거나 보호성이 좋은 케이블과 커넥터를 사용하십시오.
- 외부 장치 케이블의 길이를 줄이십시오.
- 외부 장치용 케이블에 페라이트 또는 이와 유사한 기타 물질을 바르십시오.

Cisco에서는 기존 장치, 케이블 및 커넥터의 성능을 보장할 수 없습니다.

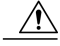

EU(유럽 연합) 국가에서는 EMC 규정 [89/336/EC]를 엄격히 준수하는 외부 스피커, 마이크 및 헤 드셋만 사용하십시오. 경고

## <span id="page-13-0"></span>**Cisco** 제품 보안

이 제품은 암호화 기능을 포함하고 있으며 수입, 수출, 운송 및 사용을 규제하는 미국 및 현지 법규의 적용을 받습니다. Cisco 암호화 제품을 제공하는 것은 제3자에게 이 암호화의 수입, 수출, 유통 또는 사용 권한을 부여하는 것을 의미하지 않습니다. 수입자, 수출자, 유통업자 및 사용자는 미국과 현지 법규를 준수할 책임이 있습니다. 이 제품을 사용하는 것은 적용 가능한 법과 규정을 준수할 것에 동 의하는 것입니다. 미국 및 현지 법규를 준수할 수 없는 경우 이 제품을 즉시 반품하십시오.

미국 수출 규정에 대한 자세한 내용은 다음 URL을 참조하십시오.

[http://www.access.gpo.gov/bis/ear/ear\\_data.html](http://www.access.gpo.gov/bis/ear/ear_data.html)

# <span id="page-13-1"></span>액세스 가능성 기능

Cisco Unified IP Phone 7900 시리즈는 맹인과 시각, 청각 및 신체 운동 장애인을 위해 액세스 가능성 기능을 제공합니다.

이 전화기에 대한 자세한 내용은 Cisco Unified IP Phone 7900 [시리즈의](http://cisco.com/en/US/docs/voice_ip_comm/cuipph/all_models/accessibility/english/user/guide/access_70.html) 액세스 가능성 기능을 참조하 십시오.

다음 Cisco 웹 사이트에서 액세스 가능성에 대한 정보를 찾아볼 수도 있습니다.

<http://www.cisco.com/web/about/responsibility/accessibility/index.html>

<span id="page-14-2"></span><span id="page-14-0"></span>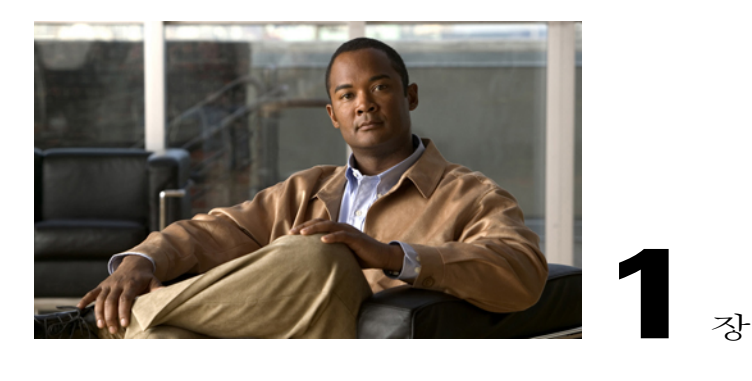

# **Cisco Unified IP Phone**의 기능

Cisco Unified IP Phone 7931G는 개인 컴퓨터에서 사용하는 동일한 데이터 네트워크에서 음성 통신 을 제공하는 완벽한 기능의 전화기로서, 전화를 걸고 받을 수 있으며 전화 보류, 호전환, 전화회의 만들기 등을 수행할 수 있습니다.

Cisco Unified IP Phone 7931G는 적당한 전화기 트래픽 및 특정 통화 요구 사항에 대한 통신 요구를 충족할 수 있도록 설계되었습니다. 전용 보류, 재다이얼 및 호전환 키가 제공되어 통화 처리를 용이 하게 하고, 전화 처리 기능을 확장하는 향상된 생산성 기능도 제공됩니다.

- 네트워크 데이터, XML 애플리케이션 및 웹 기반 서비스에 액세스
- Cisco Unified Communications Manager [사용자 옵션] 웹 페이지에서 전화기 기능 및 서비스의 온라인 사용자 정의
- 전화기 화면에 표시되는 포괄적인 온라인 도움말 시스템

이 장에서는 다음 내용에 대해 설명합니다.

- 단추 및 [하드웨어](#page-14-1), 1 페이지
- 회선 및 통화 정의, 5 [페이지](#page-18-0)
- [전화기](#page-21-0) 화면 기능, 8 페이지
- [애플리케이션](#page-22-0) 메뉴 탐색, 9 페이지
- 전화 [도움말](#page-22-1) 시스템, 9 페이지
- 기능 사용 [가능성](#page-23-0), 10 페이지
- SIP 및 SCCP 신호 [프로토콜](#page-24-0), 11 페이지
- [에너지](#page-24-1) 절약, 11 페이지

# <span id="page-14-1"></span>단추 및 하드웨어

Г

아래 그림을 참조하여 전화기의 단추 및 하드웨어를 확인합니다.

 $\mathbf I$ 

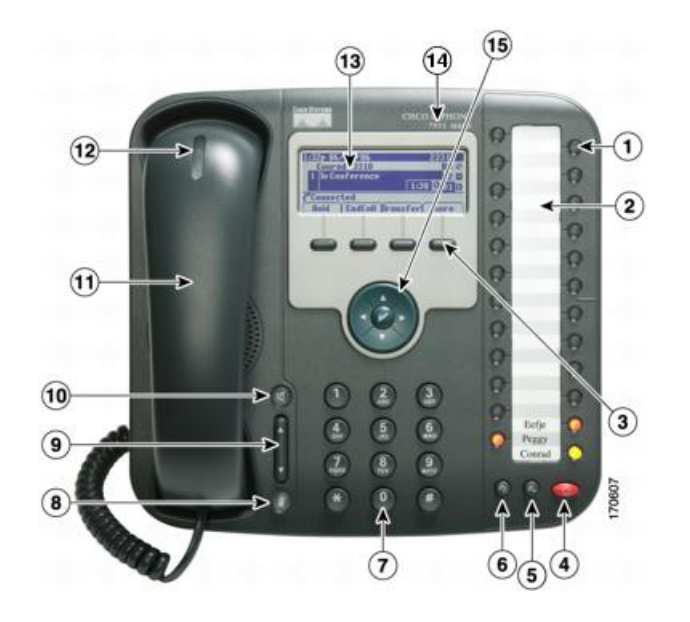

 $\overline{\phantom{a}}$ 

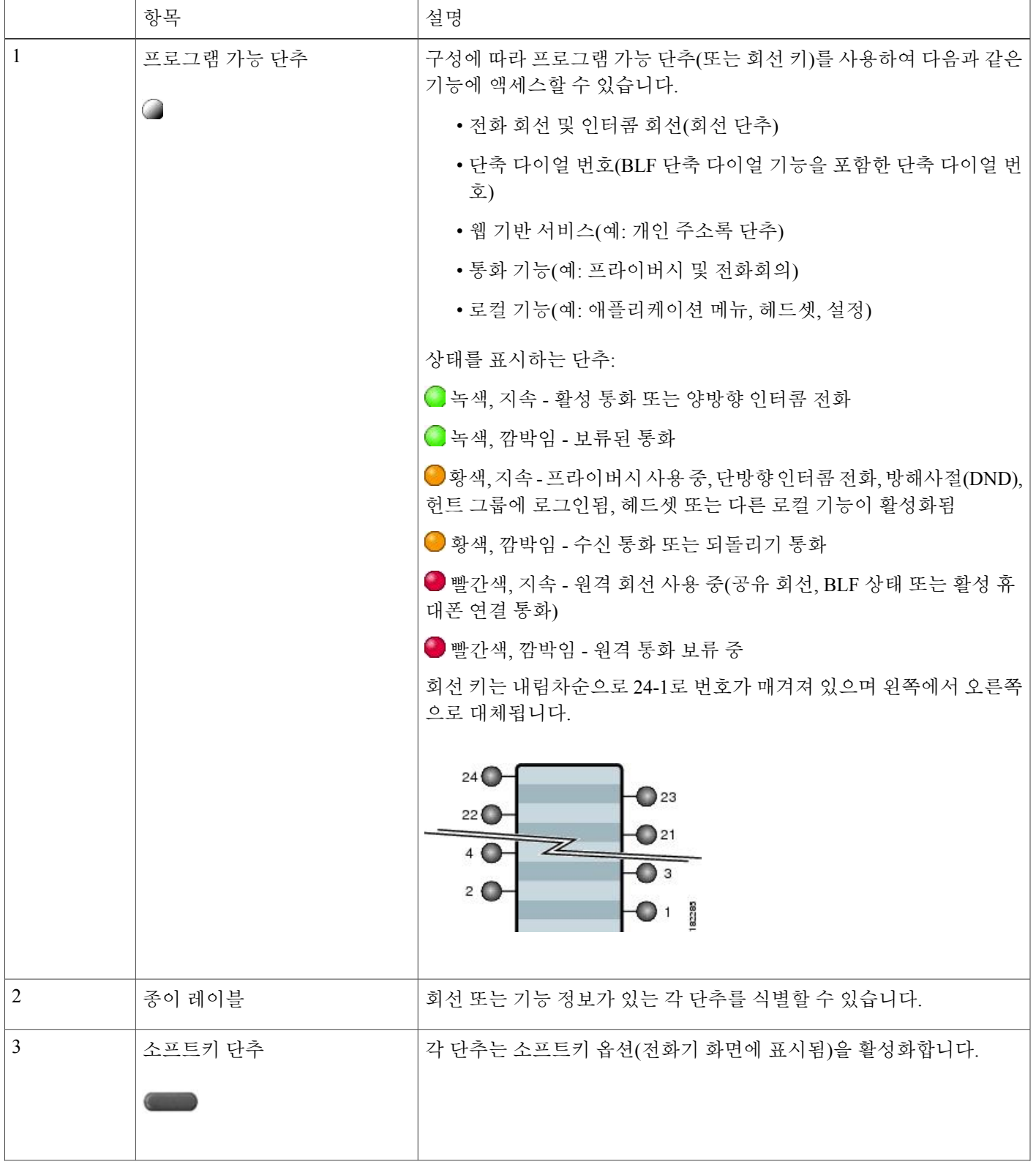

 $\mathbf I$ 

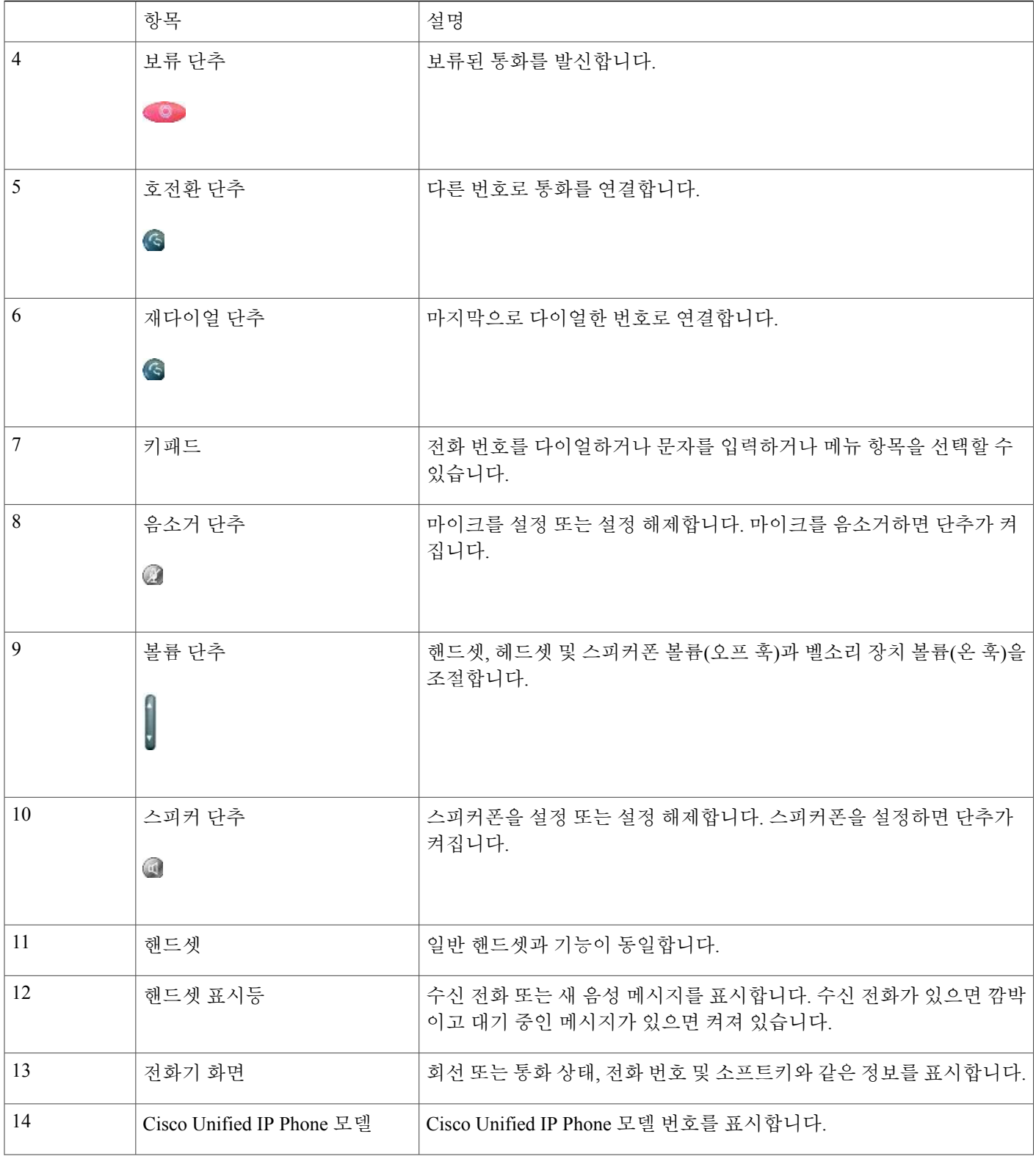

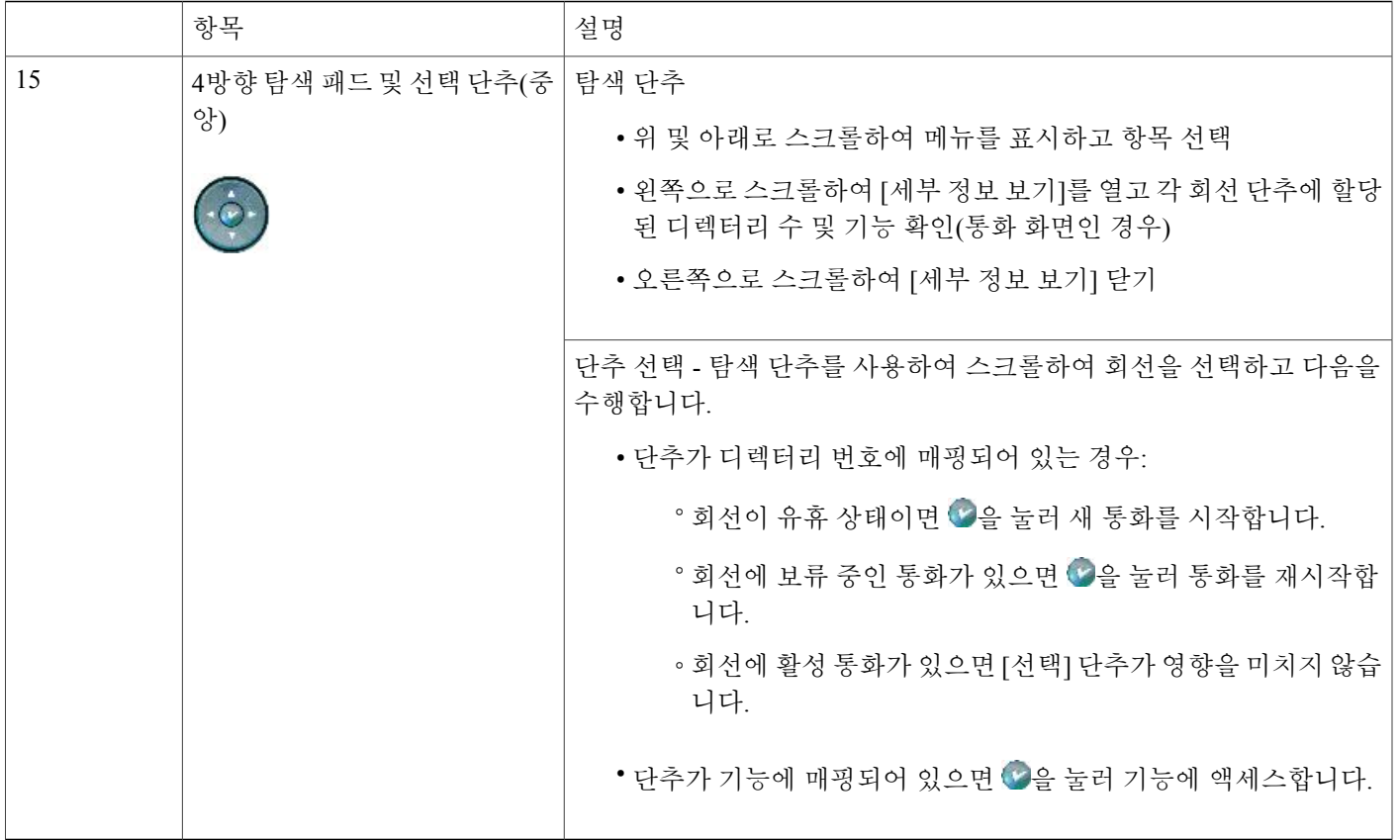

### <span id="page-18-0"></span>회선 및 통화 정의

Г

회선과 통화라는 용어는 쉽게 혼동될 수 있습니다.

• 회선: 24개의 프로그램 가능 단추가 있습니다(단추 및 [하드웨어](#page-14-1), 1 페이지 참조). 일반적으로 시스템 관리자가 이러한 회선 중 일부(최대 24개)를 통화 발신 및 수신에 사용되는 회선으로 할 당합니다. 각 회선은 다른 사람이 사용자에게 전화를 걸 때 사용할 수 있는 디렉터리 번호 또는 인터콤 번호에 해당됩니다.

사용자의 회선 중 일부는 동일한 디렉터리 번호를 공유하고 나머지는 고유한 디렉터리 번호를 사용할 수 있습니다. 전화 회선을 보려면 [탐색] 단추를 사용하여 프로그램 가능 단추 디스플레 이 목록을 스크롤하십시오([전화기](#page-21-0) 화면 기능, 8 페이지 참조).

회선으로 구성된 단추에는 해당 디렉터리 번호 및 연결된 단추 번호가 표시됩니다. 예를 들어, 단추1에 "3105" 디렉터리 번호가 할당되어 있는 경우 전화기 화면에 회선은 3105:01로 표시됩 니다. 각 회선에는 용도를 확인하는 데 도움이 되는 관련 아이콘도 있습니다([회선](#page-19-0) 및 통화 아이 [콘](#page-19-0), 6 페이지 참조).

• 통화: 각 회선은 단일 통화를 지원할 수 있습니다. 여러 회선에서 하나의 디렉터리 번호를 공유 하는 경우에도 각 회선이 하나의 통화를 지원할 수 있습니다.

Ī

### <span id="page-19-0"></span>회선 및 통화 아이콘

전화기에 회선 및 통화 상태를 파악하는 데 도움이 되는 아이콘과 각 회선의 기능 액세스 가능성이 표시됩니다.

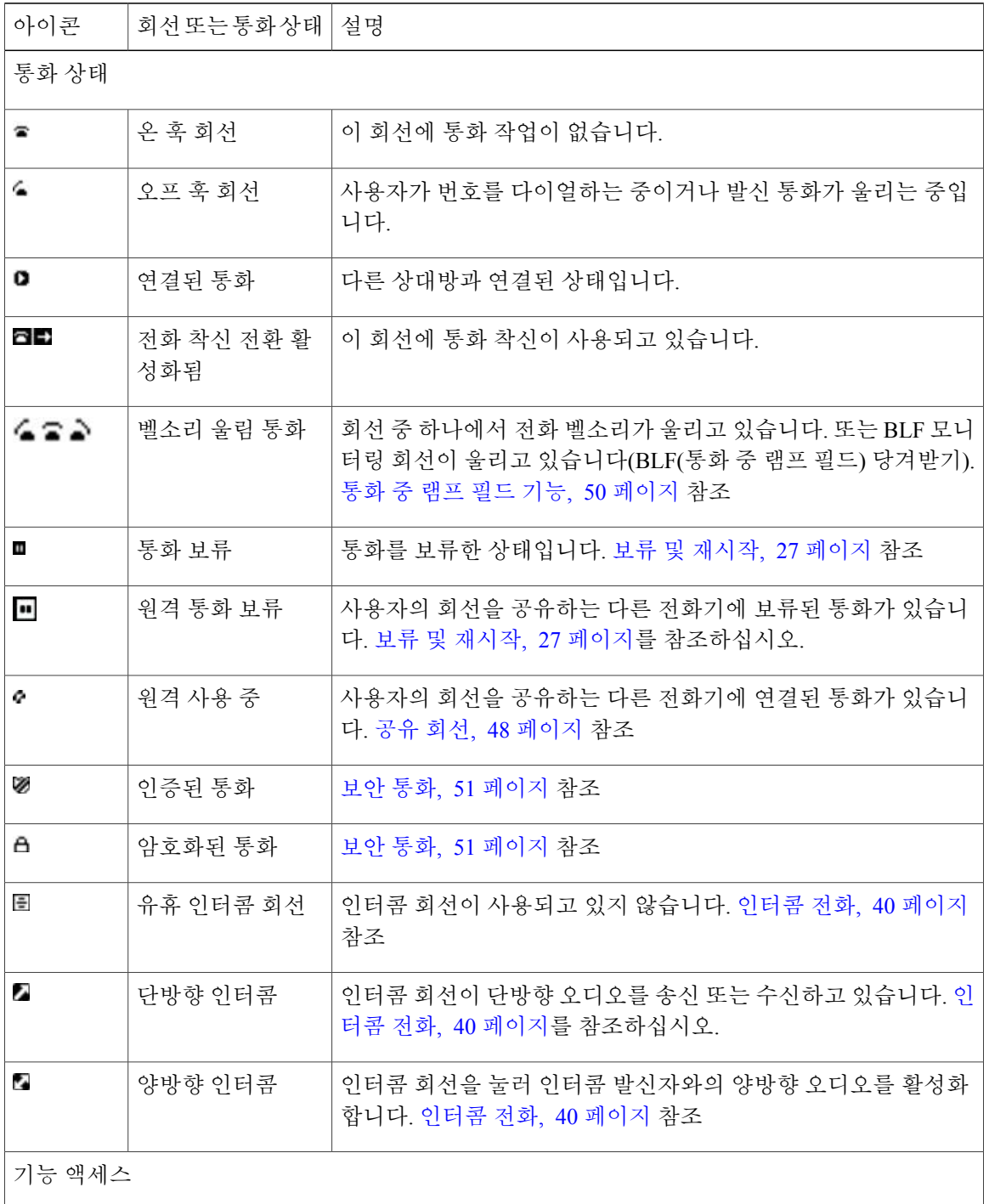

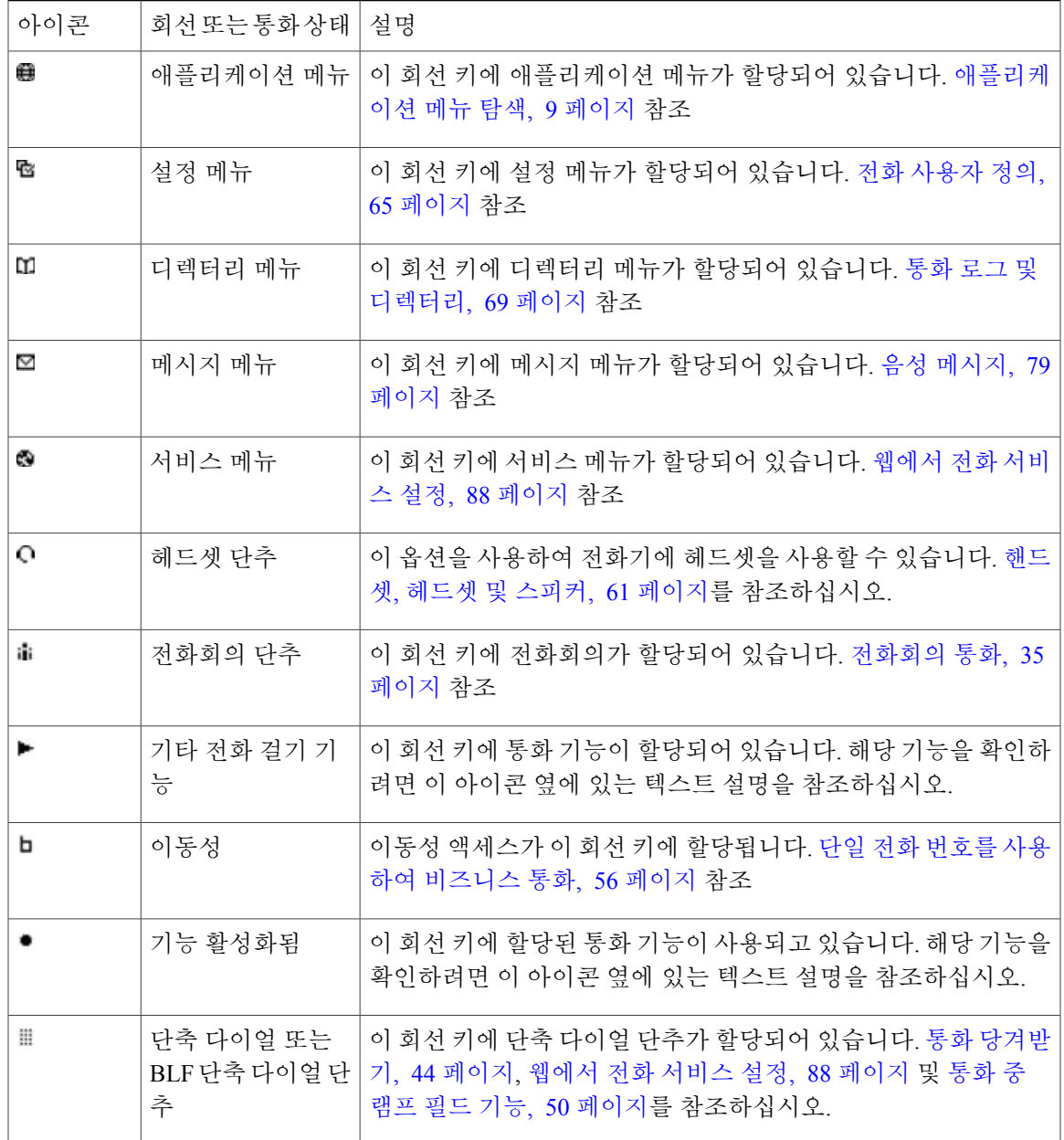

#### 팁

 $\mathbf{I}$ 

회선 키 할당을 쉽게 기억할 수 있도록 하기 위해 시스템 관리자가 미리 인쇄된 종이 레이블을 제공 할 수 있습니다. 그렇지 않은 경우, 빈 레이블을 제거하고 자신의 레이블을 만드십시오.

# <span id="page-21-0"></span>전화기 화면 기능

다음 그림은 유휴 상태일 때 나타날 수 있는 전화기 화면 모습을 보여줍니다. 이 보기를 "개요"라고 합니다.

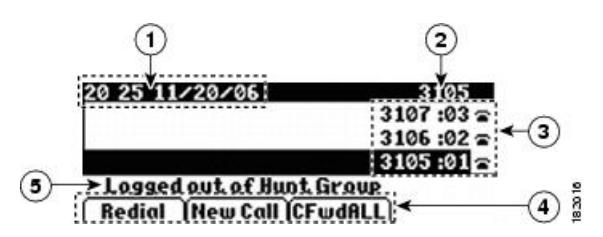

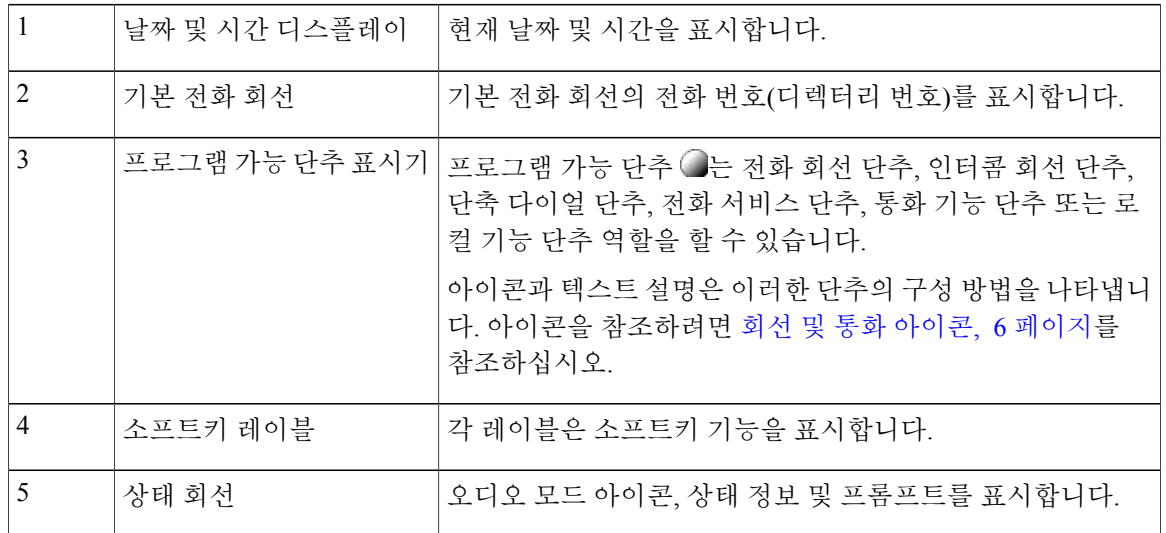

통화에 연결되었을 때의 전화기 화면 모양은 다음과 같습니다. 이 보기를 "세부 정보"라고 합니다.

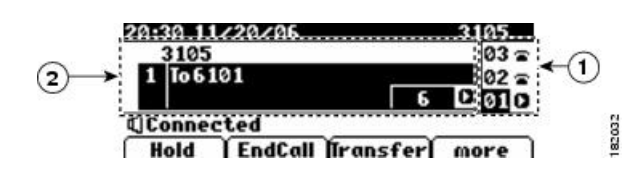

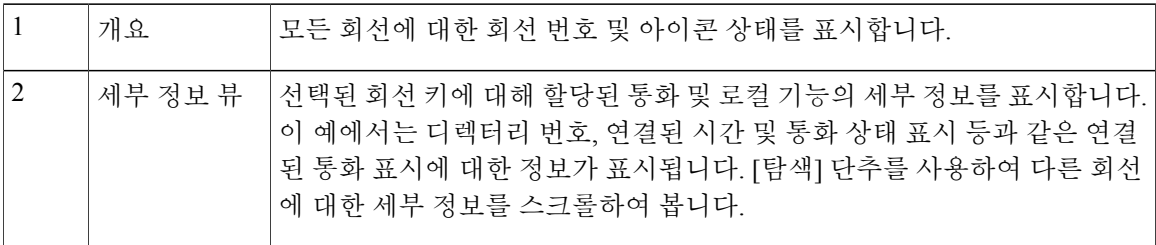

통화 및 로컬 기능은 해당 [세부 정보] 보기에 레이블 이름 및 아이콘을 표시 합니다. 회선 및 통화 [아이콘](#page-19-0), 6 페이지를 참조하십시오.

## <span id="page-22-0"></span>애플리케이션 메뉴 탐색

애플리케이션 메뉴를 사용하여 로컬 전화기 기능에 액세스합니다.

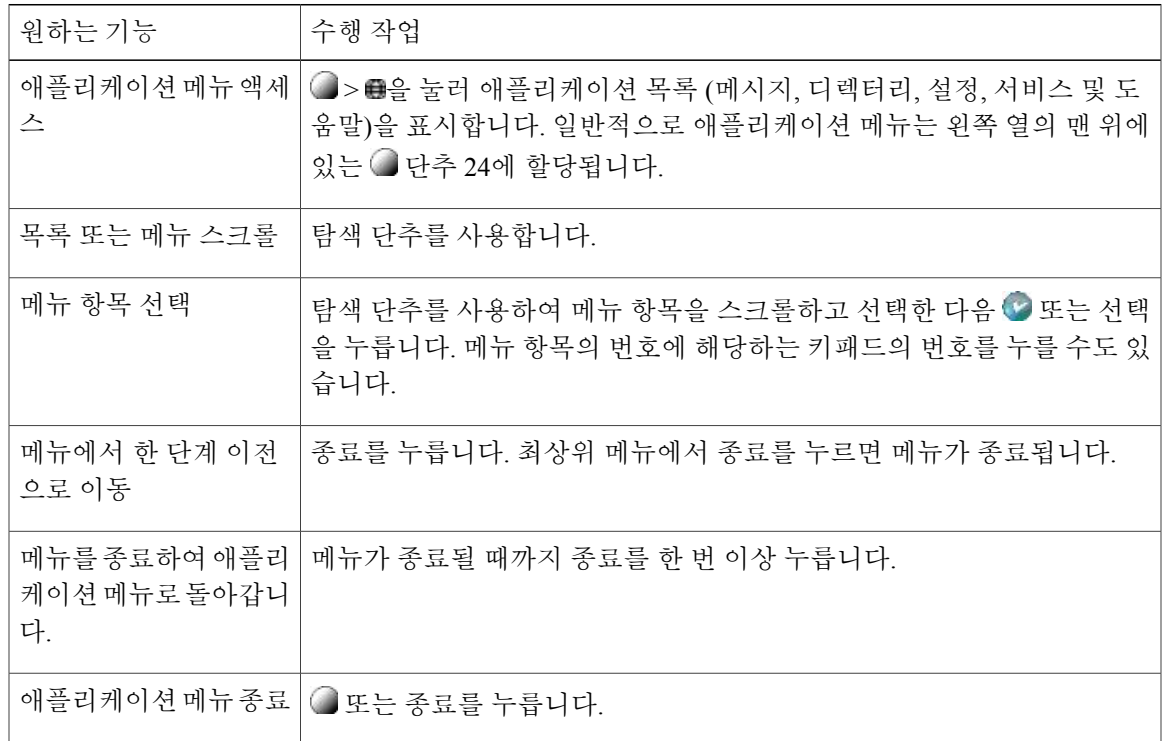

#### 팁

일부 [애플리케이션] 메뉴 항목([설정], [디렉터리], [서비스], [메시지])이 해당 단추에 할당될 수도 있 습니다. [탐색] 단추를 사용하여 개요를 스크롤합니다. 해당 회선을 식별하려면 회선 및 통화 [아이콘](#page-19-0), 6 페이지를 참조하십시오.

### <span id="page-22-1"></span>전화 도움말 시스템

I

전화기에서 포괄적인 온라인 도움말 시스템을 제공합니다.

전화기 도움말을 보려면 ●> ●> 도움말을 누릅니다.

일반적으로 [애플리케이션] 메뉴는 왼쪽 열의 맨 위에 있는 단추 24에 할당됩니다.

ι

# <span id="page-23-0"></span>기능 사용 가능성

이 전화기 설명서에 포함된 기능은 전화기 시스템 구성에 따라 사용할 수 없거나 전화기에서 다르게 작동할 수도 있습니다. 기능 작동이나 사용 가능 여부에 대해서는 지원 센터 또는 시스템 관리자에게 문의하십시오.

소프트키를 사용하거나 회선 키를 눌러 기능에 액세스할 수 있습니다. 사용자가 이러한 기능 중 일부 를 구성할 수 있지만 대부분 시스템 관리자가 제어합니다.

다음은 소프트키 및 회선 단추를 사용하여 기능에 액세스하는 방법에 대한 몇몇 세부 사항입니다.

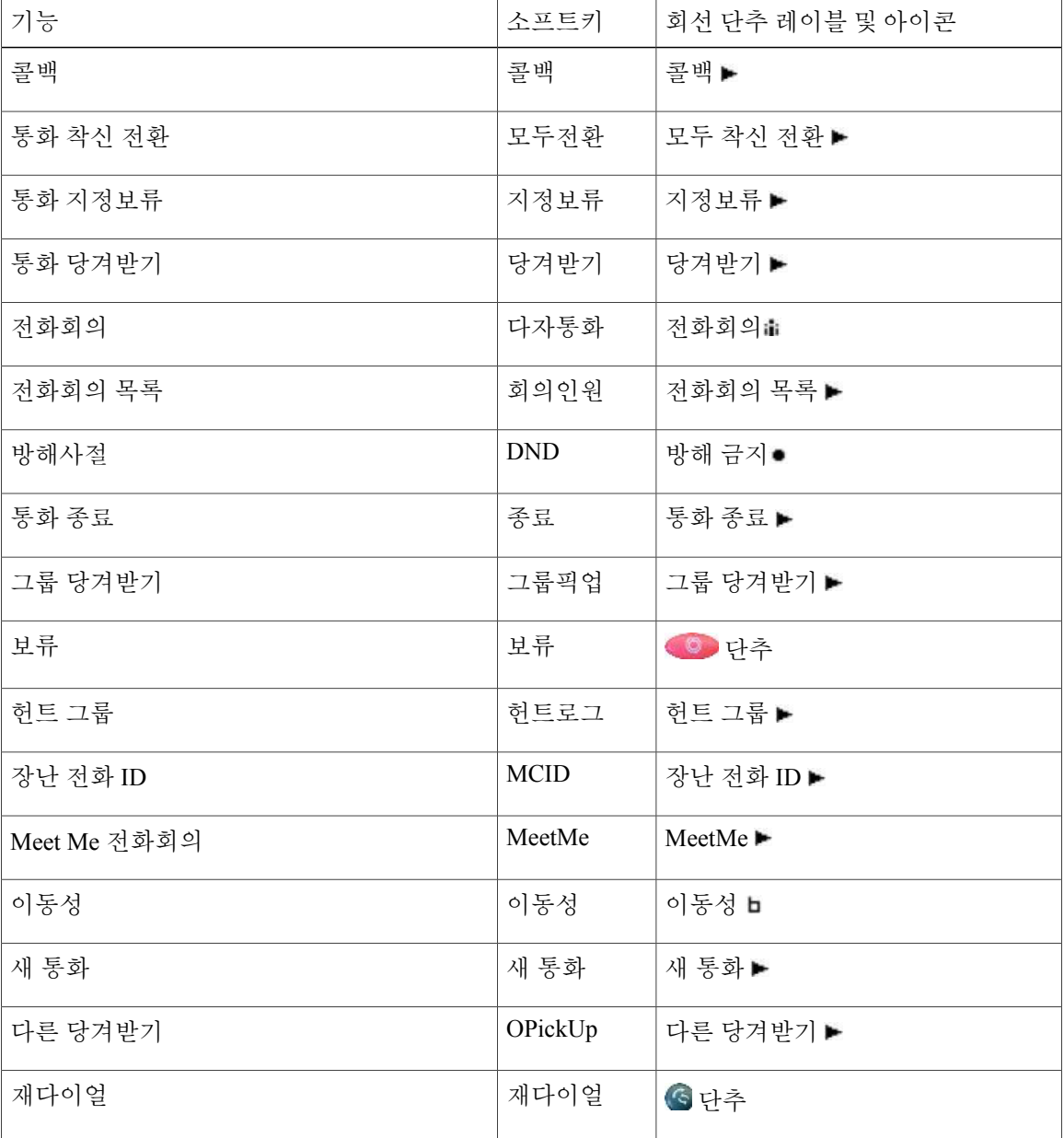

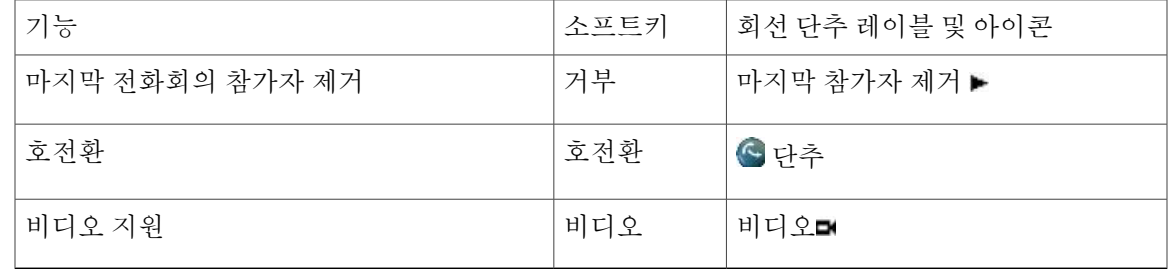

### <span id="page-24-0"></span>**SIP** 및 **SCCP** 신호 프로토콜

시스템 관리자가 두 가지 시그널링 프로토콜 (SIP(Session Initiation Protocol) 또는 SCCP(Skinny Call Control Protocol)) 중 하나와 작동되도록 구성할 수 있습니다.

전화기 기능은 프로토콜에 따라 다를 수 있습니다. 이 전화기 설명서는 프로토콜별 기능에 대해 설명 합니다. 전화기에 사용되는 프로토콜에 대한 자세한 내용은 시스템 관리자에게 문의하십시오.

## <span id="page-24-1"></span>에너지 절약

전화기는 Cisco EnergyWise 프로그램을 지원합니다. 에너지가 절약되도록 시스템 관리자가 전화기 에 대기(절전) 및 활성화(작동) 시간을 설정합니다.

시스템 관리자가 경고음을 활성화한 경우, 예약된 절전 시간 10분 전에 벨소리가 울립니다. 벨소리는 다음과 같은 일정에 따라 재생됩니다.

- 전원이 꺼지기 10분 전에 벨소리가 네 번 재생됩니다.
- 전원이 꺼지기 7분 전에 벨소리가 네 번 재생됩니다.
- 전원이 꺼지기 4분 전에 벨소리가 네 번 재생됩니다.
- 전원이 꺼지기 30초 전에 벨소리가 15번 또는 전화기 전원이 꺼질 때까지 재생됩니다.

전화기가 절전 시간에 비활성화되면(유휴 상태) 전화기가 절전 상태가 될 것임을 알리는 메시지가 표 시됩니다. 전화기를 활성화 상태로 유지하려면 전화기에서 아무 키나 누릅니다. 아무 키도 누르지 않 으면 전화기는 절전 상태가 됩니다.

전화기가 활성화된 경우(예: 통화 중) 전화기가 일정 기간 동안 비활성화될 때까지 기다렸다가 보류 중인 절전에 대해 알립니다. 절전되기 전에 전화기가 절전 상태가 될 것임을 알리는 메시지가 표시됩 니다.

예약된 시간에 전화기는 활성화 상태가 됩니다. 예약 시간 전에 전화기를 활성화하려면 관리자에게 문의하십시오.

활성화 및 대기 시간은 정상 근무일로 구성된 날과도 연결되어 있습니다. 요구 사항이 변경되는 경우 (예를 들어, 근무 시간이나 근무일이 변경되는 경우) 시스템 관리자가 전화기를 재구성하도록 하십시 오.

EnergyWise 및 전화기에 대한 자세한 내용은 시스템 관리자에게 문의하십시오.

 $\mathbf I$ 

<span id="page-26-2"></span><span id="page-26-0"></span>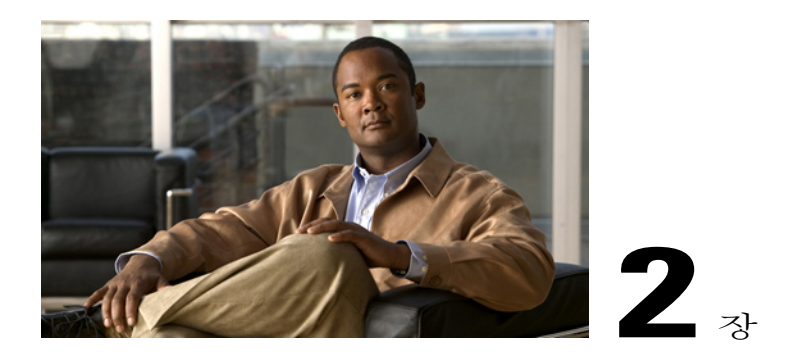

# 전화 설치

이 장의 다음 절에서 전화를 수동으로 설치하는 방법을 설명합니다.

- Cisco [Unified](#page-26-1) IP Phone 7931G 연결, 13 페이지
- [핸드셋](#page-28-0) 거치대 조정, 15 페이지
- TAPS 등록, 15 [페이지](#page-28-1)
- [헤드셋](#page-29-0) 지원, 16 페이지

# <span id="page-26-1"></span>**Cisco Unified IP Phone 7931G** 연결

Г

다음 그림과 표는 전화기를 연결하는 방법을 보여줍니다.

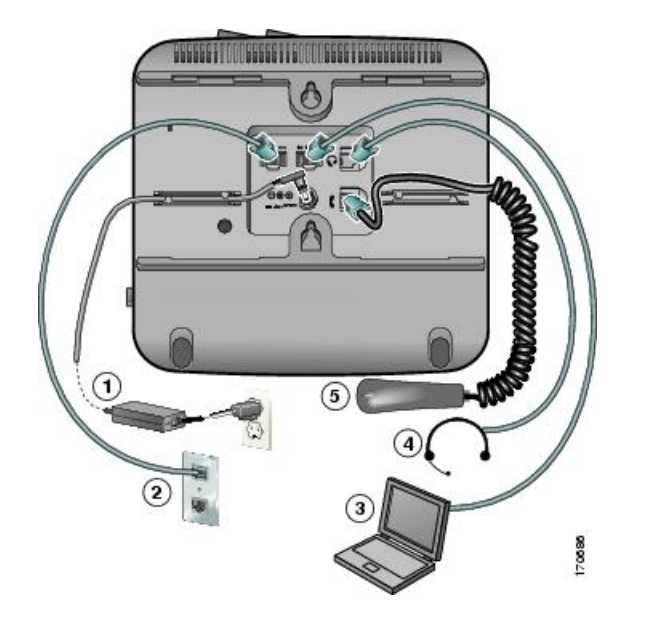

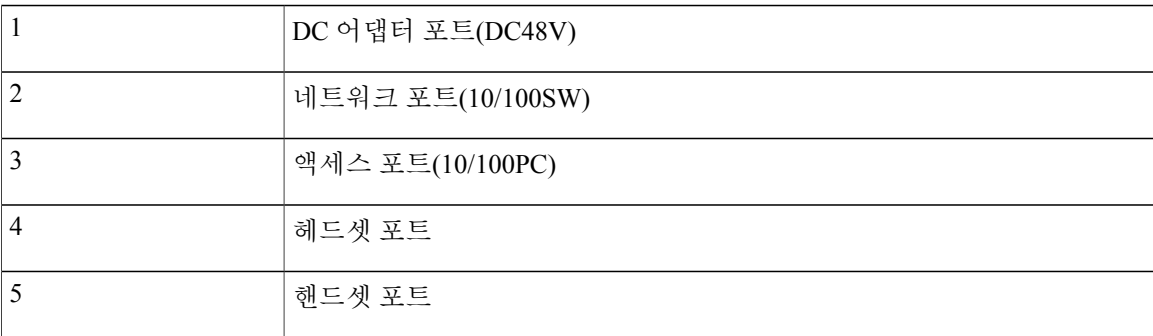

### <span id="page-27-0"></span>전화기 케이블 자물쇠

랩톱 케이블 자물쇠를 사용하여 데스크톱에 Cisco Unified IP Phone을 연결할 수 있습니다. 자물쇠는 전화기 뒷면에 있는 보안 슬롯에 연결되고, 케이블은 데스크톱에 보안 될 수 있습니다.

보안 슬롯에는 최대 20mm의 자물쇠를 사용할 수 있습니다. 호환되는 랩톱 케이블 자물쇠로는 Kensington 랩톱 케이블 자물쇠와 전화기 뒷면의 보안 슬롯에 맞는 다른 제조업체의 랩톱 케이블 자 물쇠가 있습니다. 아래 그림을 참조하십시오.

그림 **1: Cisco Unified IP Phone**에 케이블 자물쇠 연결

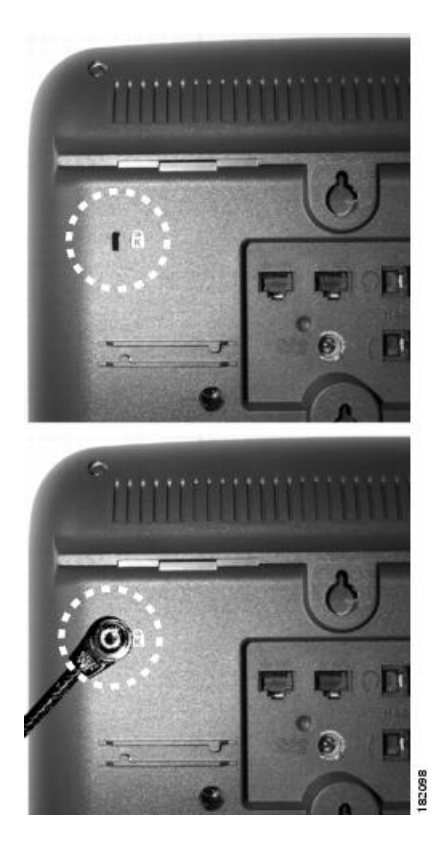

## <span id="page-28-0"></span>핸드셋 거치대 조정

벽에 장착된 전화기의 경우 수신기가 받침대에서 미끄러지지 않도록 핸드셋 거치대를 조정해야 할 수 있습니다.

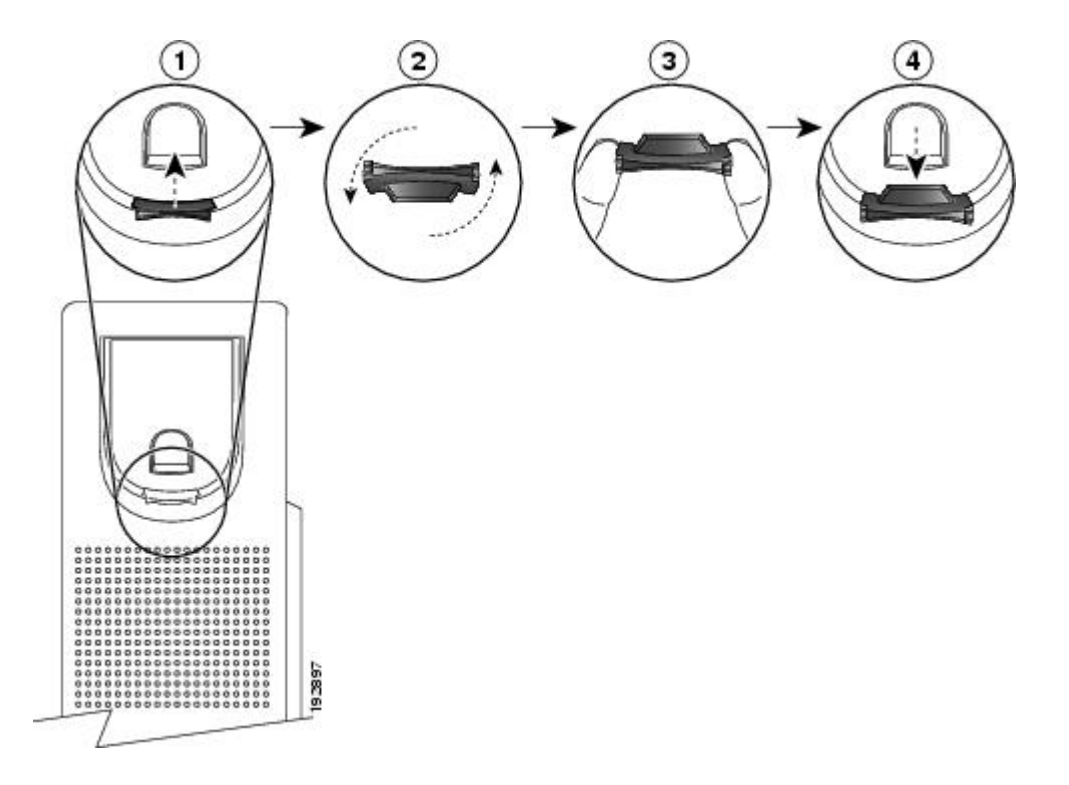

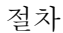

- 단계 **1** 받침대에서 핸드셋을 분리하고 핸드셋 거치대의 플라스틱 탭을 잡아 당깁니다.
- 단계 **2** 탭을 180도 돌립니다.
- 단계 **3** 톱니 모양의 모서리가 사용자를 향하도록 두 손가락으로 탭을 고정합니다.
- <span id="page-28-1"></span>단계 **4** 탭을 받침대의 슬롯과 일렬로 놓고 균일한 힘으로 눌러 슬롯 안으로 밀어 넣습니다. 회전된 탭의 상 단에 연장 부분이 돌출됩니다.
- 단계 **5** 핸드셋을 다시 거치대에 놓습니다.

## **TAPS** 등록

I

새 전화기를 설치하거나 기존 전화기를 교체하는 경우 TAPS를 사용할 수 있습니다. TAPS를 사용하 여 등록하려면 핸드셋을 들고 시스템 관리자가 제공한 TAPS 내선 번호를 입력한 후, 음성 안내를 따 릅니다. 지역 코드를 포함하여 내선 번호 전체를 입력해야 하는 경우도 있습니다. 전화기에 확인 메 시지가 표시되면 전화를 끊습니다. 전화기가 다시 시작됩니다.

## <span id="page-29-0"></span>헤드셋 지원

Cisco Systems가 Cisco Unified IP Phone에서 사용할 타사 헤드셋에 대해 제한된 내부 테스트를 수행하 더라도 Cisco에서 헤드셋 또는 핸드셋 업체의 제품을 인증하거나 지원하는 것은 아닙니다.

Cisco에서는 잘못된 RF(무선 주파수) 및 AF(오디오 주파수) 신호를 차단하는 우수한 품질의 헤드셋 을 사용할 것을 권장합니다. 헤드셋의 품질과 휴대폰 및 양방향 무선 장치 등과 같은 기타 장치와의 근접 정도에 따라 약간의 오디오 잡음이나 반향음이 계속 발생할 수도 있습니다. 잡음이나 윙윙거리 는 소리는 원격 상대방에게만 들리거나 원격 상대방과 Cisco Unified IP Phone 사용자 모두에게 들릴 수 있습니다. 잡음이나 윙윙거리는 소리는 전기 조명이 켜져 있거나 전기 모터가 가까이 있거나 대형 PC 모니터가 켜져 있는 등의 외부 요인으로 인해 발생할 수 있습니다.

경우에 따라서는 로컬 전원 큐브 또는 전원 인젝터를 사용하여 잡음을 줄이거나 제거할 수도 있 습니다. 참고

Cisco Unified IP Phone을 사용하는 환경 및 하드웨어상의 불일치로 인해 모든 환경에 적합한 단일 헤 드셋 솔루션은 존재하지 않습니다.

Cisco에서는 헤드셋을 구매하여 대규모 환경에 배포하기 전에 주어진 환경에서 헤드셋을 테스트하 여 성능을 확인할 것을 권장합니다.

#### 관련 항목

외부 [장치](#page-12-2), xiii 페이지

### <span id="page-29-2"></span><span id="page-29-1"></span>오디오 품질

물리적, 기계적 및 기술적 성능 외에도, 헤드셋의 오디오 부분에서는 사용자와 원거리 상대방에게 좋 은 음질의 소리가 들려야 합니다. 음질은 주관적인 부분이므로 Cisco에서는 헤드셋의 성능을 보장할 수 없습니다. 하지만 주요 헤드셋 제조업체의 많은 헤드셋 제품이 Cisco Unified IP Phone에서 잘 작동 되는 것으로 보고되었습니다. 자세한 내용은 헤드셋 설명서를 참조하십시오.

#### 무선 헤드셋 정보

무선 헤드셋 원격 훅스위치 제어 기능과 함께 작동하는 무선 헤드셋에 관한 내용은 다음 URL에서 참 조하십시오.

<http://www.cisco.com/pcgi-bin/ctdp/Search.pl>

- **1** [솔루션 입력] 목록 상자에서 **IP** 대화를 선택합니다. [솔루션 범주 선택] 목록 상자가 나타납니다.
- **2 IP Phone** 헤드셋을 선택하여 기술 개발 프로그램 파트너 목록을 확인합니다.

 $\overline{\phantom{a}}$ 

특정 기술 개발 프로그램 파트너를 검색하려면 [Enter Company Name] 상자에 파트너 이름을 입력합 니다.

**18**

 $\overline{\phantom{a}}$ 

 $\mathbf I$ 

<span id="page-32-0"></span>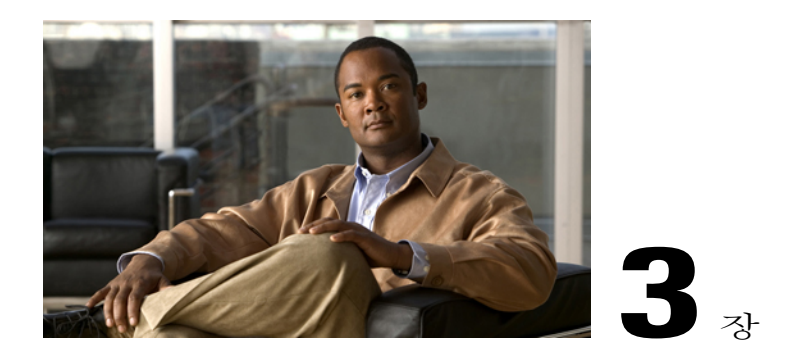

# 전화 걸기 기능

다양한 기능과 서비스를 사용하여 기본 통화 처리 작업을 수행할 수 있습니다. 사용 가능한 기능은 달라질 수 있으므로 자세한 내용은 시스템 관리자에게 문의하십시오.

이 장에서는 다음 내용에 대해 설명합니다.

- 기본 통화 옵션, 19 [페이지](#page-32-1)
- 추가 통화 옵션, 21 [페이지](#page-34-3)
- 전화 응답, 25 [페이지](#page-38-1)
- 통화 끊기, 27 [페이지](#page-40-0)
- 보류 및 [재시작](#page-40-1), 27 페이지
- 여러 통화, 28 [페이지](#page-41-2)
- 진행 중인 통화 이동, 29 [페이지](#page-42-0)
- [음소거](#page-43-1), 30 페이지
- 통화 [호전환](#page-43-3), 30 페이지
- 음성 메시지 [시스템으로](#page-44-2) 통화 호전환, 31 페이지
- 통화 착신 전환, 32 [페이지](#page-45-1)
- [방해사절](#page-47-1), 34 페이지
- [전화회의](#page-48-1) 통화, 35 페이지
- [인터콤](#page-53-1) 전화, 40 페이지
- 고급 통화 처리, 42 [페이지](#page-55-0)

## <span id="page-32-1"></span>기본 통화 옵션

Г

다음 절차는 Cisco Unified IP Phone에서 전화를 거는 몇 가지 쉬운 방법에 대해 설명합니다.

팁

- 신호음 없이 온 훅 다이얼할 수 있습니다(사전 다이얼). 사전 다이얼하려면 번호를 입력한 다음 핸드셋을 들거나 다이얼 또는 ( ) 또는 ( )을 눌러 오프 훅 상태로 전환합니다.
- 사전 다이얼을 사용할 경우 발신된 전화 로그에서 일치하는 번호를 표시하여 사용자가 다이얼 하는 번호를 예상합니다(사용 가능한 경우). 이를 자동 다이얼이라고 합니다. 자동 다이얼을 사 용하여 표시된 번호에 전화를 걸려면 해당 번호를 스크롤하고 오프 훅 상태로 전환하거나 선택 을 누릅니다.
- 잘못 전화를 건 경우에는 **<<**을 눌러 숫자를 지웁니다.
- 통화 중인 상대방에게 신호음이 들리면 통화를 모니터링하거나 녹음할 수 있습니다. 자세한 내 용은 시스템 관리자에게 문의하십시오.
- 전화기에서 [녹음**]**을 눌러 녹음을 시작하거나 중지할 수 있습니다.
- 통화 로그, 재다이얼 또는 통화 디렉터리 항목에 "+" 기호가 표시되는 국제 통화 로깅이 전화기 에 설정되어 있을 수 있습니다. 자세한 내용은 시스템 관리자에게 문의하십시오.

관련 항목

핸드셋, [헤드셋](#page-74-2) 및 스피커, 61 페이지 통화 [로그](#page-82-1), 69 페이지

<span id="page-33-0"></span>전화 걸기

절차

핸드셋을 들고 번호를 다이얼합니다.

#### <span id="page-33-1"></span>스피커폰을 사용하여 전화 걸기

절차

- 단계 **1** 을 누릅니다.
- 단계 **2** 번호를 입력합니다.

### <span id="page-34-0"></span>헤드셋을 사용하여 전화 걸기

절차

 $\bigcirc$  (O)을 누르고 번호를 입력합니다. 일반적으로 단추 23은 헤드셋에 할당되어 있습니다.

<span id="page-34-1"></span>번호 재다이얼

절차

을 눌러 마지막 번호에 다이얼합니다.

### <span id="page-34-2"></span>통화 로그에서 전화 걸기

절차

단계 **1** 을 누르고 디렉터리를 선택합니다.

- 단계 **2** 다음 옵션 중 하나를 선택합니다.
	- 부재중 전화
	- 수신 통화
	- 발신 통화
- 단계 **3** 번호를 스크롤하고 다이얼을 누릅니다.

## <span id="page-34-3"></span>추가 통화 옵션

 $\Gamma$ 

전화기에서 사용할 수 있는 특수 기능 및 서비스를 사용하여 전화를 발신할 수 있습니다. 이러한 추 가 옵션에 대한 자세한 내용은 시스템 관리자에게 문의하십시오.

팁

• 내선 이동 프로파일을 사용하여 전화를 걸려면 전화기에서 내선 이동 서비스에 로그인합니다.

• 단축 다이얼과 연관된 회선으로 전화를 걸기 전에 이 회선이 사용 중인지 확인하려면 [통화 중 회선 기능] 표시기를 확인합니다.

관련 항목

[Cisco](#page-67-0) 내선 이동, 54 페이지 통화 중 [램프](#page-63-1) 필드 기능, 50 페이지 보류 및 [재시작](#page-40-1), 27 페이지 단축 [다이얼](#page-55-1), 42 페이지 통화 [로그](#page-82-1), 69 페이지 우선 [순위](#page-66-2) 통화, 53 페이지 개인 [디렉터리](#page-87-0), 74 페이지 단일 전화 번호를 [사용하여](#page-69-2) 비즈니스 통화, 56 페이지 웹의 개인 [디렉터리](#page-96-0), 83 페이지 고속 [다이얼](#page-98-1) 설정, 85 페이지

### <span id="page-35-0"></span>통화가 활성 상태인 동안 다른 회선을 사용하여 다른 전화 걸기

절차

- 단계 **1** 새 회선에 대해 을 누릅니다. 첫 번째 통화가 자동으로 보류됩니다.
- 단계 **2** 번호를 입력합니다.

### <span id="page-35-1"></span>단축 다이얼 전화 걸기

절차

다음 중 하나를 수행합니다.

- a) ( )을 누릅니다.
- b) 단축 다이얼 기능을 사용합니다.
- c) 고속 다이얼 기능을 사용합니다.
전화기의 회사 디렉터리에서 다이얼

절차

- 단계 **1 ( )**디렉터리 > 회사 디렉터리
- 단계 **2** (이름은 다를 수 있음)를 누릅니다.
- 단계 **3** 이름을 입력하고 검색을 누릅니다.
- 단계 **4** 목록을 선택하고 오프 훅 상태로 전환합니다.

통화중이거나벨소리가울리는내선번호를사용할수있는경우알림**(**콜 백**)**

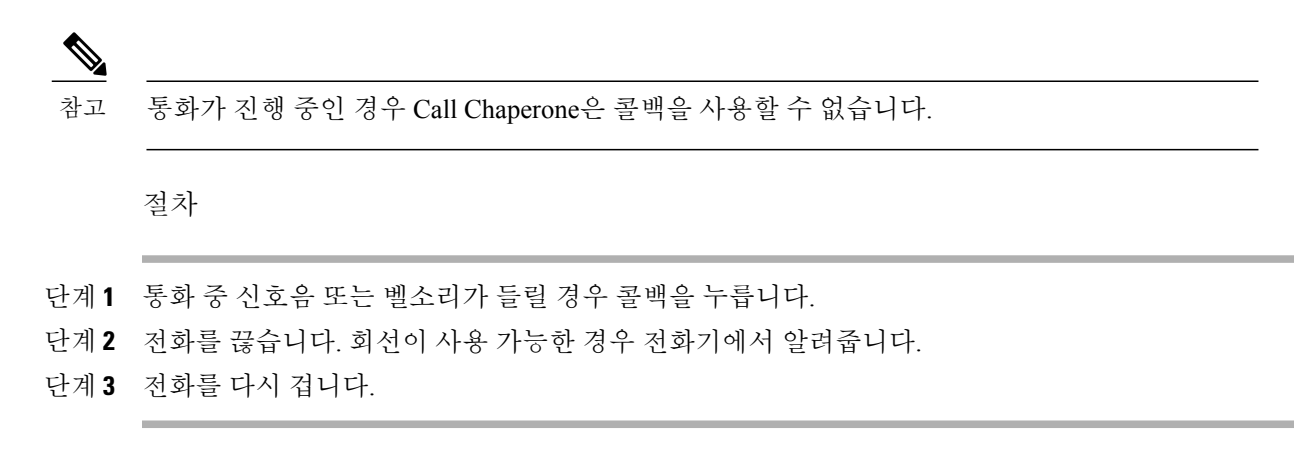

## 우선 순위 전화 걸기

Г

- 단계 **1** MLPP 액세스 번호를 입력합니다.
- 단계 **2** 전화 번호를 입력합니다.

## 개인 주소록**(PAB)** 항목에서 전화 걸기

절차

단계 **1** 로그인할 **( )** > 디렉터리 > 개인 디렉터리를 누릅니다.

단계 **2** 개인 주소록을 선택하고 목록을 검색합니다.

## 요금 청구 또는 추적 코드를 사용하여 전화 걸기

절차

- 단계 **1** 번호를 다이얼합니다.
- 단계 **2** 신호음이 울린 후 CMC(Client Matter Code) 또는 FAC(Forced Authorization Code)를 입력합니다.

### 휴대폰 음성 액세스를 사용하여 휴대폰에서 전화 걸기

절차

- 단계 **1** 시스템 관리자로부터 휴대폰 음성 액세스 번호와 PIN을 확인합니다.
- 단계 **2** 할당된 휴대폰 음성 액세스 번호로 전화를 겁니다.
- 단계 **3** 휴대폰 번호(요청된 경우) 및 PIN을 입력합니다.
- 단계 **4 1**을 눌러 엔터프라이즈 IP 전화기에 전화를 겁니다.
- 단계 **5** 사용자의 데스크톱 전화 번호 이외의 데스크톱 전화 번호로 전화를 겁니다.

# 고속 다이얼 전화 걸기

시스템 관리자가 이 기능을 구성하고 회선 단추에 서비스 URL을 할당해야 이 옵션을 사용할 수 있습 니다. 자세한 내용은 시스템 관리자에게 문의하십시오.

절차

- 단계 **1** 고속 다이얼 회선 단추를 누릅니다.
- 단계 **2** 인덱스 번호로 스크롤하거나 인덱스 번호를 눌러 항목을 찾아 선택합니다. 지정된 번호가 다이얼됩니다.

# **PAB**를 사용하여 전화 걸기

시스템 관리자가 이 기능을 구성하고 회선 단추에 서비스 URL을 할당해야 이 옵션을 사용할 수 있습 니다. 자세한 내용은 시스템 관리자에게 문의하십시오.

절차

- 단계 **1** PAB 회선 단추를 누릅니다.
- 단계 **2** 연락처에 액세스하고 번호를 선택합니다. 지정된 번호가 다이얼됩니다.

# <span id="page-38-0"></span>전화 응답

Г

핸드셋을 들거나 다른 옵션을 사용하여(전화기에서 사용할 수 있는 경우) 전화에 응답할 수 있습니 다.

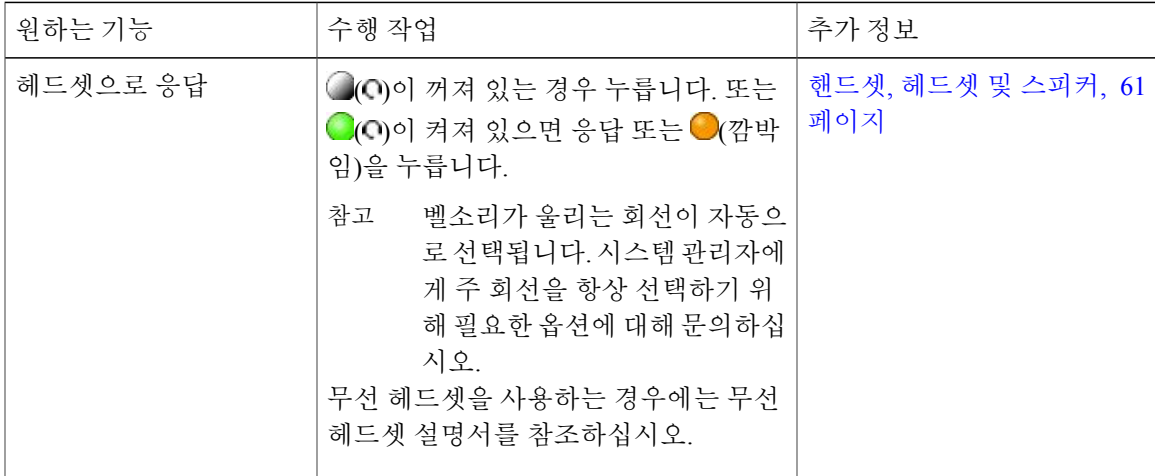

Ī

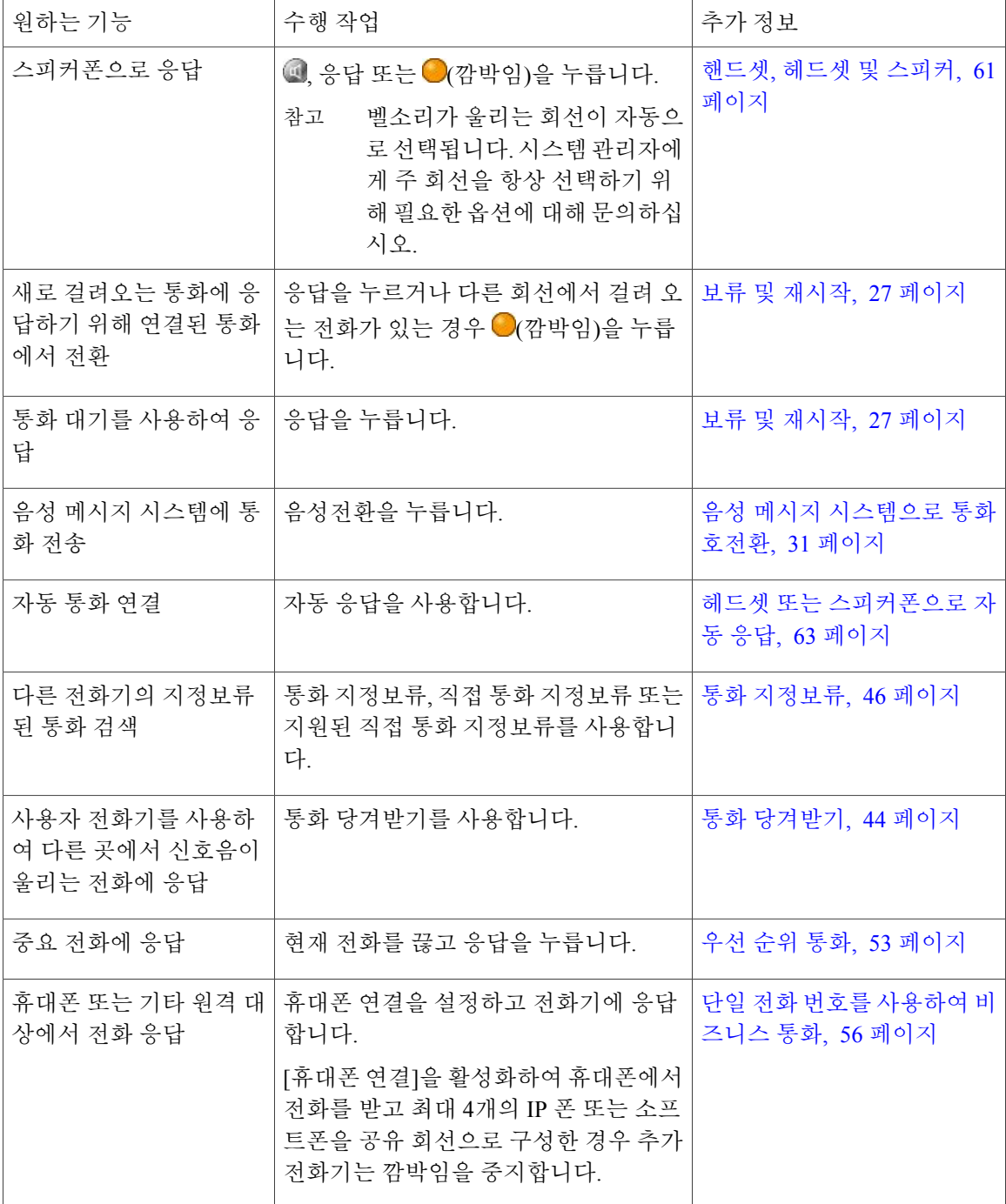

팁

• 통화 중인 상대방에게 신호음이 들리면 통화를 모니터링하거나 녹음할 수 있습니다. 자세한 내 용은 시스템 관리자에게 문의하십시오.

- 문의 센터 또는 유사 환경에서 근무하고 전화기에 대해 에이전트 인사말이 구성된 경우 자동으 로 재생하도록 미리 녹음된 인사말을 만들고 업데이트 및 삭제할 수 있습니다. 자세한 내용은 시스템 관리자에게 문의하십시오.
- Call Chaperone 사용자는 통화가 진행되고 있는 동안 수신되는 전화를 받을 수 없습니다.

# 통화 끊기

통화를 종료하려면 전화를 끊으면 됩니다. 자세한 내용은 다음과 같습니다.

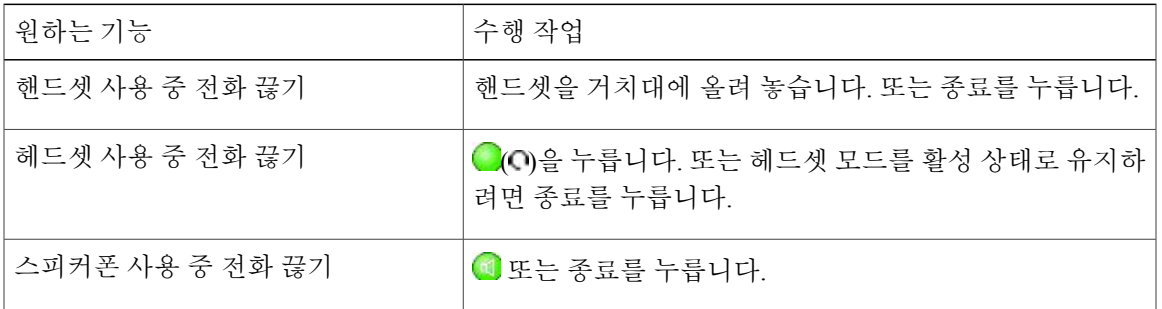

<span id="page-40-0"></span>보류 및 재시작

Г

통화를 보류 및 재시작할 수 있습니다. 통화를 보류 중으로 설정하면 통화 정보 영역의 오른쪽에 보 류 아이콘 ■이 나타나고 해당 회선 단추가 녹색 ◎으로 깜박거립니다. 공유 회선을 사용하는 경우 통화를 보류 중으로 설정하면 회선 단추가 녹색으로 깜박거리고 전화기에 로컬 보류 아이콘이 표시 됩니다. 다른 전화기에서 통화를 보류 중으로 설정하면 회선 단추가 빨간색 으로 깜박거리고 전화 기에 워격 보류 아이콘 [0] 표시됩니다.

다른 사용자가 공유 회선을 보류 상태로 전환하는 경우 연관된 회선 단추에 ● (깜박임)이 표시됩니 다. 사용자 및 회선을 공유하는 다른 사람이 해당 통화를 다시 시작할 수 있습니다.

전화기에서 보류 복귀 기능이 활성화되어 있으면 일정 시간이 지난 후에 보류 상태의 통화 벨소리가 다시 울립니다. "되돌리기" 통화는 통화를 재시작하거나 보류 복귀 시간이 초과될 때까지 보류 상태 로 유지됩니다.

전화기는 다음과 같은 방법으로 되돌리기 통화가 있음을 나타냅니다.

- 단일 벨소리(전화 회선 설정에 따라 깜박임 또는 경고음)를 통해 일정한 간격으로 사용자에게 경고합니다.
- 전화기 화면 맨 아래에 있는 상태 표시줄에 보류 복귀 메시지가 잠깐 표시됩니다.
- 보류된 통화에 대해 통화자 ID 옆에 있는 애니메이션 보류 복귀 아이콘 스 na 이 표시됩니다.
- 회선 단추 ◎ (깜박임, 회선 상태에 따라)가 표시됩니다.

팁

- 보류 기능을 사용하면 일반적으로 음악(음악 대기가 구성된 경우)이나 신호음이 울립니다.
- 수신 전화와 되돌리기 통화에 대한 경고를 동시에 받는 경우, 기본적으로 전화기는 전화기 화면 의 포커스를 전환하여 수신 전화를 표시합니다. 시스템 관리자가 이 포커스 우선 순위 설정을 변경할 수 있습니다.
- 공유 회선을 사용하는 경우 보류 복귀는 통화를 보류한 전화기에서만 벨소리가 울리며 회선을 공유하는 다른 전화기에서는 벨소리가 울리지 않습니다.
- 시스템 관리자가 보류 복구 경고 간격을 결정합니다.
- 통화가 진행 중인 경우 Call Chaperone은 보류를 사용할 수 없습니다.

## 통화를 보류로 전환

절차

- 단계 **1** 적절한 통화를 선택했는지 확인합니다.
- 단계2 © 을 누릅니다.

### 현재 회선의 통화를 보류에서 제거

절차

- 단계1 깜박거리는 보류 통화에 대해 다음 중 하나를 누릅니다. Q 또는 ●
- 단계 2 보류 중인 통화가 여러 개 있는 경우에는 해당 통화를 강조 표시하고 재시작을 누르거나 <mark>또</mark>을 누릅니 다.

# 여러 통화

여러 회선에서 여러 통화 간 전환할 수 있습니다.

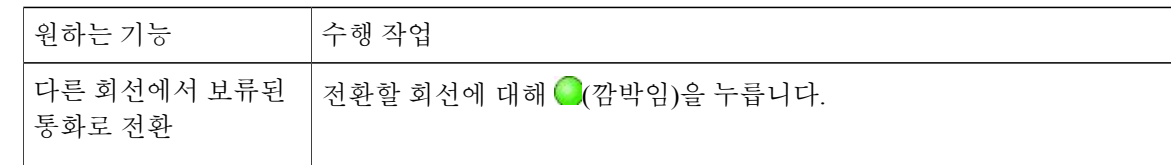

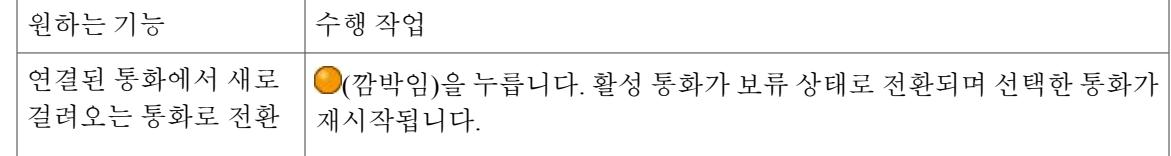

# <span id="page-42-0"></span>진행 중인 통화 이동

다음 절차에서는 데스크톱 전화와 휴대폰 또는 기타 원격 대상 간에 진행 중인 통화를 전환하는 방법 에 대해 자세히 설명합니다.

진행 중인 통화를 휴대폰에서 같은 회선을 공유하는 사무실 전화기로 전 환**(**세션 전환**)**

절차

- 단계 **1** 휴대폰에서 세션 전환 기능에 대한 액세스 코드를 입력합니다(예: \*74). 액세스 코드 목록은 시스템 관리자에게 문의하십시오.
- 단계 **2** 휴대폰에서 전화를 끊어 휴대폰 연결을 끊습니다(해당 통화의 연결은 끊지 않음).
- 단계 **3** 10초 이내에 사무실 전화기에서 응답 소프트키를 누르고 사무실 전화기로 통화를 시작합니다. 시스 템 관리자가 사무실 전화기에서 통화에 응답할 최대 시간(초)을 설정합니다. 같은 회선을 공유하는 다른 Cisco Unified 장치에는 원격 사용 중 메시지가 표시됩니다.

## 진행 중인 통화를 휴대폰에서 사무실 전화기로 전환

절차

Г

- 단계 **1** 휴대폰에서 전화를 끊어 휴대폰 연결을 끊습니다(해당 통화의 연결은 끊지 않음).
- 단계 **2** 4초 이내에 사무실 전화기에서 응답 소프트키를 누르고 사무실 전화기로 통화를 시작합니다.

진행 중인 통화를 휴대폰에서 같은 회선을 공유하는 **Cisco Unified** 장치로 전환**(**세션 전환**)**

절차

- 단계 **1** 휴대폰에서 전화를 끊어 휴대폰 연결을 끊습니다(해당 통화의 연결은 끊지 않음).
- 단계 **2** 10초 이내에 Cisco Unified 장치 중 하나에서 응답을 누르고 해당 전화기에서 통화를 시작합니다. 같은 회선을 공유하는 다른 Cisco Unified 장치에는 원격 사용 중 메시지가 표시됩니다. 통화를 재시 작하는 데 걸리는 시간(초)은 시스템 관리자가 설정한 구성에 따라 달라집니다.

# 음소거

음소거 기능을 활성화하면 통화 중에 사용자가 상대방의 소리를 들을 수 있지만 상대방은 사용자의 소리를 듣지 못합니다. 핸드셋, 스피커폰 또는 헤드셋에서 음소거 기능을 사용할 수 있습니다.

### 통화 음소거 또는 음소거 해제

절차

- 단계 **1** 통화를 음소거하려면 을 누릅니다.
- 단계 **2** 통화의 음소거를 해제하려면 을 누릅니다.

# 통화 호전환

호전환은 연결된 통화를 재전송합니다. 대상은 통화를 호전환할 번호입니다. 통화를 호전환할 경우 전화기에서는 전송을 초기화하기 위해 새 회선을 사용합니다

#### 팁

- 전화기에서 온 훅 호전환 기능이 활성화된 경우 전화를 끊어 통화를 완료하거나 •을 누른 다음 전화를 끊습니다.
- 전화기에서 온 훅 호전환 기능을 사용할 수 없는 경우 역을 다시 누르지 않고 전화를 끊으면 통 화가 보류됩니다.
- • 음 사용하여 보류 중인 통화를 재전송할 수 없습니다. 호전환하기 전에 재시작을 눌러 통화 보류 상태를 해제합니다.
- 통화가 진행 중인 경우 Call Chaperone은 호전환을 사용할 수 없습니다.
- 통화를 음성 메시지 시스템으로 재전송하려면 음성전환을 누릅니다. 자세한 내용은 [음성](#page-44-0) 메시 지 [시스템으로](#page-44-0) 통화 호전환, 31 페이지를 참조하십시오.

호전환 수신인에게 알리지 않고 통화 호전환

절차

- 단계 **1** 활성 통화에서 을 누릅니다**.**
- 단계 **2** 대상 번호를 입력합니다.
- 단계 **3** 을 다시 눌러 호전환을 완료하거나 종료를 눌러 취소합니다.
- 단계 **4** 전화기가 온 훅 호전환 기능을 지원하는 경우, 전화를 끊어 호전환을 완료합니다.

### 전화를 호전환하기 전에 호전환 수신인에게 알림**(**상담 호전환**)**

절차

Г

- 단계 **1** 활성 통화에서 을 누릅니다**.**
- 단계 **2** 대상 번호를 입력합니다.
- 단계 **3** 호전환 수신인이 응답할 때까지 기다립니다.
- 단계 **4** 을 다시 눌러 호전환을 완료하거나 종료를 눌러 취소합니다.
- <span id="page-44-0"></span>단계 **5** 전화기가 온 훅 호전환 기능을 지원하는 경우, 전화를 끊어 호전환을 완료합니다.

# 음성 메시지 시스템으로 통화 호전환

음성전환을 사용하여 진행 중이거나, 벨소리가 울리거나, 보류 중인 통화를 음성 메시지 시스템에 전 송할 수 있습니다. 통화 유형과 전화기 구성에 따라, 음성전환을 사용하여 통화를 다른 상대방의 음 성 메시지 시스템으로 전송할 수도 있습니다.

- 통화가 처음부터 다른 사람의 전화기에 보내진 경우 음성전환을 사용하여 자신의 음성 메시지 시스템 또는 원래 착신자의 음성 메시지 시스템에 재전송할 수 있습니다. 이 옵션은 시스템 관 리자가 구성해야 합니다.
- 통화가 직접 전달(호전환 또는 착신 전환된 것이 아님)되었거나 전화기가 위에 설명한 옵션을 지원하지 않는 경우 음성전환을 사용하여 통화를 음성 메시지 시스템으로 재전송할 수 있습니 다.

팁

- 전화기에 표시된 메뉴가 선택하기 전에 없어지면 음성전환을 다시 눌러 메뉴를 다시 표시할 수 있습니다. 시간 초과 값을 더 길게 구성하도록 시스템 관리자에게 요청할 수도 있습니다.
- 진행 중인 통화를 휴대폰에서 같은 회선을 공유하는 Cisco Unified 장치로 전환하는 경우(세션 전환) Cisco Unified 장치에서 음성전환 기능은 비활성화됩니다. 통화가 종료되면 음성전환 기능 이 되돌아옵니다.
- 통화가 직접 전달(호전환 또는 착신 전환된 것이 아님)되었거나 전화기가 위에 설명한 옵션을 지원하지 않는 경우 음성전환을 사용하여 통화를 음성 메시지 시스템으로 재전송할 수 있습니 다.
- 진행 중인 통화를 휴대폰에서 같은 회선을 공유하는 Cisco Unified 장치로 전환하는 경우(세션 전환) Cisco Unified 장치에서 음성전환 기능은 비활성화됩니다. 통화가 종료되면 음성전환 기능 이 되돌아옵니다.

# 활성 상태이거나**,** 벨소리가 울리거나**,** 대기 중인 통화를 음성 메시지 시 스템에 전송

절차

- 단계 **1** 음성전환을 누릅니다. 재전송 옵션을 사용할 수 없는 경우에는 통화가 음성 메시지 시스템으로 호전환됩니다.
- 단계 **2** 재전송 옵션을 사용할 수 있는 경우에는 전화에 새 메뉴가 표시됩니다. 옵션을 선택하여 통화를 재전 송합니다.

# 통화 착신 전환

통화 착신 전환 기능을 사용하여 수신 전화를 전화기에서 다른 번호로 재전송할 수 있습니다. 시스템 관리자는 다음 두 가지 유형의 통화 착신 전환 기능 중에서 선택하도록 허용할 수 있습니다. • 무조건 착신 전환(모두 착신 전환) - 받는 모든 통화에 적용됩니다.

• 조건부 착신 전환(응답 없음 착신 전환, 통화 중 착신 전환, 통화권 아님 착신 전환) - 조건에 따 라서 특정 받는 통화에 적용됩니다.

전화기나 Cisco Unified Communications Manager [사용자 옵션] 웹 페이지에서 [모두 착신 전환]에 액 세스할 수 있습니다. 조건부 착신 전환 기능은 [사용자 옵션] 웹 페이지에서만 액세스할 수 있습니다. 시스템 관리자는 사용할 수 있는 통화 착신 전환 기능을 결정합니다.

팁

- 일반 전화기에서 다이얼하는 것과 동일하게 착신 전환 대상 번호를 입력합니다. 예를 들어, 필 요하면 액세스 코드 또는 지역 코드를 입력합니다.
- 기존 아날로그 전화기나 다른 IP 전화기로 통화를 착신 전환할 수 있습니다. 그러나 시스템 관리 자가 사내의 번호로만 통화 착신 전환이 되도록 기능을 제한할 수도 있습니다.
- 통화 착신 전환은 전화 회선에 따라 다릅니다. 통화 착신 전환을 사용할 수 없는 회선에서 통화 가 연결되는 경우 해당 통화의 벨소리가 평소와 같이 울립니다.
- 시스템 관리자가 사용자의 착신 전환 통화를 수신하는 사람이 사용자와 연결될 수 있도록 통화 착신 전환 대체 기능을 활성화할 수 있습니다. 오버라이드가 활성화되면 대상 전화기에서 사용 자의 전화기로 걸린 통화가 착신 전환되지 않지만 전화벨이 울립니다.
- 입력한 대상 번호가 착신 전환 루프를 만들거나 착신 전환 연결에서 허용하는 최대 링크 수를 초과하면 전화기에 모두 착신 전환을 직접 설정하지 못할 수 있습니다.
- 진행 중인 통화를 휴대폰에서 같은 회선을 공유하는 Cisco Unified 장치로 전환하는 경우(세션 전환) Cisco Unified 장치에서 통화 착신 전환 기능은 비활성화됩니다. 통화가 종료되면 통화 착 신 전환 기능이 되돌아옵니다.
- 통화 착신 전환 기능이 적용된 경우에는 다음을 찾습니다.
	- 기본 전화 번호 옆에 있는 통화 착신 전화 아이콘 □■을 확인합니다. 이 아이콘은 항상 회 선 키 1에 있습니다.
	- 상태 회선의 통화 착신 전환 대상 번호를 확인합니다.

관련 항목

[사용자](#page-95-0) 옵션 웹 페이지 작업 , 82 페이지 [웹에서](#page-105-0) 회선 설정, 92 페이지

## 전화기에서 모두 착신 전환 설정 및 취소

절차

Г

단계 **1** [모두 착신 전환]을 설정하려면 모두전환을 누르고 대상 전화 번호를 입력합니다. 전화기에 모든 통화를 착신 전환하는 시각적인 표시가 나타납니다.

단계 **2** [모두 착신 전환]을 취소하려면 모두전환을 누릅니다. 전화기 디스플레이에서 전화기가 착신 전환되었음을 나타내는 표시가 제거됩니다.

### 통화 착신 전환 설정 또는 취소

기본 회선 이외의 다른 회선에서 통화 착신 전환 기능을 사용하는 경우, 사용자의 전화기에 통화가 착신 전환되고 있음을 확인하는 메시지가 표시되지 않습니다. 대신 사용자 옵션 웹 페이지의 설정을 확인해야 합니다.

#### 절차

- 단계 **1** 사용자 옵션 웹 페이지에 로그인합니다.
- 단계 **2** 통화 착신 전환 설정에 액세스합니다.

# 방해사절

방해사절(DND)은 수신 전화에 대해 모든 소리 알림과 시각적 알림을 끕니다. 시스템 관리자가 사용 자 전화기의 방해사절을 활성화합니다.

전화기에서 DND와 착신 전환이 둘 다 활성화되어 있으면 통화가 즉시 착신되고 통화자에게 통화 중 신호음이 들리지 않습니다.

다른 유형의 통화와 DND와의 상호 작용은 다음과 같습니다.

- 방해사절은 인터콤 전화 또는 인터콤 외 중요 전화에 영향을 주지 않습니다.
- DND와 자동 응답이 모두 활성화된 경우 인터콤 전화에만 자동 응답합니다.
- 진행 중인 통화를 휴대폰에서 같은 회선을 공유하는 Cisco Unified 전화로 전환하면(세션 전달) 전화기에서 방해사절 기능이 비활성화됩니다. 통화가 종료되면 DND 기능이 되돌아옵니다.

## **DND** 설정 및 해제

절차

단계 **1** 방해사절을 설정하려면 방해사절을 누릅니다. 전화기에 "방해사절"이 표시되고 DND 표시등이 켜지고 (고정) 벨소리가 꺼집니다. 단계 **2** 방해사절을 다시 해제하려면 방해사절을 누릅니다.

### 방해사절 설정 지정

시스템 관리자가 사용자 옵션 페이지에 방해사절 설정이 나타나도록 구성한 경우에는 다음 단계를 수행합니다.

#### 절차

- 단계 **1** 사용자 옵션 웹 페이지에 로그인합니다.
- 단계 **2** 드롭다운 메뉴에서 사용자 옵션 > 장치를 선택합니다.
- 단계 **3** 다음 옵션을 설정할 수 있습니다.
	- 방해사절 DND를 활성화/비활성화하도록 설정합니다.
	- DND 옵션 통화 거부(보고 들을 수 있는 모든 알림 끔)나 벨울림 꺼짐(벨울림만 끔)을 선택합니 다.
	- DND 수신 전화 경고(DND 옵션 설정에 적용) 경고음만 설정하거나 깜박임만 설정하거나 경고 를 비활성화로 설정합니다. 그렇지 않으면, "없음"(시스템 관리자가 구성한 "경고" 설정 사용) 을 선택합니다.

# 전화회의 통화

 $\blacksquare$ 

Cisco Unified IP Phone을 사용하여 전화회의 통화를 통해 세 명 이상의 통화자를 한 건의 전화 대화로 통합할 수 있습니다.

사용자의 요구 사항과 전화기에서 사용할 수 있는 기능에 따라 여러 가지 방법으로 전화회의를 만들 수 있습니다.

- 전화회의: 각 참가자에게 전화를 걸어 표준(임시) 전화회의를 만들 수 있습니다. 다자통화 소프 트키 또는 전화회의 단추를 사용합니다. 전화회의는 대부분의 전화기에서 사용할 수 있습니다.
- 통화참가: 기존 통화를 결합하여 표준(임시) 전화회의를 만들 수 있습니다. 통화참가 소프트키 를 사용합니다.
- Meet Me: 전화회의 번호에 전화를 걸어 전화회의를 만들거나 전화회의에 참가할 수 있습니다. MeetMe 소프트키 또는 단추를 사용합니다.

## 임시 전화회의

전화회의를 사용하면 각 참가자에게 전화를 걸 수 있습니다. 전화회의는 대부분의 전화기에서 사용 할 수 있습니다.

팁

- 세 명 이상의 상대방을 단일 전화회의에 자주 연결하는 경우에는 먼저 참가할 통화를 선택한 후 통화참가를 눌러 해당 작업을 완료하는 것이 좋습니다.
- 통화참가가 완료되면 통화자 ID가 "전화회의"로 변경됩니다.
- Call Chaperone 사용자는 첫 번째 발신자만 전화회의에 초대할 수 있습니다. 이후 발신자는 전화 회의에 있는 다른 참가자에 의해 초대를 받을 수 있습니다.
- 전화회의 참가자 목록에 대해서는 [전화회의](#page-52-0) 참가자 목록, 39 페이지를 참조하십시오.

참가자에게 전화를 걸어 전화회의 만들기

절차

- 단계 **1** 연결된 통화에서 다자통화 또는 전화회의를 누릅니다. 다자통화를 표시하려면 다음 소프트키를 눌 러야 할 수 있습니다.
- 단계 **2** 참가자의 전화 번호를 입력합니다.
- 단계 **3** 통화가 연결될 때까지 기다립니다.
- 단계 **4** 다자통화 또는 전화회의를 다시 눌러 해당 통화에 참가자를 추가합니다.
- 단계 **5** 참가자 추가 과정을 반복합니다.

## <span id="page-49-0"></span>전화회의에 새 참가자 추가

시스템 관리자는 전화회의의 비개시자가 참가자를 추가하거나 제거할 수 있는지 여부를 결정합니다.

절차

- 단계 **1** 연결된 통화에서 다자통화 또는 전화회의를 누릅니다. 다자통화를 표시하려면 다음 소프트키를 눌 러야 할 수 있습니다.
- 단계 **2** 참가자의 전화 번호를 입력합니다.
- 단계 **3** 통화가 연결될 때까지 기다립니다.
- 단계 **4** 다자통화 또는 전화회의를 다시 눌러 해당 통화에 참가자를 추가합니다.
- 단계 **5** 참가자 추가 과정을 반복합니다.

## 전화회의 참가

Г

통화참가를 사용하면 둘 이상의 기존 통화를 결합하여 사용자가 참가자인 전화회의를 만들 수 있습 니다.

#### 팁

- 세 명 이상의 상대방을 단일 전화회의에 자주 연결하는 경우에는 먼저 참가할 통화를 선택한 후 통화참가를 눌러 해당 작업을 완료하는 것이 좋습니다.
- 통화참가가 완료되면 통화자 ID가 전화회의로 변경됩니다.
- 전화회의 참가자 목록에 대해서는 [전화회의](#page-52-0) 참가자 목록, 39 페이지를 참조하십시오.

#### 단일 전화 회선에서 기존 통화에 함께 참가

- 단계 **1** 활성 통화에서 통화참가를 누릅니다. 통화참가를 표시하려면 다음 소프트키를 눌러야 할 수 있습니 다.
- 단계2 전화회의에 포함할 통화에 대해 녹색 깜박임 회선 단추<sup>0</sup>를 누릅니다. 다음 결과 중 하나가 발생합니다.
	- a) 통화에 참가합니다.
	- b) 전화기 화면에서 창이 열리고 참가할 통화를 선택하라는 프롬프트가 표시됩니다. 통화를 강조 표 시하고 선택을 누른 다음 통화참가를 눌러 해당 작업을 완료합니다.

여러 전화 회선의 기존 통화에 참가

절차

- 단계 **1** 활성 통화에서 통화참가를 누릅니다. 통화참가를 표시하려면 다음 소프트키를 눌러야 할 수 있습니 다.
- 단계 2 전화회의에 포함할 통화에 대해 녹색 깜박임 회선 단추 · 를 누릅니다.
	- 전화기에서 여러 회선에 있는 통화에 대해 통화참가를 지원하지 않는 경우, 통화참가를 사용 하기 전에 통화를 단일 회선으로 호전환합니다. 참고
- 단계 **3** 전화기 화면에 참가할 통화를 선택하라는 창이 열리면 통화를 강조 표시하고 선택을 누른 다음 통화 참가를 눌러 작업을 완료합니다. 통화에 참가합니다.

### **Meet Me** 전화회의

Meet Me 전화회의를 통해 전화회의 번호로 전화를 걸어 전화회의를 시작 또는 참가할 수 있습니다.

팁

- 보안되지 않는 전화기에서 보안된 Meet Me 전화회의 번호로 전화를 거는 경우 전화기에 장치 인증 안 됨 메시지가 표시됩니다. 자세한 내용은 [보안](#page-64-0) 통화, 51 페이지를 참조하십시오.
- 모든 참가자가 전화를 끊으면 Meet Me 전화회의가 종료됩니다.
- 전화회의 개시자가 연결을 끊더라도 모든 참가자가 전화를 끊을 때까지 전화회의 통화는 계속 됩니다.

#### **Meet Me** 전화회의 시작

참가자는 개시자가 전화회의를 시작할 때까지 전화회의에 참가할 수 없습니다.

- 단계 **1** 시스템 관리자로부터 Meet Me 전화 번호를 얻습니다.
- 단계 **2** 이 번호를 참가자들에게 배포합니다.
- 단계 **3** 회의 시작 준비가 되면 오프 훅 상태로 전환하여 신호음을 들은 다음 **MeetMe**를 누릅니다.
- 단계 **4** Meet Me 전화회의 번호로 전화를 겁니다. 참가자는 이제 Meet Me 번호로 전화를 걸어 전화회의에 참가할 수 있습니다.

**Meet Me** 전화회의 참가

절차

- 단계 **1** 전화회의 개시자가 제공한 MeetMe 전화회의 번호로 전화를 겁니다.
- 단계 **2** 통화 중 신호음이 들리면 전화회의 개시자가 아직 전화회의에 참가하지 않은 것입니다. 잠시 기다렸 다가 다시 전화를 거십시오.

## <span id="page-52-0"></span>전화회의 참가자 목록

표준(ad hoc) 전화회의 중에 참가자 목록을 보고 참가자를 제거할 수 있습니다. 나중에 추가된 참가자 가 상단에 표시되며 회의에 참가한 순서대로 참가자들이 나열됩니다.

전화회의 참가자 목록(회의인원)에는 최대 16명의 참가자가 표시됩니다. 사용자는 전화회의 브리 지가 지원하는 수만큼 전화회의 참가자를 추가할 수 있지만, 회의인원에는 16명의 참가자만 표시 됩니다. 새 참가자가 전화회의에 참가하면 [회의인원]에는 참가한 마지막 16명만 표시됩니다. 참고

참가자를 추가하려면 [전화회의에](#page-49-0) 새 참가자 추가, 36 페이지를 참조하십시오.

#### 참가자 목록을 사용하여 전화회의 제어

전화회의 참가자 목록(회의인원)에는 최대 16명의 참가자가 표시됩니다. 사용자는 전화회의 브리지 가 지원하는 수만큼 전화회의 참가자를 추가할 수 있지만, [회의인원]에는 16명의 참가자만 표시됩니 다. 새 참가자가 전화회의에 참가하면 [회의인원]에는 참가한 마지막 16명만 표시됩니다.

- 단계 **1** 회의인원 또는 전화회의 목록을 누릅니다. 나중에 추가된 참가자가 상단에 표시되며 회의에 참가한 순서대로 참가자들이 나열됩니다.
- 단계 **2** 업데이트된 전화회의 참가자 목록을 가져오려면 업데이트를 누릅니다.
- 단계 **3** 전화회의를 시작한 사람을 보려면 목록 하단의 이름 옆에 별표(\*)가 있는 참가자를 찾습니다.
- 단계 **4** 전화회의 참가자를 제거하려면 해당 참가자 이름을 강조 표시하고 제거를 누릅니다.
- 단계 **5** 전화회의에 추가한 마지막 참가자를 제거하려면 거부를 누릅니다. 전화회의 통화를 시작한 당사자만 참가자를 제거할 수 있습니다.

전화회의 보안 확인

절차

- 단계 **1** 전화회의 보안을 확인하려면 회의인원 또는 [전화회의 목록]을 누릅니다.
- 단계 **2** 전화회의가 안전한지 확인하려면 전화기 화면에서 "전화회의" 뒤에 있는 또는 아이콘을 찾습니 다.
- 단계 **3** 참가자가 안전한 전화기에서 전화를 걸고 있는지 확인하려면 전화기 화면에서 참가자 이름 옆에 있 는 20 또는 A 아이콘을 찾습니다.

# 인터콤 전화

음소거가 활성화된 스피커폰 모드로 통화에 자동 응답하는 대상 전화기에 인터콤 전화를 걸 수 있습 니다. 단방향 인터콤 전화를 통해 수신자에게 간단한 메시지를 전할 수 있습니다. 핸드셋 또는 헤드 셋을 사용 중인 경우 이 장치에서 오디오가 재생됩니다. 해당 수신자가 관련된 모든 현재 통화 작업 이 동시에 계속됩니다.

인터콤 경고음이 들리면 다음 옵션 중 하나를 선택할 수 있습니다.

- 마이크를 음소거한 상태에서 통화자의 음성을 듣습니다(통화자의 음성은 들을 수 있지만 통화 자는 사용자의 음성을 들을 수 없음).
- 인터콤 전화에 포커스를 둔 상태에서 종료 소프트키를 눌러 인터콤 전화를 종료합니다. 메시지 를 듣지 않으려는 경우 다음을 수행합니다.
- 활성 인터콤 단추를 누르고 핸드셋, 헤드셋 또는 스피커를 사용하여 통화자와 대화합니다. 인터 콤 전화가 양방향 연결이 되어 통화자와 대화할 수 있습니다.

인터콤 기능을 사용할 때 다음에 유의하십시오.

- 인터콤 회선에서는 다른 인터콤 회선에만 전화를 걸 수 있습니다.
- 한 번에 한 개의 인터콤 회선만 사용할 수 있습니다.
- 활성 통화가 모니터링되거나 녹음되는 중에도 인터콤 전화를 걸거나 받을 수 있습니다.
- 인터콤 전화를 보류 상태로 설정할 수 없습니다.

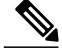

Cisco 내선 이동성 프로파일을 사용하여 매일 정기적으로 같은 전화기에 로그인하는 경우에는 시 스템 관리자가 인터콤 정보가 들어 있는 전화기 단추 템플릿을 이 프로파일에 할당하고 해당 전 화기를 인터콤 회선의 기본 인터콤 장치로 지정해야 합니다. 참고

## 미리 구성된 인터콤 번호로 인터콤 전화 걸기

절차

- 단계 **1** (인터콤 대상 회선)을 누릅니다.
- 단계 **2** 인터콤 경고음이 들리면 대화를 시작합니다.

## 모든 인터콤 번호에 인터콤 전화 걸기

절차

- 단계 **1** ( )을 누릅니다.
- 단계 **2** 인터콤 대상 번호를 입력하거나 대상에 대한 단축 다이얼 번호를 누릅니다.
- 단계 **3** 인터콤 경고음이 들리면 대화를 시작합니다.

# 인터콤 전화 수신

Г

절차

인터콤 경고음이 들리면 다음 방법 중 하나로 통화를 처리합니다.

- 단방향 오디오로 메시지를 듣습니다.
- (활성 인터콤 회선)을 눌러 통화자와 대화합니다.
- 인터콤 전화에 포커스를 둔 상태에서 종료를 누릅니다.

# 고급 통화 처리

고급 통화 처리 작업에는 시스템 관리자가 사용자의 통화 처리 요구와 작업 환경에 따라 전화기를 구 성할 수 있는 특수 기능이 필요합니다.

## 단축 다이얼

[단축 다이얼]을 사용하여 인덱스 번호를 입력하거나, 단추를 누르거나, 전화 화면 항목을 선택하여 전화를 걸 수 있습니다. 구성에 따라 다양한 단축 다이얼 기능이 지원됩니다.

- 단축 다이얼 단추
- 단축 다이얼
- 고속 다이얼

단축 다이얼 단추와 단축 다이얼을 설정하려면 [사용자 옵션] 웹 페이지에 액세스해야 합니다. 고속 다이얼을 설정하려면 개인 디렉터리 기능에 액세스해야 합니다. 또는 시스템 관리자가 단축 다이얼 기능을 대신 구성할 수 있습니다.

관련 항목

사용자 옵션 웹 [페이지](#page-95-0) 작업 , 82 페이지 개인 [디렉터리](#page-87-0), 74 페이지 통화 중 [램프](#page-63-0) 필드 기능, 50 페이지

### 단축 다이얼 단추를 사용하여 전화 걸기

전화기가 BLF(통화 중 램프 필드) 단축 다이얼 기능을 지원하는 경우 전화를 걸기 전에 단축 다이얼 번호가 통화 중인지 여부를 알 수 있습니다.

- 단계 **1** 단축 다이얼 단추를 설정합니다.
- 단계2 전화를 걸려면 (■)을 누릅니다.

온훅 단축 다이얼을 사용하여 전화 걸기

절차

단계 **1** 단축 다이얼 코드를 설정합니다.

단계 **2** 전화를 걸려면 단축 다이얼 코드를 입력한 다음 단축 다이얼을 누릅니다.

오프 훅 단축 다이얼을 사용하여 전화 걸기

절차

- 단계 **1** 핸드셋을 듭니다.
- 단계 **2** 단축 다이얼 소프트키를 누르고 키패드를 사용하여 단축 다이얼 코드를 입력합니다.
- 단계 **3** 단축 다이얼 소프트키를 다시 누릅니다.

오프 훅 단축 다이얼을 사용하여 전화회의 하기

절차

 $\Gamma$ 

- 단계 **1** 다자통화 소프트키를 누릅니다. 사용자에게 신호음이 들립니다.
- 단계 **2** 단축 다이얼 소프트키를 누르고 키패드를 사용하여 단축 다이얼 코드를 입력합니다.
- 단계 **3** 단축 다이얼 소프트키를 다시 누릅니다.
- 단계 **4** 다자통화 소프트키를 다시 누릅니다.

오프 훅 단축 다이얼을 사용하여 통화 호전환

절차

- 단계 **1** 호전환 소프트키를 누릅니다. 사용자에게 신호음이 들립니다.
- 단계 **2** 단축 다이얼 소프트키를 누르고 키패드를 사용하여 단축 다이얼 코드를 입력합니다.
- 단계 **3** 단축 다이얼 소프트키를 다시 누릅니다.
- 단계 **4** 호전환 소프트키를 다시 누릅니다.

### 통화 보류 상태에서 오프 훅 단축 다이얼을 사용하여 전화 걸기

절차

- 단계 **1** 발신 소프트키를 누릅니다.
- 단계 **2** 단축 다이얼 소프트키를 누르고 키패드를 사용하여 단축 다이얼 코드를 입력합니다.
- 단계 **3** 단축 다이얼 소프트키를 다시 누릅니다.

#### 고속 다이얼을 사용하여 전화 걸기

절차

- 단계 **1** 개인 주소록 항목을 만들고 고속 다이얼 코드를 지정합니다.
- 단계 **2** 전화를 걸려면 전화기의 고속 다이얼 서비스에 액세스합니다.

### <span id="page-57-0"></span>통화 당겨받기

통화 당겨받기를 사용하면 동료의 전화기에서 울리는 통화를 사용자의 전화기로 재전송하여 통화에 응답할 수 있습니다. 통화 당겨받기 기능을 사용하여 동료와 통화 처리 작업을 공유할 수도 있습니다.

팁

• 여러 통화를 당겨받을 수 있는 경우, 전화기는 가장 먼저 걸려온 통화(가장 오래 울린 통화)를 먼 저 당겨받습니다.

- 그룹픽업 또는 그룹 당겨받기를 누르고 회선 번호를 입력하면 전화기는 해당 특정 회선(있는 경 우)으로 걸려온 통화를 당겨받습니다.
- 여러 개의 전화 회선이 있고 기본 회선이 아닌 회선의 통화를 당겨받으려면 원하는 회선에 대해 을 누른 다음 통화 당겨받기 소프트키 또는 단추를 누릅니다.
- 전화기 구성에 따라 당겨받기 그룹 통화에 대해 오디오 또는 시각적 경고를 받을 수 있습니다.
- 전화기에서 BLF 당겨받기 기능을 사용하려면 통화 중 [램프](#page-63-0) 필드 기능, 50 페이지를 참조하십 시오.

통화 당겨받기 그룹 내의 다른 내선에서 걸려오는 통화에 응답

절차

단계 **1** 당겨받기 소프트키를 누릅니다. 소프트키를 표시하기 위해 오프 훅 상태로 전환해야 할 수도 있습니 다. 전화기에서 자동 당겨받기를 지원하는 경우 이렇게 하면 통화가 연결됩니다.

단계 **2** 전화 벨이 울리면 응답을 눌러 통화를 연결합니다.

통화 그룹 당겨받기 외의 다른 내선에서 걸려오는 통화에 응답

절차

- 단계 **1** 그룹당겨받기 소프트키를 누릅니다. 소프트키를 표시하기 위해 오프 훅 상태로 전환해야 할 수도 있 습니다.
- 단계 **2** 그룹 당겨받기 번호를 입력합니다. 전화기에서 자동 당겨받기를 지원하는 경우 이렇게 하면 통화가 연결됩니다.
- 단계 **3** 전화 벨이 울리면 응답을 눌러 통화를 연결합니다.

그룹이나 연결된 그룹에 있는 다른 내선번호의 통화 벨소리에 응답

절차

Г

단계 **1 OPickUp** 소프트키를 누릅니다. 소프트키를 표시하기 위해 오프 훅 상태로 전환해야 할 수도 있습니 다. 전화기에서 자동 당겨받기를 지원하는 경우 이렇게 하면 통화가 연결됩니다.

단계 **2** 전화 벨이 울리면 응답을 눌러 통화를 연결합니다.

#### 특정 내선 번호**(**회선 번호**)**의 통화 벨소리에 응답

절차

- 단계 **1** 그룹당겨받기 소프트키를 누릅니다. 소프트키를 표시하기 위해 오프 훅 상태로 전환해야 할 수도 있 습니다.
- 단계 **2** 당겨받으려는 통화의 회선 번호를 입력합니다. 예를 들어, 당겨받으려는 통화가 회선 12345에서 울 리면 12345를 입력합니다. 전화기에서 자동 당겨받기를 지원하는 경우 이렇게 하면 통화가 연결됩니다.
- 단계 **3** 전화 벨이 울리면 응답을 눌러 통화를 연결합니다.

<span id="page-59-0"></span>통화 지정보류

사용자가 Cisco Unified Communications Manager 시스템에서 다른 전화기의 통화를 검색할 수 있도록 (예: 동료의 데스크나 회의실에 있는 전화) 통화를 저장할 때 통화 지정보류를 사용할 수 있습니다. 통 화를 지정보류하는 방법은 다음과 같습니다.

- 통화 지정보류: 지정보류 소프트키를 사용하여 통화를 저장합니다. 시스템에서 통화를 저장한 통화 지정보류 번호가 전화기에 표시됩니다. 이 번호를 기록한 다음 같은 번호를 사용하여 통화 를 검색해야 합니다.
- 직접 통화 지정보류: 통화 도중 호전환 소프트키를 누릅니다. 통화를 저장하려면 직접 통화 지 정보류 번호를 다이얼하고 다시 호전환을 누릅니다.
- 지원된 직접 통화 지정보류: 유휴 회선 상태 표시기를 나타내는 지원된 직접 통화 지정보류 단 추를 사용합니다. 네트워크의 다른 Cisco Unified IP Phone에서 걸려오는 전화를 받으려면 깜박 이는 [지원된 직접 통화 지정보류]● 단추를 누르십시오.

팁

- 지정보류된 통화가 원래 번호로 연결되기 전에 지정보류된 통화를 검색할 수 있는 시간이 제한 되어 있습니다. 자세한 내용은 시스템 관리자에게 문의하십시오.
- 시스템 관리자가 사용자 전화기에서 사용 가능한 회선 단추에 [직접 통화 지정보류] 단추를 할 당할 수 있습니다.
- 전화기에 [직접 통화 지정보류] 단추가 없으면 직접 통화 지정보류 번호를 다이얼할 수 있습니 다. 하지만 직접 통화 지정보류 번호의 상태는 표시되지 않습니다.

통화 지정보류를 사용하여 활성 통화 저장 및 검색

절차

- 단계 **1** 통화 중에 지정보류를 누릅니다. 지정보류를 표시하려면 다음 소프트키를 눌러야 할 수 있습니다.
- 단계 **2** 전화기 화면에 표시된 통화 지정보류 번호를 기록해두십시오.
- 단계 **3** 전화를 끊습니다.
- 단계 **4** 지정보류된 통화를 당겨받으려면 네트워크의 Cisco Unified IP Phone에서 통화 지정보류 번호를 입력 합니다.

직접 통화 지정보류 번호에서 활성 통화 연결 및 저장

#### 절차

- 단계 **1** 통화 중에 을 누릅니다.
- 단계 **2** 직접 통화 지정보류 번호로 다이얼합니다.
- 단계 **3** 호전환을 다시 눌러 통화 저장을 완료합니다.

직접 통화 지정보류 번호에서 지정보류된 통화 검색

#### 절차

Г

- 단계 **1** 네트워크의 Cisco Unified IP Phone에서 지정보류 검색 접두사를 입력하고
- 단계 **2** 다음 작업 중 하나를 수행합니다.
	- 직접 통화 지정보류 번호로 다이얼합니다.
	- ⊙(깜박임)(●)을 눌러 통화에 연결합니다.

지원된 직접 통화 지정보류 번호에서 활성 통화 연결**,** 저장 및 검색

절차

- 단계1 통화 중에 유휴 상태인 회선 상태 표시기 **Q**를 표시하는 지원된 직접 통화 지정보류 단추를 누릅니다.
- 단계2 통화를 검색하려면 깜박이는 지원된 직접 통화 지정보류 단추를 누릅니다. 관리자가 복귀 디렉터리 번호를 구성하지 않았으면 지정보류된 통화는 통화를 지정보류하는 전화기 로 복귀됩니다.

### 헌트 그룹

조직에 수신 전화가 많은 경우 사용자는 수신 전화 로드를 공유하는 일련의 디렉터리 번호가 포함되 어 있는 헌트 그룹의 구성원일 수 있습니다. 헌트 그룹의 첫 번째 디렉터리 번호가 통화 중인 경우 시 스템은 해당 그룹에서 사용 가능한 다음 디렉터리 번호를 찾아 통화를 해당 전화기로 전송합니다.

전화를 받을 수 없는 경우 헌트 그룹에서 로그아웃하여 사용자의 전화기에서 헌트 그룹 통화가 울리 지 않도록 할 수 있습니다.

#### 팁

- 헌트 그룹에서 로그아웃하면 헌트 그룹이 아닌 통화로 인해 전화 벨소리가 울릴 수 있습니다.
- 로그인하면 헌트 그룹 단추가 켜집니다.

#### 헌트 그룹 로그인 및 로그아웃

절차

- 단계 **1** 헌트로그를 누릅니다. 이제 헌트 그룹에 로그인되었습니다.
- 단계 **2** 헌트로그를 누릅니다. 전화기 화면에 헌트 그룹 로그아웃이 표시됩니다.

# 공유 회선

다음과 같은 경우 공유 회선을 사용하도록 시스템 관리자가 요청할 수 있습니다.

- 여러 대의 전화기에서 하나의 전화 번호만 사용하려는 경우
- 통화 처리 작업을 동료와 공유하는 경우

• 관리자 대신 통화를 처리하는 경우

#### 원격 사용 중 아이콘

원격 사용 중 아이콘 은 사용자의 회선을 공유하는 다른 전화기에서 통화에 연결될 때 나타납니다. 원격 사용 중 아이콘 ●이 나타나도 공유 회선에서 평소처럼 전화를 걸고 받을 수 있습니다.

#### 통화 정보 및 끼어들기

회선을 공유하는 각 전화기에는 공유 회선에서 걸고 받는 전화 통화에 대한 정보가 표시됩니다. 이 정보에는 통화자 ID 및 통화 시간이 포함될 수 있습니다(예외 사항은 [프라이버시](#page-62-0), 49 페이지 참조).

다른 모델의 Cisco Unified IP Phone을 사용하여 동료와 회선을 공유하는 경우 공유 회선을 통해 사용 자의 활성 통화에 동료가 자신을 추가하거나 참여할 수 있습니다. 일반적으로 사용자의 전화기에서 는 이 기능이 지원되지 않습니다. 이 기능이 필요한 경우 자세한 내용은 시스템 관리자에게 문의하십 시오. 그렇지 않으면, 동료가 사용자의 통화에 참가하지 못하도록 프라이버시 기능을 활성화하십시 오.

#### <span id="page-62-0"></span>프라이버시

회선을 공유하는 동료가 사용자의 통화 정보를 보지 못하게 하려면 프라이버시 기능을 활성화하십 시오. 또한 이 작업을 수행하면 회선을 공유하는 다른 사람이 사용자의 통화를 보거나 참여할 수 없 게 됩니다.

#### 공유 회선 정보

Г

공유 회선의 통화 정보를 보고, 동료가 보류한 공유 회선의 통화를 검색하고, 다른 사람이 통화에 참 여하지 못하도록 할 수 있습니다.

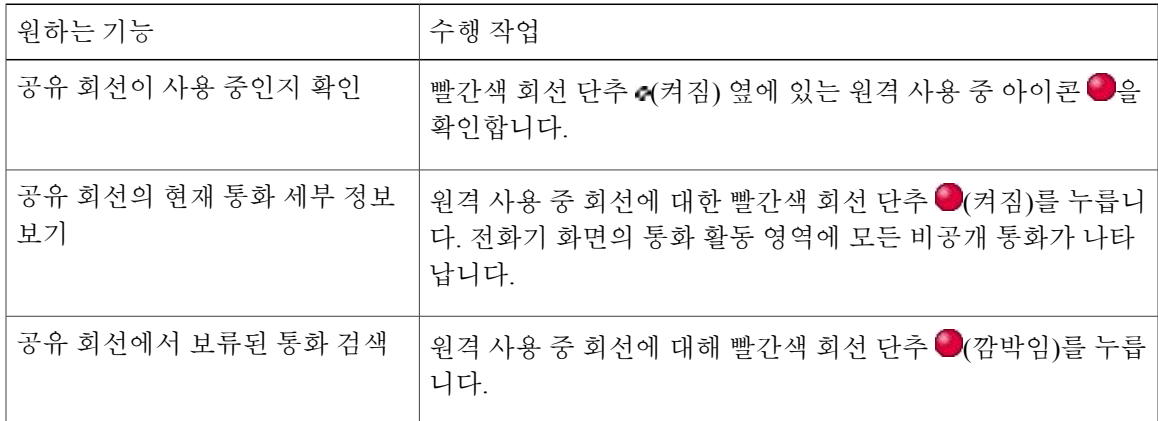

팁

- 회선을 공유하는 전화기에 프라이버시가 활성화되어 있는 경우 평소대로 공유 회선을 사용하 여 전화를 걸고 받을 수 있습니다.
- 프라이버시 기능은 전화기의 모든 공유 회선에 적용됩니다. 따라서 여러 개의 공유 회선이 있고 프라이버시가 활성화되어 있으면 동료가 공유 회선의 통화를 보거나 통화에 참여할 수 없습니 다.

다른 사용자가 공유 회선의 통화를 보거나 통화에 참여하도록 방지 또는 허용

절차

- 단계 **1** 다른 사용자가 공유 회선의 통화를 보거나 끼어들지 못하도록 하려면
	- a) 개인 (co)을 누릅니다.
	- b) [프라이버시]가 설정되어 있는지 확인하려면 황색 회선 단추 옆에서 프라이버시 기능이 활성화 된 아이콘 ●을 확인합니다.
- 단계 **2** 다른 사용자가 공유 회선의 통화를 보거나 통화에 참여하도록 허용하려면
	- $a)$  개인  $\bigcirc$ ( $\bullet$ )을 누릅니다.
	- b) [프라이버시]가 설정 해제되어 있는지 확인하려면 꺼져 있는 회선 단추 o 옆에서 프라이버시 기 능이 비활성화된 아이콘 을 확인합니다.

#### <span id="page-63-0"></span>통화 중 램프 필드 기능

BLF(통화 중 램프 필드) 기능을 사용하면 전화기의 단축 다이얼 단추, 통화 로그 또는 디렉터리 목록 과 연결된 전화 회선 상태를 볼 수 있습니다. BLF 당겨받기를 사용하면 모니터링하고 있는 회선의 벨 소리가 울리는 전화에 응답할 수 있습니다. 시스템 관리자가 전화기의 BLF 기능 구성 여부를 결정합 니다.

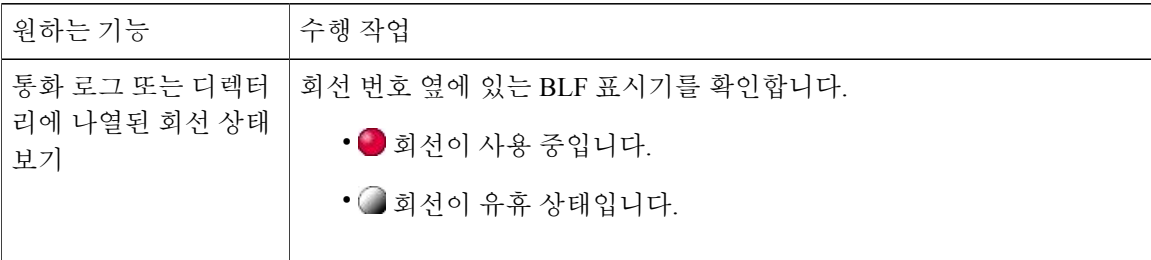

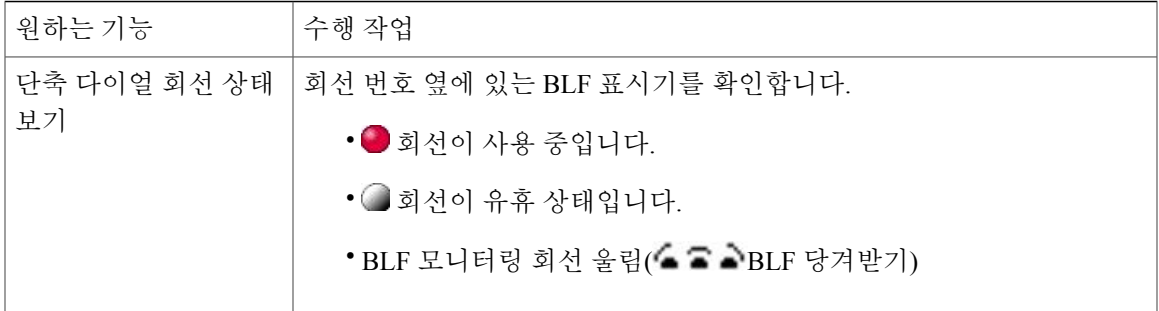

팁

- 모니터링되는 회선에서 전화가 울리면 전화기에서 소리 표시기가 켜져 사용자에게 알릴 수도 있습니다(BLF 당겨받기에만 해당).
- BLF 당겨받기는 가장 오래 울린 통화를 먼저 받습니다(모니터링하고 있는 회선에 여러 통화가 걸려온 경우).
- 모니터링되는 회선에서 벨소리가 울리지 않을 경우 BLF 당겨받기 단추를 누르면 해당 회선 번 호로 바로 전화가 걸립니다.

**BLF** 당겨받기를 사용하여 걸려오는 전화 받기

절차

- 단계1 현재 회선으로 전화가 걸려오는 경우 BLF 당겨받기 단추 ■를 누릅니다. 전화기에서 사용 가능한 다음 회선으로 통화가 재전송됩니다.
- 단계 **2** 회선을 지정하려면 먼저 회선 단추를 누른 후 BLF 단추를 누르십시오. 전화기에서 자동 당겨받기가 지원되는 경우에는 통화가 자동으로 연결됩니다.
- 단계 **3** 사용 중인 전화기로 전화가 걸려오면 받으십시오.

## <span id="page-64-0"></span>보안 통화

시스템 관리자가 전화 시스템을 구성한 방법에 따라 전화기에서 보안 전화 걸기 및 받기를 지원할 수 도 있습니다. 보안 통화 걸기가 가능한지 확인하려면 시스템 관리자에게 문의하십시오.

전화기에서 지원되는 통화 유형은 다음과 같습니다.

- 인증된 통화: 통화에 참여한 전화기 ID가 확인되었습니다.
- 암호화된 통화: 전화가 Cisco Unified Communications Manager 네트워크 내에서 암호화된 오디오 (대화)를 받고 전송합니다. 암호화된 통화는 인증된 통화입니다.

• 보호된 통화: 전화기가 Cisco Unified Communications Manager 서버에서 안전한(암호화되고 신 뢰할 수 있음) 장치이며, Cisco Unified Communications Manager 관리에서 "보호된 장치"로 구성 되어 있습니다.

Cisco Unified Communications Manager 관리에서 "보안 표시음 재생"이 활성화된(True) 경우 보 호된 전화기는 통화 시작 시 보안 또는 비보안 표시음을 재생합니다.

- SRTP(Secure Real-Time Transfer Protocol)를 통해 엔드 투 엔드 보안 미디어가 설정되고 통 화 상태가 보안이면 전화기가 보안 표시음을 재생합니다(잠깐씩 휴지하여 3회 길게 울림).
- RTP(Real-Time Protocol)를 통해 엔드 투 엔드 비보안 미디어가 설정되고 통화 상태가 비보 안이면 전화기가 비보안 표시음을 재생합니다(잠깐씩 휴지하여 6회 짧게 울림).

[보안 표시음 재생] 옵션이 비활성화된(False) 경우 표시음은 울리지 않습니다.

- 보호되지 않은 통화: 전화기에 Cisco Unified Communications Manager의 "보호된 장치" 상태가 없습니다. 보안 또는 비보안 표시음이 재생되지 않습니다.
- 안전하지 않은 통화: 전화기가 Cisco Unified Communications Manager 서버에서 보호되어 있지 않으며 통화 상태가 안전하지 않습니다.

자세한 내용은 시스템 관리자에게 문의하십시오. 다음 표에서는 모든 정보를 확인하는 방법에 대해 설명합니다.

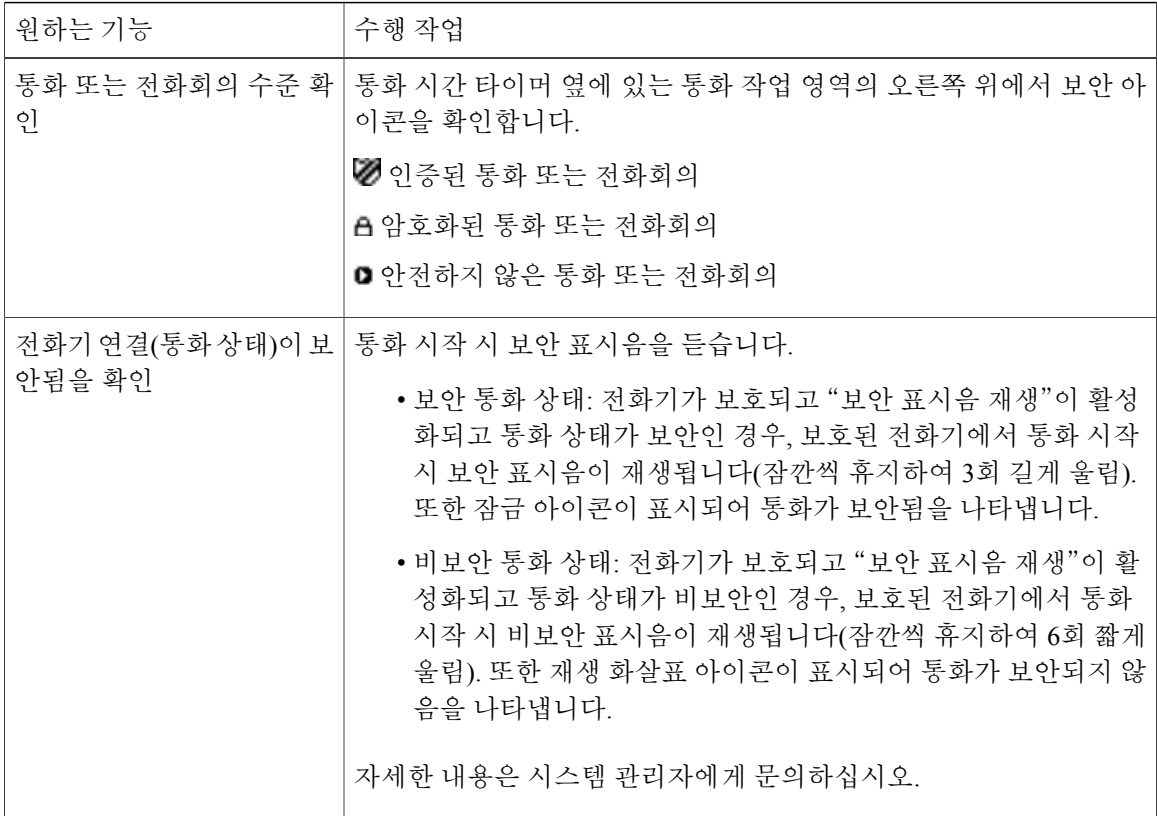

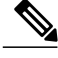

보안 기능이 사용자 전화기에 작동하는 방법에 영향을 주는 상호 작용 및 제한 사항이 있습니다. 자세한 내용은 시스템 관리자에게 문의하십시오. 참고

참고

통화 중인 장치는 신뢰할 수 있거나 신뢰할 수 없습니다. 통화가 신뢰할 수 없는 장치에서 수신되 거나 신뢰할 수 없는 장치로 전송되는 경우에는 통화가 보안이 설정되어 있더라도 Cisco Unified IP Phone 화면에 잠금 또는 방패 아이콘이 표시되지 않습니다.

### 수상한 전화 추적

수상하거나 악의적인 전화를 받는 경우 시스템 관리자가 전화기에 장난 전화 확인 기능인 MCID(Malicious Call Identification) 기능을 추가할 수 있습니다. 이 기능을 사용하면 활성 통화를 수상 한 전화로 표시할 수 있습니다. 그러면 일련의 자동 추적 및 알림 메시지가 시작됩니다.

수상하거나 귀찮은 전화에 대해 시스템 관리자에게 알림

절차

**MCID**를 누릅니다.

전화기에서 신호음이 들리고 MCID 성공이라는 메시지가 표시됩니다. 관리자가 적절한 조치를 취할 수 있도록 지원 정보와 함께 전화에 대한 알림을 받습니다.

## <span id="page-66-0"></span>우선 순위 통화

 $\blacksquare$ 

군대 또는 정부기관 등 몇몇 특수 환경에서는 긴급하거나 중요한 전화를 걸고 받아야 하는 경우가 있 습니다. 이러한 특수 통화 처리가 필요한 경우 시스템 관리자가 전화기에 MLPP(Multilevel Precedence and Preemption)를 추가할 수 있습니다.

다음 용어에 유의하십시오.

- 우선 순위는 통화에 연결된 우선 순위입니다.
- 선매는 전화기로 전송된 우선 순위가 높은 전화를 받는 동안 우선 순위가 낮은 기존 통화를 종 료하는 프로세스입니다.

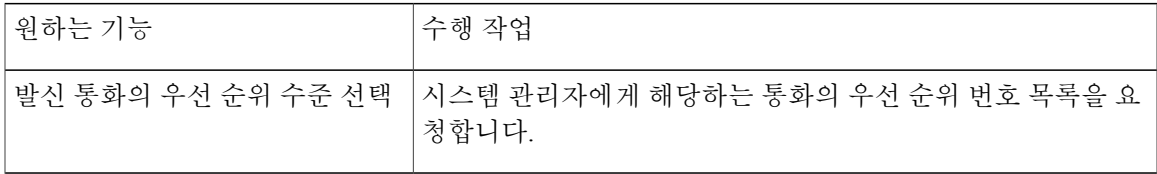

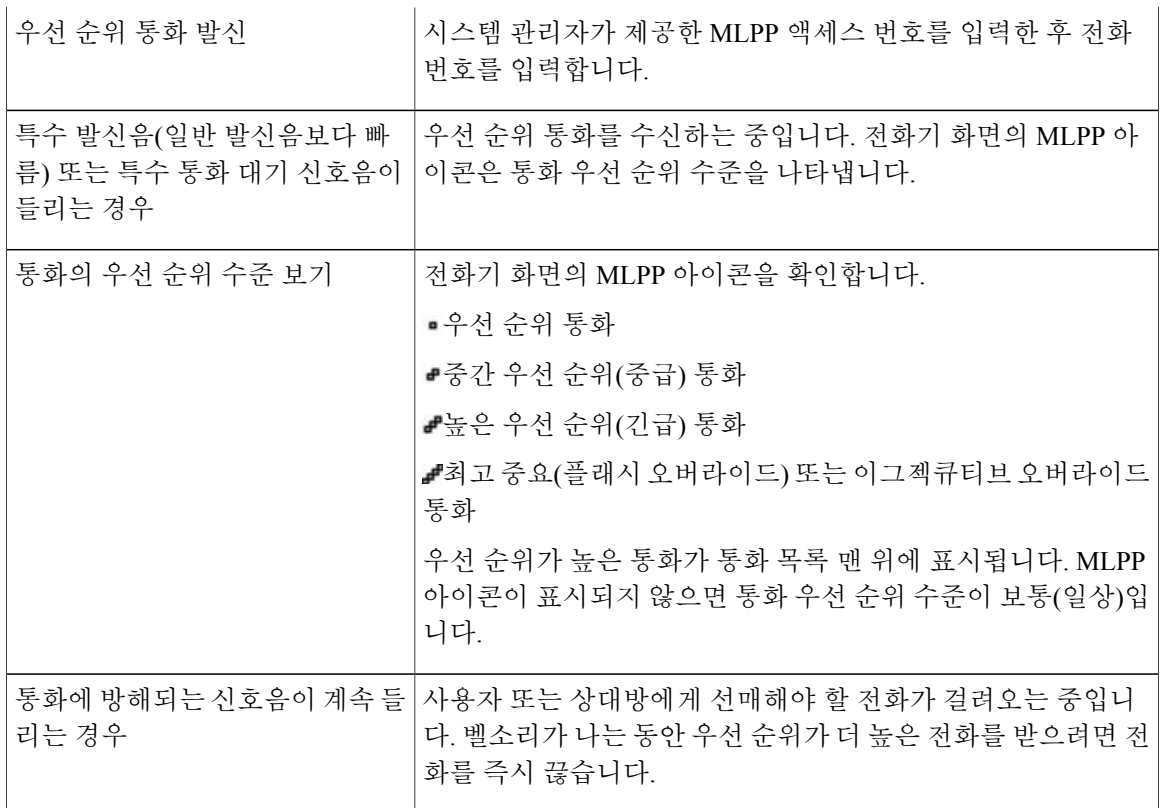

팁

- MLPP가 활성화된 통화를 발신 또는 수신하는 경우 표준 신호음과는 다른 특수한 발신음과 통 화 대기 신호음이 들립니다.
- MLPP(Multilevel Precedence and Preemption)는 DND(방해사절) 기능을 대체합니다.
- 잘못된 MLPP 액세스 번호를 입력하면 음성 안내를 통해 오류가 있음을 알려줍니다.
- MLPP가 활성화된 통화에는 다음과 같은 경우 우선 순위와 선취 상태가 포함되어 있습니다.
	- 대기 중으로 설정
	- 통화 호전환
	- 통화를 3방향 전화회의에 추가
	- 당겨받기를 사용하여 통화에 응답

# **Cisco** 내선 이동

Cisco EM(내선 이동) 기능을 사용하여 Cisco Unified IP Phone을 원하는 방식대로 임시 구성할 수 있습 니다. EM에 로그인한 후 전화 회선, 기능, 설정 서비스 및 웹 기반 설정 등을 포함한 사용자의 프로파 일을 전화기에서 사용합니다. EM은 시스템 관리자가 구성해야 합니다.

내선 이동의 PIN 변경 기능을 사용하여 Cisco Unified IP Phone의 PIN을 변경할 수 있습니다.

팁

- EM은 일정한 시간이 지나면 자동 로그아웃됩니다. 이 시간 제한은 시스템 관리자가 설정합니 다.
- Cisco Unified Communications Manager 사용자 옵션 웹 페이지에서 변경한 EM 프로파일의 변경 사항은 전화기에서 EM에 로그인할 때 즉시 적용됩니다. 그렇지 않으면, 변경 사항은 다음에 로 그인할 때 적용됩니다.
- 사용자 옵션 웹 페이지에서 변경한 전화기의 변경 사항은 EM에서 로그아웃할 때 즉시 적용됩 니다. 그렇지 않으면, 변경 사항은 다음에 로그아웃할 때 적용됩니다.
- 전화기에서 제어되는 로컬 설정은 EM 프로파일에 보관되지 않습니다.

**EM**에 로그인

절차

- 단계 **1 ( )** > 서비스 > **EM** 서비스(이름은 다를 수 있음)를 선택합니다.
- 단계 **2** 사용자 ID 및 PIN(시스템 관리자가 제공)을 입력합니다.
- 단계 **3** 프롬프트가 표시되면 장치 프로파일을 선택합니다.

**EM**에서 로그아웃

Г

- 단계 **1 ( )** > 서비스 > **EM** 서비스(이름은 다를 수 있음)를 선택합니다.
- 단계 **2** 로그아웃 프롬프트가 나타나면 예를 누릅니다.

인증서 변경 서비스를 사용하여 **PIN** 변경

#### 절차

- 단계 **1 ( )** > 서비스 > 인증서 변경을 선택합니다.
- 단계 **2** 사용자 **ID** 필드에 사용자 ID를 입력합니다.
- 단계 **3** 현재 **PIN** 필드에 PIN을 입력합니다.
- 단계 **4** 새 **PIN** 필드에 새 PIN을 입력합니다.
- 단계 **5 PIN** 확인 필드에 새 PIN을 다시 입력합니다.
- 단계 **6** 변경을 누릅니다. PIN 변경 성공 메시지가 표시됩니다.
- 단계 **7** 종료를 누릅니다.

#### **PIN** 변경 소프트키를 사용하여 **PIN** 변경

#### 절차

- 단계 **1 ( )** > 서비스 > **EM** 서비스(이름은 다를 수 있음)를 선택합니다.
- 단계 **2 PIN** 변경을 누릅니다.
- 단계 **3** 현재 **PIN** 필드에 PIN을 입력합니다.
- 단계 **4** 새 **PIN** 필드에 새 PIN을 입력합니다.
- 단계 **5 PIN** 확인 필드에 새 PIN을 다시 입력합니다.
- 단계 **6** 변경을 누릅니다. [PIN 변경 성공] 메시지가 표시됩니다.
- <span id="page-69-0"></span>단계 **7** 종료를 누릅니다.

## 단일 전화 번호를 사용하여 비즈니스 통화

지능형 세션 제어를 통해 사용자의 휴대폰 번호와 비즈니스 IP 전화 번호가 연결됩니다. 원격 대상(휴 대폰)으로 전화가 수신되면 사무실 전화기는 울리지 않으며, 원격 대상에서만 벨소리가 울립니다. 휴 대폰에서 수신 전화에 응답하면 사무실 전화기에는 원격 사용 중 메시지가 표시됩니다.

통화 중 휴대폰 기능을 사용할 수도 있습니다. 예를 들어 휴대폰으로 전화가 걸려올 때 사무실에서 전화를 받거나 전화를 휴대폰에서 사무실로 전환할 수 있습니다.

다음 표에서는 통화를 호전환하는 방법에 대해 설명합니다.

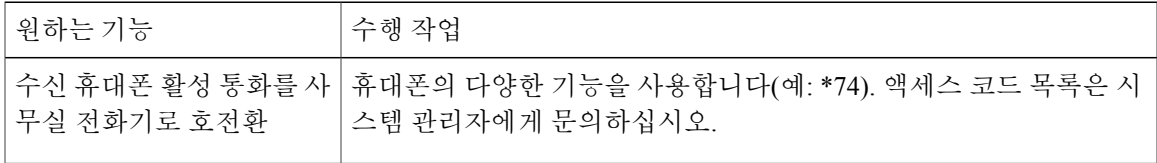

#### 휴대폰 연결 및 휴대폰 음성 액세스

휴대폰 연결 및 휴대폰 음성 액세스를 설치하면 휴대폰을 사용하여 데스크톱 전화 번호에 연결된 통 화를 처리할 수 있습니다.

- 사무실과 원격 대상에서 동시에 통화를 수신합니다.
- 데스크톱 전화로 통화에 응답하면 원격 대상에서 벨소리가 중지되고 연결이 끊어지며 부재 중 전화 메시지가 표시됩니다.
- 특정 원격 대상에서 통화에 응답하면 나머지 원격 대상에서 벨소리가 중지되고 연결이 끊어지 며 부재 중 통화 메시지가 표시됩니다.

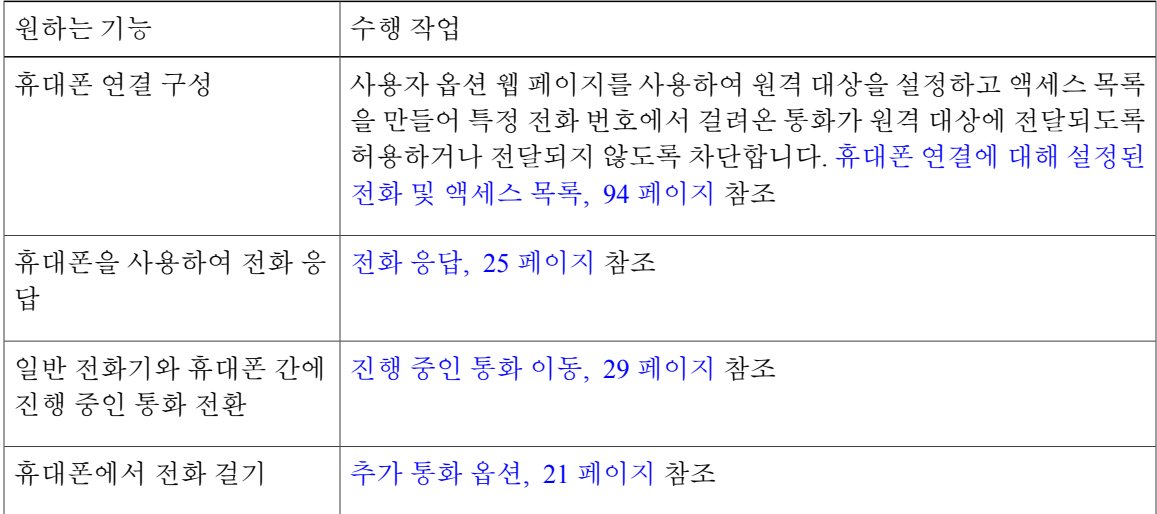

#### 팁

Г

- 휴대폰 음성 액세스에 전화를 걸 때 다음 중 하나에 해당하는 경우에는 전화하는 번호와 PIN을 입력해야 합니다.
	- 전화를 거는 전화기의 번호가 원격 대상이 아닌 경우
	- 번호가 사용자 또는 통신사업자("알 수 없는 번호"로 표시됨)에 의해 차단됩니다.
	- 해당 번호가 Cisco Unified Communications Manager 데이터베이스에 정확히 일치하지 않는 경우(예를 들어, 번호가 510-666-9999이지만 데이터베이스에 666-9999로 되어 있거나 번호 가 408-999-6666이지만 데이터베이스에 1-408-999-6666으로 입력된 경우)

• 요청된 정보(예: 휴대폰 번호 또는 PIN)를 세 번 연속하여 잘못 입력하면 휴대폰 음성 액세스 통 화의 연결이 끊어지고 일정 시간 액세스가 거부됩니다. 자세한 내용은 시스템 관리자에게 문의 하십시오.

#### 관련 항목

진행 [중인](#page-42-0) 통화 이동, 29 페이지

#### 휴대폰에서 당겨 받은 통화를 보류 상태로 전환

절차

- 단계 **1** 엔터프라이즈 보류(이름은 다를 수 있음)를 누릅니다. 상대방의 통화가 보류됩니다.
- 단계 **2** 휴대폰에서 재시작(이름은 다를 수 있음)을 누릅니다.

#### 휴대폰 음성 액세스에 연결

절차

- 단계 **1** 모든 전화기에서 할당된 휴대폰 음성 액세스 번호에 전화를 겁니다.
- 단계 **2** 프롬프트가 표시되면 전화를 거는 전화기의 번호와 PIN을 입력합니다.

#### 휴대폰에서 휴대폰 연결 설정

- 단계 **1** 할당된 휴대폰 음성 액세스 번호로 전화를 겁니다.
- 단계 **2** 휴대폰 번호(요청된 경우) 및 PIN을 입력합니다.
- 단계 **3 2**를 눌러 휴대폰 연결을 활성화합니다.
- 단계 **4** 구성된 모든 전화기에서 휴대폰 연결을 설정할지 또는 한 대의 전화기에서만 연결을 설정할지 선택 합니다.
	- 모든 전화기: **2**를 입력합니다.
	- 한 대의 전화기: **1**을 입력하고 원격 대상으로 추가할 번호를 입력한 다음 파운드 기호**(#)**를 입력 합니다.
휴대폰에서 휴대폰 연결 해제

#### 절차

- 단계 **1** 할당된 휴대폰 음성 액세스 번호로 전화를 겁니다.
- 단계 **2** 휴대폰 번호(요청된 경우) 및 PIN을 입력합니다.
- 단계 **3 3**을 눌러 휴대폰 연결을 비활성화합니다.
- 단계 **4** 구성된 모든 전화기에서 휴대폰 연결을 해제할지 또는 한 대의 전화기에서만 연결을 해제할지 선택 합니다.
	- 모든 전화기: **2**를 입력합니다.
	- 한 대의 전화기: **1**을 입력하고 원격 대상으로 제거할 번호와 파운드**(#)**를 입력합니다.

사무실 전화기에서 모든 원격 대상으로 휴대폰 연결 액세스 설정 또는 해제

절차

- 단계 **1** 이동성을 눌러 현재 원격 대상 상태(활성화 또는 비활성화)를 표시합니다.
- 단계 **2** 선택을 눌러 상태를 변경합니다.
- 단계 **3** 종료를 누릅니다.

Г

T

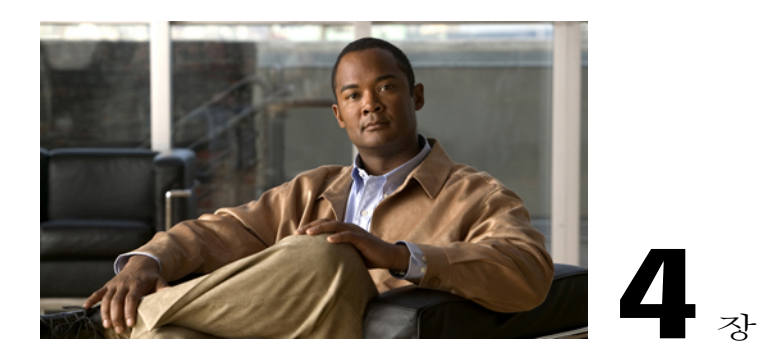

# 핸드셋**,** 헤드셋 및 스피커

전화기에 핸드셋, 헤드셋 또는 스피커폰과 같은 오디오 장치를 사용할 수 있습니다. 핸드셋을 들었 거나 다른 오디오 장치가 사용 중이면 전화기는 오프 훅 상태가 됩니다. 핸드셋이 거치대에 놓여 있 고 다른 오디오 장치가 사용 중이지 않으면 전화기는 온 훅 상태가 됩니다.

이 장에서는 다음 내용에 대해 설명합니다.

- [핸드셋](#page-74-0), 61 페이지
- [헤드셋](#page-75-0), 62 페이지
- [스피커폰](#page-75-1), 62 페이지
- 헤드셋 또는 [스피커폰으로](#page-76-0) 자동 응답, 63 페이지

# <span id="page-74-0"></span>핸드셋

Г

다음 표에서는 핸드셋 사용 방법에 대해 설명합니다.

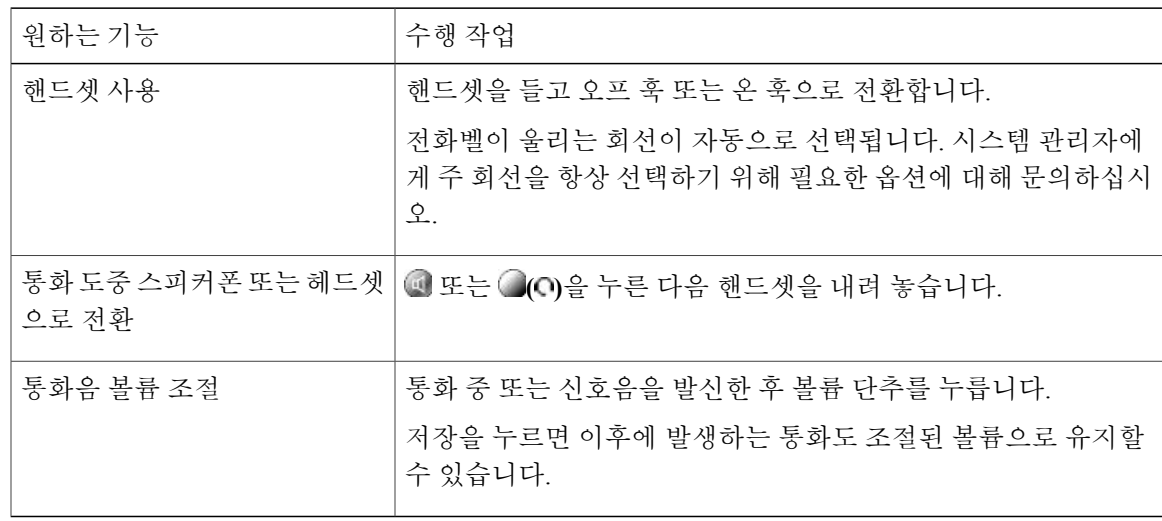

# <span id="page-75-0"></span>헤드셋

유선 헤드셋의 경우에는 전화기에서 4선 또는 6선 헤드셋 잭을 지원합니다. 헤드셋 구입에 대한 자세 한 내용은 [헤드셋](#page-29-0) 지원, 16 페이지를 참조하십시오.

볼륨 단추 및 을 비롯하여 전화기의 모든 컨트롤이 있는 헤드셋을 사용할 수 있습니다.

| 원하는 기능         | 수행 작업                                                                           |
|----------------|---------------------------------------------------------------------------------|
| 헤드셋 모드 설정 및 해제 | <b>● (O)을 눌러 헤드셋 모드를 설정 및 해제합니다 일반적으로 헤드</b><br>셋은 단추 23에 할당되어 있습니다.            |
| 핸드셋으로 전환       | 단추를 누르지 않고 핸드셋을 듭니다.                                                            |
| 통화음 볼륨 수준 조절   | 통화 중 또는 신호음을 발신한 후 볼륨 단추를 누릅니다.<br>저장을 누르면 이후에 발생하는 통화도 조절된 볼륨으로 유지할<br>수 있습니다. |

자동 응답을 사용하는 경우 헤드셋 또는 [스피커폰으로](#page-76-0) 자동 응답, 63 페이지를 참조하십시오.

## 와이드밴드 헤드셋

와이드밴드를 지원하는 헤드셋을 사용하는 경우 전화기에서 와이드밴드 설정(이 설정은 기본적으로 비활성화되어 있음)을 활성화하면 향상된 오디오 감도를 경험할 수 있습니다. 설정에 액세스하려면 **( )** > 설정 > 사용자 기본 설정 > 오디오 기본 설정 > 와이드밴드 헤드셋을 선택하십시오.

와이드밴드 헤드셋 설정이 희미하게 표시되면 이 설정을 사용자가 제어할 수 없습니다.

와이드밴드를 사용할 수 있도록 전화기 시스템이 구성되어 있는지 시스템 관리자에게 확인하십시오. 시스템이 와이드밴드를 사용하도록 구성되어 있지 않은 경우 와이드밴드 헤드셋을 사용하더라도 향 상된 오디오 감도를 경험할 수 없습니다. 헤드셋에 대해 자세히 알아보려면 해당 헤드셋 설명서를 참 조하거나 시스템 관리자에게 도움을 요청하십시오.

# <span id="page-75-1"></span>스피커폰

핸드셋이 거치대에 있고 **(**헤드셋**)**이 켜져 있지 않은 경우 전화를 걸거나 전화를 받기 위해 수행할 수 있는 대부분의 동작은 스피커폰 모드를 자동으로 트리거합니다.

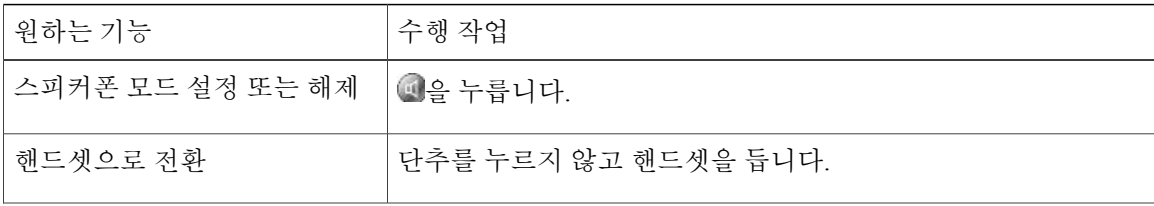

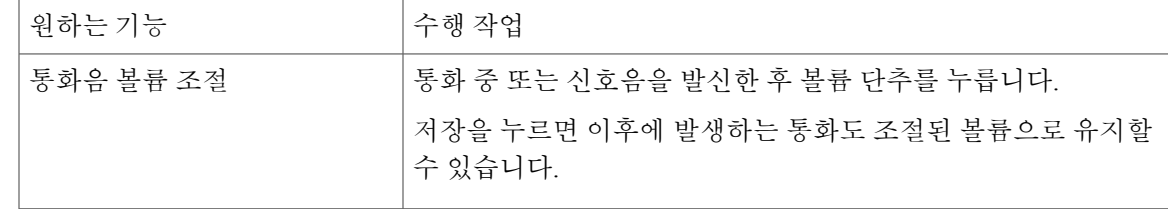

# <span id="page-76-0"></span>헤드셋 또는 스피커폰으로 자동 응답

자동 응답을 사용하면 벨소리가 몇 번 울린 후에 전화기에서 수신 통화에 자동으로 응답합니다. 시스 템 관리자가 자동 응답에서 스피커폰이나 헤드셋을 사용하도록 구성합니다. 수신 전화가 많은 경우 자동 응답 기능을 사용할 수 있습니다.

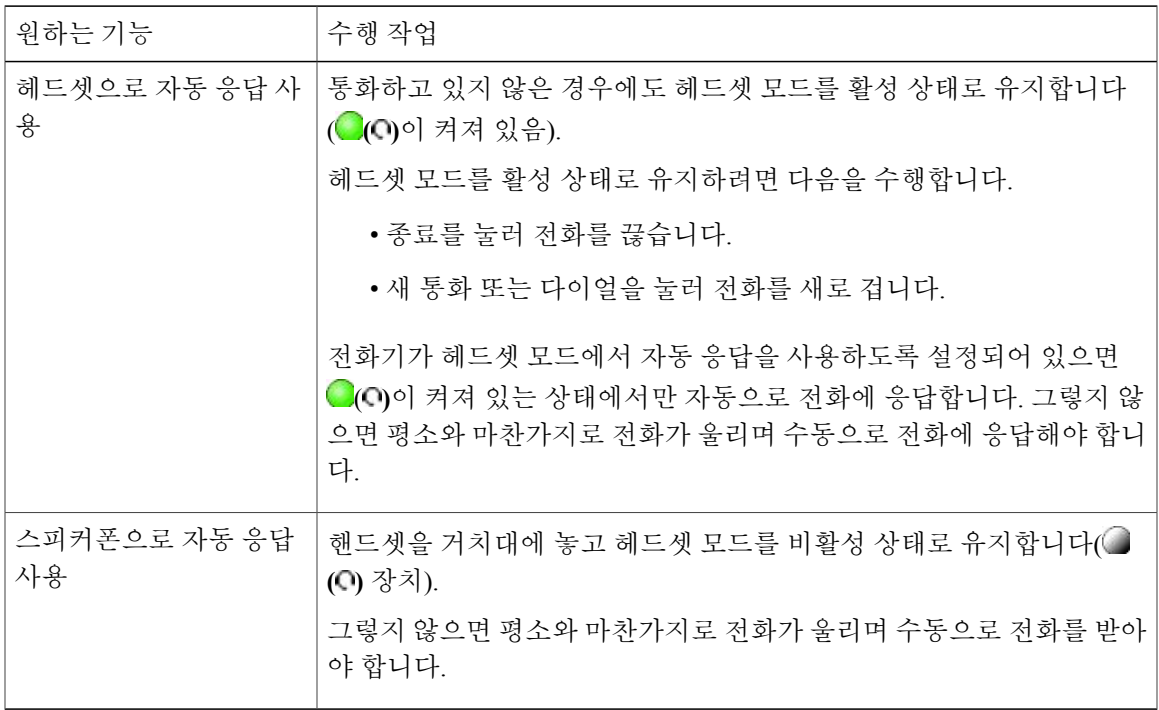

#### 팁

 $\mathbf I$ 

[방해 사절]이 활성화되어 있으면 자동 응답이 비활성화됩니다.

 $\mathbf I$ 

<span id="page-78-1"></span>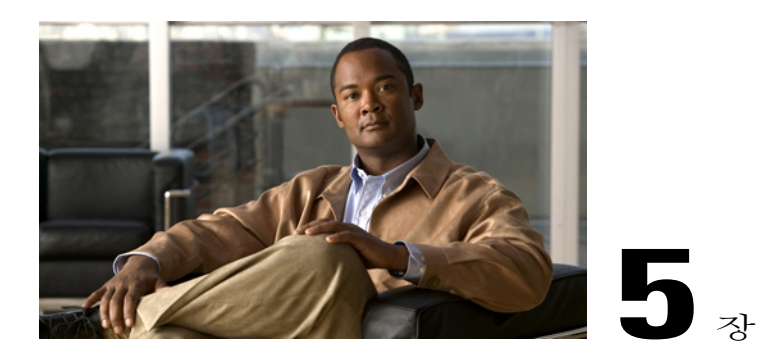

# 전화 사용자 정의

벨소리, 볼륨 및 기타 설정을 조절하여 Cisco Unified IP Phone을 사용자에 맞게 설정할 수 있습니다. 이 장에서는 다음 내용에 대해 설명합니다.

- [벨소리](#page-78-0) 및 메시지 표시기 사용자 정의, 65 페이지
- [전화기](#page-79-0) 화면 사용자 정의, 66 페이지

# <span id="page-78-0"></span>벨소리 및 메시지 표시기 사용자 정의

전화기에서 수신 전화 및 새 음성 메일 메시지를 표시하는 방법을 사용자 정의할 수 있습니다. 전화 기의 벨소리 장치 볼륨을 조정할 수도 있습니다.

관련 항목

[사용자](#page-95-0) 옵션 웹 페이지 작업 , 82 페이지 [웹에서](#page-105-0) 회선 설정, 92 페이지

벨소리 변경

П

- 단계 **1 ( )** > 설정 > 사용자 기본 설정 > 벨소리를 선택합니다.
- 단계 **2** 전화 회선 또는 기본 벨소리 설정을 선택합니다.
- 단계 **3** 샘플을 재생할 벨소리를 선택합니다
- 단계 **4** 선택 및 저장을 눌러 벨소리를 설정하거나 취소를 누릅니다.

## 전화기 벨소리 장치 볼륨 수준 조정

최소 벨소리 장치 볼륨 설정에 대해서는 시스템 관리자에게 문의하십시오.

절차

핸드셋이 거치대에 있는 상태에서 볼륨을 누릅니다. 새 벨울림 볼륨이 자동으로 저장됩니다.

# 핸드셋에서 음성 메시지 표시등 작동 방식 변경

절차

- 단계 **1** 사용자 옵션 웹 페이지에 로그인합니다.
- 단계 **2** 메시지 대기 중 램프 정책 변경을 선택합니다.
- 단계 **3** 메시지 표시기 설정에 액세스합니다. 일반적으로 기본 시스템 정책은 핸드셋 표시등이 계속 켜진 상 태로 새 음성 메시지를 표시하는 것입니다.

## 음성 메시지 표시기 변경

절차

- 단계 **1** 사용자 옵션 웹 페이지에 로그인합니다.
- 단계 **2** 메시지 표시기 설정에 액세스합니다.

# <span id="page-79-0"></span>전화기 화면 사용자 정의

전화기 화면의 특성을 조절할 수 있습니다.

## 전화기 화면 밝기 변경

절차

- 단계 **1 ( )**설정 > 사용자 기본 설정 > 밝기를 선택합니다.
- 단계 **2** 조정하려면 볼륨을 누릅니다.
- 단계 **3** 저장 또는 취소를 누릅니다.
	- 전화기에서 밝기 설정을 변경한 경우 1분 이내에 전화기에서 전원을 분리하지 마십시오. 1분 이내에 전원을 분리하면 밝기 설정이 저장되지 않습니다. 참고

## 전화기 화면 언어 변경

절차

- 단계 **1** 사용자 옵션 웹 페이지에 로그인합니다.
- 단계 **2** 사용자 설정에 액세스합니다.
- 단계 **3** 언어를 선택합니다.

## 회선 텍스트 레이블 변경

 $\overline{\mathsf{I}}$ 

- 단계 **1** 사용자 옵션 웹 페이지에 로그인합니다.
- 단계 **2** 회선 텍스트 레이블 설정에 액세스합니다.

Ι

# 명암 조절

절차

단계 **1 ( )** > 설정 > 사용자 기본 설정 > 명암조절을 선택합니다.

단계 **2** 조절하려면 볼륨 단추를 누릅니다.

단계 **3** 저장 또는 취소를 누릅니다.

백라이트 설정

이 옵션 기능 사용 가능성에 대해서는 시스템 관리자에게 문의하십시오. 이 기능을 사용하여 시스템 관리자가 설정한 대로 미리 정해진 시간에 백라이트를 끌 수 있습니다.

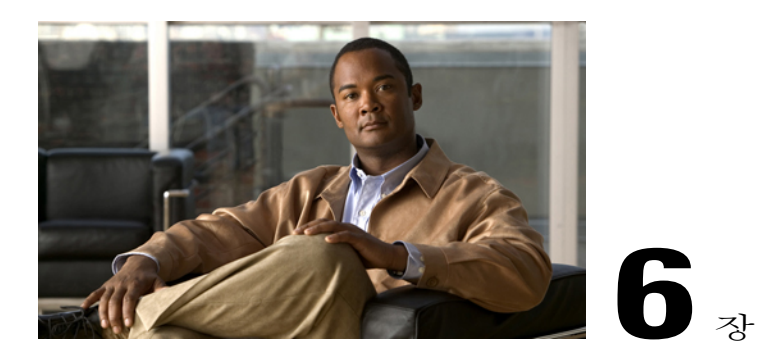

# 통화 로그 및 디렉터리

이 절에서는 통화 로그 및 디렉터리 사용 방법에 대해 설명합니다. 두 기능에 액세스하려면 [디렉터 리] 단추 **(** )디렉터리를 사용합니다.

- 통화 로그, 69 [페이지](#page-82-0)
- [디렉터리](#page-85-0) 기능, 72 페이지

# <span id="page-82-0"></span>통화 로그

전화기에서 통화 로그가 유지 관리됩니다. 통화 로그에는 부재 중, 발신 및 수신 통화 레코드가 포함 됩니다.

전화기 관리자는 전화기에 지정된 회선 표시를 위해 부재 중 전화가 부재 중 전화 디렉터리에 기록되 었는지 확인합니다.

팁

- (SCCP 및 SIP 전화기) 통화 로그, 재다이얼 또는 통화 디렉터리 항목에 "+" 기호가 표시되는 국 제 통화 로깅이 전화기에 설정되어 있을 수 있습니다. 자세한 내용은 시스템 관리자에게 문의하 십시오.
- (SCCP 전화기에만 해당) 다중 상대 통화의 전체 통화 레코드를 보려면(예: 사용자에게 착신 전 환되거나 호전환된 통화) 통화 레코드를 선택하고 세부 정보를 누릅니다. 세부 정보 레코드에는 부재 중 통화 또는 수신된 다중 상대 통화에 대한 두 개의 항목이 표시됩니다. 해당 항목은 시간 반대순으로 나열됩니다.
	- 로그에 첫 번째로 기록되는 항목은 전화기에서 수신된 다중 상대 통화의 마지막 완료된 통 화의 이름/번호입니다.
	- 로그에 두 번째로 기록되는 항목은 전화기에서 수신된 다중 상대 통화의 첫 번째 완료된 통 화의 이름/번호입니다.

## 통화 로그 보기

절차

**( )** > 디렉터리 > 부재중 전화, 발신된 전화 또는 수신된 전화를 선택합니다. 각각 최대 100개의 레 코드를 저장합니다.

# 단일 통화 레코드 세부 정보 표시

절차

- 단계 **1 ( )** > 디렉터리 > 부재중 전화, 발신된 전화 또는 수신된 전화를 선택합니다.
- 단계 **2** 통화 레코드를 선택합니다.
- 단계 **3** 세부 정보를 누릅니다. 통화한 번호, 통화 중인 번호, 시간, 통화 시간(발신 통화 및 수신 통화의 경우) 등의 정보가 표시됩니다.

## 모든 로그에서 모든 통화 레코드 지우기

절차

- 단계 **1 ( )**디렉터리를 선택합니다.
- 단계 **2** 지우기를 누릅니다.

# 단일 로그에서 모든 통화 레코드 지우기

- 단계 **1 ( )** > 디렉터리 > 부재중 전화, 발신된 전화 또는 수신된 전화를 선택합니다.
- 단계 **2** 통화 레코드를 선택합니다.
- 단계 **3** 지우기를 누릅니다. 지우기를 표시하려면 다음 소프트키를 눌러야 할 수 있습니다.

## 단일 통화 레코드 지우기

절차

- 단계 **1 ( )** > 디렉터리 > 부재중 전화, 발신된 전화 또는 수신된 전화를 선택합니다.
- 단계 **2** 통화 레코드를 선택합니다.
- 단계 **3** 삭제를 누릅니다.

통화 로그에서 전화 걸기**(**다른 통화에 연결되지 않은 상태**)**

절차

- 단계 **1 ( )** > 디렉터리 > 부재중 전화, 발신된 전화 또는 수신된 전화를 선택합니다.
- 단계 **2** 통화 레코드를 선택합니다. 세부 정보가 표시되면 해당 통화가 다중 상대 통화의 기본 항목이 됩니다.
- 단계 **3** 표시된 번호를 편집해야 하는 경우 편집을 누른 후 **<<** 또는 **>>**을 누릅니다.
- 단계 **4** 번호를 삭제하려면 편집을 누른 후 삭제를 누릅니다. 삭제를 표시하려면 다음을 눌러야 할 수 있습니 다.
- 단계 **5** 전화를 걸려면 오프 훅으로 이동합니다.

## 통화 로그에서 전화 걸기**(**다른 통화에 연결된 상태**)**

절차

Г

- 단계 **1 ( )** > 디렉터리 > 부재중 전화, 발신된 전화 또는 수신된 전화를 선택합니다.
- 단계 **2** 통화 레코드를 선택합니다.

세부 정보가 표시되면 해당 통화가 다중 상대 통화의 기본 항목이 됩니 다. 참고

- 단계 **3** 표시된 번호를 편집해야 하는 경우 편집을 누른 후 **<<** 또는 **>>**을 누릅니다.
- 단계 **4** 번호를 삭제하려면 편집을 누른 후 삭제를 누릅니다. 삭제를 표시하려면 다음을 눌러야 할 수 있습니 다.
- 단계 **5** 다이얼을 누릅니다.
- 단계 **6** 메뉴 항목을 선택하여 원래 통화를 처리합니다.
	- a) 보류 첫 번째 통화를 보류 상태로 전환하고 두 번째 통화에 전화를 겁니다.
	- b) 호전환 첫 번째 상대방을 두 번째 통화로 호전환하고 해당 통화를 끊습니다. 전화를 건 후 ( )을 다시 눌러 해당 작업을 완료합니다.
	- c) 전화회의 자신을 포함하여 모든 상대방이 참여하는 전화회의를 만듭니다. 전화를 건 후 **( )**을 다시 눌러 해당 작업을 완료합니다.
	- d) 종료 첫 번째 통화를 끊고 두 번째 통화에 전화를 겁니다.

## 부재 중 및 수신 통화 로그에서 국제 전화 재다이얼

절차

- 단계 **1 ( )** 디렉터리 > 부재 중 전화 또는 수신 통화를 선택합니다
- 단계 **2** 재다이얼할 통화 레코드를 선택합니다. 세부 정보가 표시되면 해당 통화가 다중 상대 통화의 기본 항목이 됩니다.
- 단계 **3** 편집을 누릅니다.
- 단계 **4** "\*" 키를 1초 이상 길게 눌러 전화 번호의 첫 번째 자릿수로 "+" 기호를 추가합니다. 번호의 첫 번째 자릿수에만 + 기호를 추가할 수 있습니다.
- 단계 **5** 다이얼을 누릅니다.

# <span id="page-85-0"></span>디렉터리 기능

구성에 따라 전화기에서 회사 및 개인 디렉터리 기능을 제공할 수 있습니다.

- 회사 디렉터리 전화기에서 액세스할 수 있는 회사 연락처입니다. 시스템 관리자가 사용자의 회사 디렉터리를 설정하고 유지 관리합니다.
- 개인 디렉터리 사용 가능한 경우 전화기 및 Cisco Unified Communications Manager [사용자 옵 션] 웹 페이지에서 구성하고 액세스할 수 있는 개인 연락처 및 관련된 단축 다이얼 코드입니다. 개인 디렉터리는 개인 주소록(PAB)과 고속 다이얼로 구성됩니다.

◦ PAB는 개인 연락처 디렉터리입니다.

◦ 고속 다이얼을 사용하여 빠른 다이얼을 위한 PAB 항목에 코드를 할당할 수 있습니다.

## 회사 디렉터리

회사 디렉터리를 사용하여 동료에게 전화를 걸 수 있습니다.

팁

키패드의 번호를 사용하여 전화기 화면에 문자를 입력합니다. 전화기의 탐색 단추를 사용하여 입력 필드 사이를 이동합니다.

회사 디렉터리에서 전화걸기**(**다른 통화가 연결되지 않은 상태**)**

절차

- 단계 **1 ( )** > 디렉터리 > 회사 디렉터리(정확한 이름은 다를 수 있음)를 선택합니다.
- 단계 **2** 키패드를 사용하여 전체 또는 부분 이름을 입력하고 검색을 누릅니다.
- 단계 **3** 전화를 걸려면 목록을 누르거나 목록을 스크롤하고 오프 훅 상태로 전환합니다.

회사 디렉터리에서 다이얼**(**다른 통화가 연결된 상태**)**

#### 절차

Г

- 단계 **1 ( )** > 디렉터리 > 회사 디렉터리(정확한 이름은 다를 수 있음)를 선택합니다.
- 단계 **2** 키패드를 사용하여 전체 또는 부분 이름을 입력하고 검색을 누릅니다.
- 단계 **3** 목록을 스크롤하고 다이얼을 누릅니다.
- 단계 **4** 메뉴 항목을 선택하여 원래 통화를 처리합니다.
	- a) 보류 첫 번째 통화를 보류 상태로 전환하고 두 번째 통화에 전화를 겁니다.
	- b) 호전환 첫 번째 상대방을 두 번째 통화로 호전환하고 해당 통화를 끊습니다. 전화를 건 후 ( )을 다시 눌러 해당 작업을 완료합니다.
	- c) 전화회의 자신을 포함하여 모든 상대방이 참여하는 전화회의를 만듭니다. 전화를 건 후 **( )**을 다시 눌러 해당 작업을 완료합니다.
	- d) 종료 첫 번째 통화를 끊고 두 번째 통화에 전화를 겁니다.

# <span id="page-87-0"></span>개인 디렉터리

개인 디렉터리 기능 집합에는 사용자의 개인 주소록(PAB)과 고속 다이얼이 포함되어 있습니다. 이 절에서는 전화기에서 개인 디렉터리 설정 및 사용 방법에 대해 설명합니다. 또는 웹의 개인 [디렉터](#page-96-0) [리](#page-96-0), 83 페이지를 참조하십시오.

팁

- 개인 디렉터리에 로그인해야 하는 경우 시스템 관리자가 사용자 ID 및 PIN을 제공할 수 있습니 다.
- 일정한 시간이 지나면 개인 디렉터리에서 자동으로 로그아웃됩니다. 이 시간 제한은 다를 수 있 습니다. 자세한 내용은 시스템 관리자에게 문의하십시오.
- 키패드의 번호를 사용하여 전화기 화면에 문자를 입력합니다. 전화기의 탐색 단추를 사용하여 입력 필드 사이를 이동합니다.
- 통화 로그, 재다이얼 또는 통화 디렉터리 항목에 "+" 기호가 표시되는 국제 통화 로깅이 전화기 에 설정되어 있을 수 있습니다. 자세한 내용은 시스템 관리자에게 문의하십시오.

개인 디렉터리 액세스**(PAB** 및 고속 다이얼 코드용**)**

절차

- 단계 **1 ( )** > 디렉터리 > 개인 디렉터리(정확한 이름은 다를 수 있음)를 선택합니다.
- 단계 **2** Cisco Unified Communications Manager 사용자 ID 및 PIN을 입력한 다음 제출을 누릅니다.

**PAB** 항목 검색

- 단계 **1** 개인 디렉터리에 액세스합니다.
- 단계 **2** 개인 주소록을 선택합니다.
- 단계 **3** 검색 기준을 입력하고 제출을 누릅니다.
- 단계 **4** 이전 및 다음을 사용하여 목록을 이동합니다.
- 단계 **5** 원하는 PAB 목록을 강조 표시한 다음 선택을 누릅니다.

**PAB** 항목에서 다이얼

절차

- 단계 **1** 목록을 검색합니다.
- 단계 **2** 목록을 강조 표시하고 선택을 누릅니다.
- 단계 **3** 다이얼을 누릅니다. 다이얼을 표시하려면 다음 소프트키를 눌러야 할 수 있습니다.

**PAB** 항목 삭제

절차

- 단계 **1** 목록을 검색합니다.
- 단계 **2** 목록을 강조 표시하고 삭제를 누릅니다.
- 단계 **3** 편집을 누릅니다.
- 단계 **4** 삭제를 누릅니다.
- 단계 **5** 확인을 선택하여 삭제를 확인합니다.

**PAB** 항목 편집

 $\overline{\mathsf{I}}$ 

- 단계 **1** 목록을 검색합니다.
- 단계 **2** 목록을 강조 표시하고 선택을 누릅니다.
- 단계 **3** 편집을 눌러 이름이나 전자 메일 주소를 수정합니다.
- 단계 **4** 필요한 경우, 전화를 선택하여 전화 번호를 수정합니다.
- 단계 **5** 업데이트를 누릅니다.

#### 새 **PAB** 항목 추가

절차

- 단계 **1** 개인 디렉터리에 액세스합니다.
- 단계 **2** 개인 주소록을 선택합니다.
- 단계 **3** 제출을 눌러 검색 페이지에 액세스합니다. 처음부터 검색 정보를 입력할 필요는 없습니다.
- 단계 **4** 새로 만들기를 누릅니다.
- 단계 **5** 전화기 키패드를 사용하여 이름 및 전자 메일 정보를 입력합니다.
- 단계 **6** 전화기를 선택하고 키패드를 사용하여 전화 번호를 입력합니다. 9 또는 1과 같이 필요한 모든 액세스 코드가 포함되어 있는지 확인합니다.
- 단계 **7** 제출을 선택하여 데이터베이스에 항목을 추가합니다.

#### **PAB** 항목을 사용하지 않고 새 고속 다이얼 코드 추가

절차

- 단계 **1** 을 누르고 디렉터리 > 개인 디렉터리 > 개인 고속 다이얼을 선택합니다.
- 단계 **2** 할당되지 않은 고속 다이얼 코드를 강조 표시한 다음 할당을 누릅니다.
- 단계 **3** 전화 번호를 입력합니다.
- 단계 **4** 업데이트를 누릅니다.

고속 다이얼 코드 검색

- 단계 **1 ( )** > 디렉터리 > 개인 디렉터리 > 개인 고속 다이얼을 선택합니다.
- 단계 **2** 다음을 선택하여 목록 간에 이동합니다.

고속 다이얼 코드를 사용하여 전화 걸기

절차

- 단계 **1** 고속 다이얼 코드를 검색합니다.
- 단계 **2** 다이얼을 누릅니다.

#### 고속 다이얼 코드 삭제

절차

- 단계 **1** 고속 다이얼 코드를 검색합니다.
- 단계 **2** 원하는 목록을 강조 표시한 다음 제거를 누릅니다.
- 단계 **3** 제거를 다시 누릅니다.

개인 디렉터리 로그아웃

절차

- 단계 **1 ( )** > 디렉터리 > 개인 디렉터리(정확한 이름은 다를 수 있음)를 선택합니다.
- 단계 **2** 로그아웃을 선택합니다.
- 단계 **3** 확인을 누릅니다.

 $\overline{\mathsf{I}}$ 

T

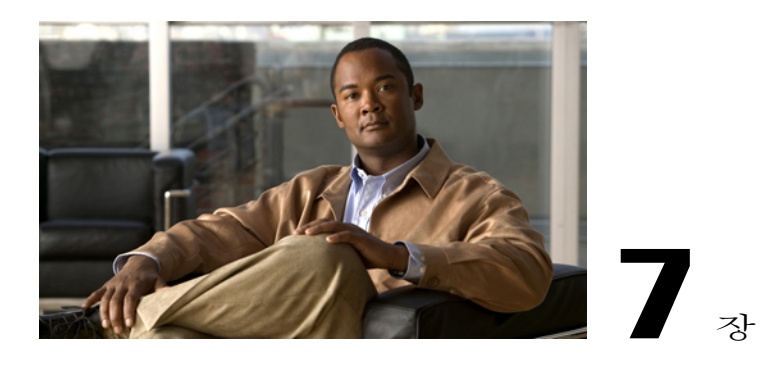

# 음성 메시지

음성 메시지에 액세스하려면 메시지 단추 **( )** > 메시지를 사용합니다.

회사에 따라 전화 시스템에서 사용하는 음성 메시지 서비스가 다릅니다. 가장 정확하고 세부적인 내용에 대해서는 음성 메시지 서비스와 함께 제공되는 설명서를 참조하십시오.

이 장에서는 다음 내용에 대해 설명합니다.

- 음성 [메시지](#page-92-0) 확인, 79 페이지
- 음성 [메시지](#page-93-0) 서비스 설정, 80 페이지
- 음성 메시지 듣기 또는 음성 메시지 [시스템에](#page-93-1) 액세스, 80 페이지

# <span id="page-92-0"></span>음성 메시지 확인

음성 메시지가 있을 경우에는 다음을 확인합니다.

- 헤드셋에 켜져 있는 적색 표시등을 확인합니다. 이 표시기는 다를 수 있습니다. [벨소리](#page-78-0) 및 메시 지 [표시기](#page-78-0) 사용자 정의, 65 페이지를 참조하십시오.
- 전화기 화면에서 메시지 대기 아이콘 및 텍스트 메시지를 확인합니다.

빨간색 표시등 및 메시지 대기 아이콘은 다른 회선의 음성 메시지를 수신하는 경우라도 주 회선 에 메시지가 있는 경우에만 표시됩니다.

음성 메시지가 있을 경우에는 다음을 확인합니다.

• 전화를 걸 때 핸드셋, 헤드셋 또는 스피커폰에서 Stutter 신호음을 확인합니다.

Stutter 신호음은 회선을 기준으로 합니다. 대기 메시지가 있는 회선을 사용할 때만 이 신호음이 들립니다.

통화를 직접 음성 메일로 보내려면 음성전환을 누릅니다. 자세한 내용은 음성 메시지 [시스템으로](#page-44-0) 통 화 [호전환](#page-44-0), 31 페이지를 참조하십시오.

# <span id="page-93-0"></span>음성 메시지 서비스 설정

절차

- 단계 **1 ( )** > 메시지를 누르고 음성 안내에 따릅니다.
- 단계 **2** 전화기 화면에 메뉴가 나타나면 적절한 메뉴 항목을 선택합니다.

# <span id="page-93-1"></span>음성 메시지 듣기 또는 음성 메시지 시스템에 액세스

음성 메시지 서비스에 연결하는 경우 기본적으로 음성 메시지가 있는 회선이 선택됩니다. 둘 이상의 회선에 음성 메일이 있으면 첫 번째로 사용할 수 있는 회선이 선택됩니다. 시스템 관리자에게 주 회 선에서 항상 음성 메시지 서비스에 연결할 수 있는 옵션에 대해 문의하십시오.

- 단계1 **2 음** 누릅니다. 음성 메시지 서비스에 따라 메시지 서비스에 자동 다이얼되거나 터치스크린에 메뉴가 제공됩니다.
- 단계 **2** 메뉴가 표시되면 메뉴 항목을 선택합니다.

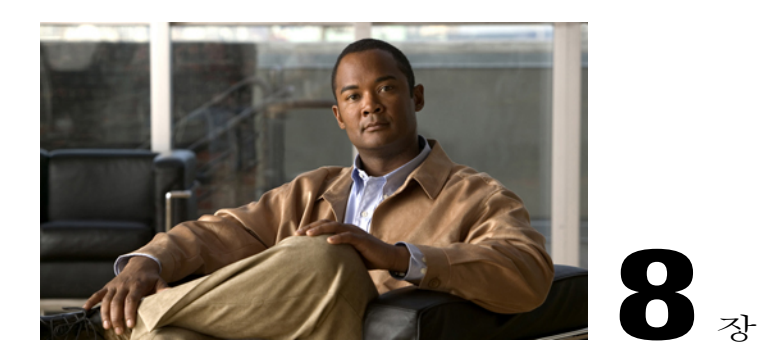

# 사용자 옵션 웹 페이지

Cisco Unified IP Phone은 네트워크 장치로서 개인 컴퓨터를 포함하여 회사에 있는 다른 네트워크 장 치와 정보를 공유할 수 있습니다. 컴퓨터를 통해 Cisco Unified Communications Manager 사용자 옵션 웹 페이지에 로그인할 수 있으며, 이 웹 페이지에서 Cisco Unified IP Phone에 대한 기능, 설정 및 서 비스를 제어할 수 있습니다. 예를 들어, 사용자 옵션 웹 페이지에서 단축 다이얼 단추를 설정할 수 있습니다.

이 장에서는 다음 내용에 대해 설명합니다.

- 사용자 옵션 웹 페이지 사인인 및 [사인아웃](#page-94-0), 81 페이지
- 사용자 옵션 웹 [페이지에서](#page-95-1) 장치 선택, 82 페이지
- [사용자](#page-95-0) 옵션 웹 페이지 작업 , 82 페이지
- 웹의 기능 및 [서비스](#page-95-2) 설정, 82 페이지

# <span id="page-94-0"></span>사용자 옵션 웹 페이지 사인인 및 사인아웃

단축 다이얼 또는 개인 주소록과 같은 사용자 옵션에 액세스하려면 먼저 사인인해야 합니다. 사용자 옵션 웹 페이지 사용을 마치면 사인아웃해야 합니다.

경우에 따라 사인인하지 않고도 사용자 옵션 웹 페이지에 액세스할 수 있습니다. 자세한 내용은 시스 템 관리자에게 문의하십시오.

- 단계 **1** 시스템 관리자에게 사용자 옵션 URL, 사용자 ID 및 기본 암호를 얻습니다.
- 단계 **2** 컴퓨터에서 웹 브라우저를 열고 URL을 입력합니다.
- 단계 **3** 보안 설정 허용 여부를 묻는 메시지가 표시되면 예 또는 인증서 설치를 클릭합니다.
- 단계 **4** 사용자 이름 필드에 사용자 ID를 입력합니다.
- 단계 **5** 암호 필드에 사용자 암호를 입력합니다.
- 단계 **6** 로그인을 선택합니다.

Cisco Unified CM 사용자 옵션 홈 페이지가 표시됩니다. 이 페이지에서 사용자 옵션을 선택하여 장치 를 선택하고, 사용자 설정, 디렉터리 기능, 개인 주소록 및 고속 다이얼에 액세스할 수 있습니다.

단계 **7** 사용자 옵션 웹 페이지에서 사인아웃하려면 로그아웃을 선택합니다.

# <span id="page-95-1"></span>사용자 옵션 웹 페이지에서 장치 선택

절차

- 단계 **1** 사용자 옵션 웹 페이지에서 사용자 옵션 > 장치를 선택합니다. 장치 구성 창이 표시됩니다. 장치 구성 창 맨 위에 있는 도구 모음 단추는 선택된 장치 유형에만 해당 됩니다.
- 단계 **2** (선택 사항) 여러 개의 장치가 할당되어 있는 경우 이름 드롭다운 메뉴에서 적절한 장치(전화기 모델, 내선 이동 프로파일 또는 원격 대상 프로파일)를 선택합니다.

# <span id="page-95-0"></span>사용자 옵션 웹 페이지 작업

이 절에서는 전화 장치에 로그인하는 방법과 전화 장치를 선택하는 방법에 대해 설명합니다.

# 구성 옵션 선택

절차

- 단계 **1** 사용자 옵션 웹 페이지에 로그인한 후 사용자 옵션을 선택하여 사용자 설정, 디렉터리, 개인 주소록, 고속 다이얼 및 이동성 설정에 액세스합니다.
- <span id="page-95-2"></span>단계 **2** 다른 페이지에서 장치 구성 페이지로 돌아가려면 사용자 옵션 > 장치를 선택합니다.

# 웹의 기능 및 서비스 설정

이 절에서는 로그인한 후 사용자 옵션 웹 페이지에서 기능 및 서비스를 구성하는 방법에 대해 설명합 니다. 사용자 옵션 웹 [페이지](#page-95-0) 작업 , 82 페이지를 참조하십시오.

# <span id="page-96-0"></span>웹의 개인 디렉터리

웹의 개인 디렉터리는 다음 항목으로 구성됩니다.

- 개인 주소록(PAB)
- 고속 다이얼
- Cisco Unified Communications Manager Address Book Synchronizer

전화기에서 PAB 및 고속 다이얼에 액세스할 수도 있습니다. 개인 [디렉터리](#page-87-0), 74 페이지 참조 이 절에서는 사용자 옵션 웹 페이지에서 PAB를 사용하는 방법에 대해 설명합니다.

#### 새 개인 주소록 항목 추가

절차

- 단계 **1** [사용자 옵션] 웹 페이지에서 사용자 옵션 > 개인 주소록을 선택합니다.
- 단계 **2** 새로 추가를 선택합니다.
- 단계 **3** 항목의 정보를 입력합니다.
- 단계 **4** 저장을 선택합니다.

#### 개인 주소록 항목 검색

Г

- 단계 **1** [사용자 옵션] 웹 페이지에서 사용자 옵션 > 개인 주소록을 선택합니다.
- 단계 **2** 검색 정보를 지정하고 찾기를 선택합니다.

#### 개인 주소록 항목 편집

절차

- 단계 **1** 사용자 옵션 웹 페이지에 사인인합니다.
- 단계 **2** PAB 항목을 검색합니다.
- 단계 **3** 별칭을 선택합니다.
- 단계 **4** 필요에 따라 항목을 편집하고 저장을 선택합니다.

개인 주소록 항목 삭제

절차

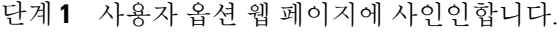

- 단계 **2** PAB 항목을 검색합니다.
- 단계 **3** 하나 이상의 항목을 선택합니다.
- 단계 **4** 선택한 항목 삭제를 선택합니다.

#### **PAB**에 회선 단추 할당

서비스를 표시하도록 시스템 관리자가 전화기를 구성해야 PAB에 회선 단추를 할당할 수 있습니 다. 자세한 내용은 시스템 관리자에게 문의하십시오. 참고

- 단계 **1** 사용자 옵션 > 장치를 선택합니다.
- 단계 **2** 서비스 **URL**을 클릭합니다.
- 단계 **3** [단추] 드롭다운 목록 상자에서 [개인 주소록] 서비스를 선택합니다.
- 단계 **4** 단추의 전화 레이블을 입력합니다.
- 단계 **5** 저장을 클릭합니다.
- 단계 **6** 재설정, 재시작 순으로 클릭하여 전화 구성을 새로 고칩니다. 이제 회선 단추를 눌러 PAB 코드에 액세스할 수 있습니다.

#### 주소록 동기화 도구

주소록 동기화 도구(TABSynch)를 사용하여 기존 Microsoft Windows 주소록(사용 가능한 경우)을 PAB 와 동기화할 수 있습니다.

Microsoft Windows 애플리케이션에서 TABSynch 도구를 사용하여 PAB와 Microsoft Windows 주소록 (WAB)을 동기화합니다. Microsoft Outlook 주소록(OAB)을 사용하려면 데이터를 OAB에서 WAB로 가져와서 시작해야 합니다. 그런 다음 TabSynch를 사용하여 WAB와 개인 주소록을 동기화할 수 있습 니다.

시스템 관리자가 TABSynch에 대한 액세스 권한을 부여하며 세부적인 지침을 제공합니다.

## 고속 다이얼 설정

사용자 옵션 웹 페이지에서 고속 다이얼 항목을 추가, 삭제 또는 업데이트할 수 있습니다.

최대 500개의 고속 다이얼 및 PAB 항목을 만들 수 있습니다. PAB 항목을 사용하지 않고 고속 다이얼 항목을 새로 만들 수 있습니다. 이러한 고속 다이얼 항목은 사용자 옵션 웹 페이지에서 "원시"로 표 시되며 구성 가능한 텍스트 레이블을 표시하지 않습니다.

개인 주소록 항목에 고속 다이얼 코드 할당

- 단계 **1** [사용자 옵션] 웹 페이지에서 사용자 옵션 > 고속 다이얼을 선택합니다.
- 단계 **2** 새로 추가를 선택합니다.
- 단계 **3** [검색 옵션] 영역을 사용하여 적절한 개인 주소록 항목을 찾습니다.
- 단계 **4** [검색 결과] 영역에서 전화 번호를 선택합니다.
- 단계 **5** (선택 사항) 고속 다이얼 코드를 변경합니다.
- 단계 **6** 저장을 선택합니다.

개인 주소록 항목 없이 전화 번호에 고속 다이얼 코드 할당

절차

- 단계 **1** [사용자 옵션] 웹 페이지에서 사용자 옵션 > 고속 다이얼을 선택합니다.
- 단계 **2** 새로 추가를 선택합니다.
- 단계 **3** (선택 사항) 고속 다이얼 코드를 변경합니다.
- 단계 **4** 전화 번호를 입력합니다.
- 단계 **5** 저장을 선택합니다.

고속 다이얼 항목 검색

절차

- 단계 **1** [사용자 옵션] 웹 페이지에서 사용자 옵션 > 고속 다이얼을 선택합니다.
- 단계 **2** 검색 정보를 지정하고 찾기를 선택합니다.

#### 고속 다이얼 전화 번호 편집

- 단계 **1** [사용자 옵션] 웹 페이지에서 사용자 옵션 > 고속 다이얼을 선택합니다.
- 단계 **2** 편집할 고속 다이얼 항목을 검색합니다.
- 단계 **3** 항목의 구성 요소를 선택합니다.
- 단계 **4** 전화 번호를 변경합니다.
- 단계 **5** 저장을 선택합니다.

고속 다이얼 개인 주소록 항목 삭제

절차

- 단계 **1** 사용자 옵션 웹 페이지에서 고속 다이얼 항목을 검색합니다.
- 단계 **2** 하나 이상의 항목을 선택합니다.
- 단계 **3** 선택한 항목 삭제를 선택합니다.

### 고속 다이얼 기능 단추 할당

절차

- 단계 **1** 사용자 옵션 웹 페이지에서 사용자 옵션 > 장치를 선택합니다.
- 단계 **2** 시스템 관리자가 제공한 서비스 URL을 선택합니다.
- 단계 **3** 단추 드롭다운 목록에서 고속 다이얼 서비스를 선택합니다.
- 단계 **4** 단추의 전화 레이블을 입력합니다.
- 단계 **5** 저장을 선택합니다.
- 단계 **6** 재설정을 선택한 후 재시작을 선택하여 전화 구성을 새로 고칩니다.

## 웹에서 설정된 단축 다이얼

Г

구성에 따라 다양한 단축 다이얼 기능이 지원됩니다.

- 단축 다이얼 단추
- 단축 다이얼
- 고속 다이얼

단축 다이얼 기능 사용에 대한 도움말은 단축 [다이얼](#page-55-0), 42 페이지를 참조하십시오.

#### 단축 다이얼 단추 설정

절차

단계 **1** 사용자 옵션 웹 페이지에서 사용자 옵션 > 장치를 선택합니다.

단계 **2** 이름 드롭다운 메뉴에서 전화기를 선택합니다.

- 단계 **3** 단축 다이얼을 선택합니다.
- 단계 **4** 단축 다이얼 설정 영역에서 전화기의 단축 다이얼 단추 번호와 레이블을 입력합니다.
- 단계 **5** 저장을 선택합니다.

### 단축 다이얼 코드 설정

절차

- 단계 **1** 사용자 옵션 > 장치를 선택합니다.
- 단계 **2** 이름 드롭다운 메뉴에서 전화기를 선택합니다.
- 단계 **3** 단축 다이얼을 클릭합니다.
- 단계 **4** 단축 다이얼 코드의 번호와 레이블을 입력합니다.
- 단계 **5** 저장을 클릭합니다.

## 웹에서 전화 서비스 설정

특수 전화 기능, 네트워크 데이터 및 웹 기반 정보(예: 주식 시세 및 영화 목록) 등이 전화 서비스에 포 함될 수 있습니다. 먼저 전화 서비스에 가입해야 전화기에서 이러한 서비스에 액세스할 수 있습니다. 다음 회선 키 단추를 사용하여 서비스, 메시지 및 디렉터리 메뉴를 선택합니다.

- **( )** > 서비스
- **Ⅰ (圓**) > 메시지
- **(** ) > 디렉터리

서비스가 하나만 구성되어 있으면 그 서비스가 기본적으로 열립니다. 서비스가 여러 개 구성되어 있으면 화면에서 메뉴 옵션을 선택합니다.

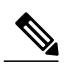

전화기에 사용할 수 있는 서비스는 전화기 시스템 구성 및 가입된 서비스에 따라 다릅니다. 자세 한 내용은 시스템 관리자에게 문의하십시오. 참고

#### 서비스 가입

절차

- 단계 **1** 사용자 옵션 웹 페이지에서 사용자 옵션 > 장치를 선택합니다.
- 단계 **2** 이름 드롭다운 메뉴에서 전화기를 선택합니다.
- 단계 **3** 전화 서비스를 선택합니다.
- 단계 **4** 새로 추가를 선택합니다.
- 단계 **5** 드롭다운 목록에서 서비스를 선택하고 다음을 선택합니다.
- 단계 **6** (선택 사항) 서비스 레이블을 변경하거나 추가 서비스 정보(사용 가능한 경우)를 입력합니다.
- 단계 **7** 저장을 선택합니다.

서비스 검색

절차

- 단계 **1** 사용자 옵션 웹 페이지에서 장치를 선택합니다.
- 단계 **2** 전화 서비스를 선택합니다.
- 단계 **3** 찾기를 선택합니다.

서비스 변경 또는 종료

Г

- 단계 **1** 사용자 옵션 웹 페이지에서 서비스를 검색합니다.
- 단계 **2** 하나 이상의 항목을 선택합니다.
- 단계 **3** 선택한 항목 삭제를 선택합니다.

서비스 이름 변경

절차

단계 **1** 사용자 옵션 웹 페이지에서 서비스를 검색합니다.

- 단계 **2** 서비스 이름을 선택합니다.
- 단계 **3** 정보를 변경하고 저장을 선택합니다.

프로그램 가능 기능 단추에 서비스 추가

절차

- 단계 **1** 사용자 옵션 웹 페이지에서 사용자 옵션 > 장치를 선택합니다.
- 단계 **2** 이름 드롭다운 메뉴에서 전화기를 선택합니다.
- 단계 **3** 서비스 **URL**을 선택합니다. 시스템 관리자가 전화기의 서비스 URL 단추를 설정합니다.
- 단계 **4** 단추 서비스 드롭다운 목록에서 서비스를 선택합니다.
- 단계 **5** (선택 사항) 서비스 이름을 변경하려면 레이블 필드를 편집합니다. 더블바이트 문자 집합을 지원하지 않으면 ASCII 레이블 필드가 사용됩니다.
- 단계 **6** 저장을 선택합니다.
- 단계 **7** 재설정을 선택하여 전화기를 재설정합니다. 전화기의 새 단추 레이블을 확인해야 합니다.

## 사용자 설정

사용자 설정에는 암호, PIN 및 언어(로케일) 설정이 포함됩니다.

팁

PIN 및 암호를 사용하여 다른 기능과 서비스에 액세스할 수 있습니다. 예를 들어, PIN을 사용하여 전 화기의 Cisco 내선 이동 또는 개인 디렉터리에 로그인합니다. 암호를 사용하여 개인 컴퓨터의 사용자 옵션 웹 페이지 및 Cisco WebDialer에 로그인합니다. 자세한 내용은 시스템 관리자에게 문의하십시 오.

#### 브라우저 암호 변경

절차

- 단계 **1** [사용자 옵션] 웹 페이지에서 사용자 옵션 > 사용자 설정을 선택합니다.
- 단계 **2** 현재 암호를 입력합니다.
- 단계 **3** 새 암호를 입력합니다.
- 단계 **4** 암호 확인 필드에 새 암호를 다시 입력합니다.
- 단계 **5** 저장을 선택합니다.

#### **PIN** 변경

Г

절차

- 단계 **1** [사용자 옵션] 웹 페이지에서 사용자 옵션 > 사용자 설정을 선택합니다.
- 단계 **2** 현재 PIN을 입력합니다.
- 단계 **3** 새 PIN을 입력합니다.
- 단계 **4** PIN 확인 필드에 새 PIN을 다시 입력합니다.
- 단계 **5** 저장을 선택합니다.

사용자 옵션 언어 변경

- 단계 **1** [사용자 옵션] 웹 페이지에서 사용자 옵션 > 사용자 설정을 선택합니다.
- 단계 **2** [사용자 로케일] 영역의 [로케일] 드롭다운 목록에서 항목을 선택합니다.
- 단계 **3** 저장을 선택합니다.

전화기 디스플레이 언어 변경

절차

- 단계 **1** 사용자 옵션 웹 페이지에서 사용자 옵션 > 장치를 선택합니다.
- 단계 **2** 사용자 로케일 드롭다운 목록에서 항목을 선택합니다.
- 단계 **3** 저장을 선택합니다.

## <span id="page-105-0"></span>웹에서 회선 설정

회선 설정은 전화기의 특정 전화 회선(디렉터리 번호)에 영향을 줍니다. 회선 설정에는 통화 착신 전 환, 음성 메시지 표시기, 벨소리 패턴 및 회선 레이블 등이 포함될 수 있습니다.

전화기에서 직접 다른 회선 설정을 설정할 수 있습니다.

- 사용자의 기본 전화 회선에 대한 착신 전환 설정 통화 [착신](#page-45-0) 전환, 32 페이지를 참조하십시오.
- 벨소리, 디스플레이 및 기타 전화기 모델별 설정 변경 전화 [사용자](#page-78-1) 정의, 65 페이지를 참조하 십시오.

회선별 통화 착신 전환 설정

- 단계 **1** 사용자 옵션 웹 페이지에서 사용자 옵션 > 장치를 선택합니다.
- 단계 **2** 이름 드롭다운 메뉴에서 전화기를 선택합니다.
- 단계 **3** 회선 설정을 선택합니다.
- 단계 **4** 전화기에 두 개 이상의 디렉터리 번호(회선)가 할당되어 있는 경우 회선 드롭다운 메뉴에서 회선을 하나 선택합니다.
- 단계 **5** 수신 통화 착신 전환 영역에서 다양한 조건에 대해 통화 착신 전환 설정을 선택합니다.
- 단계 **6** 저장을 선택합니다.

회선별 음성 메시지 표시기 설정 변경

절차

- 단계 **1** 사용자 옵션 웹 페이지에서 사용자 옵션 > 장치를 선택합니다.
- 단계 **2** 이름 드롭다운 메뉴에서 전화기를 선택합니다.
- 단계 **3** 회선 설정을 선택합니다.
- 단계 **4** (선택 사항) 전화기에 두 개 이상의 디렉터리 번호(회선)가 할당되어 있는 경우 회선 드롭다운 메뉴 에서 회선을 하나 선택합니다.
- 단계 **5** 메시지 대기 중 램프 영역의 여러 설정 중에서 선택합니다. 일반적으로 기본 메시지 대기 설정에서는 새 음성 메시지를 나타내기 위해 전화기에 핸드셋 표시등 을 빨간색으로 유지하도록 요청합니다.
- 단계 **6** 저장을 선택합니다.

회선별 음성 메시지 표시기 설정 변경

절차

- 단계 **1** 사용자 옵션 웹 페이지에서 사용자 옵션 > 장치를 선택합니다.
- 단계 **2** 이름 드롭다운 메뉴에서 전화기를 선택합니다.
- 단계 **3** 회선 설정을 선택합니다.
- 단계 **4** 전화기에 두 개 이상의 디렉터리 번호(회선)가 할당되어 있는 경우 회선 드롭다운 메뉴에서 회선을 하나 선택합니다.
- 단계 **5** 음성 메시지 대기 중 램프 영역에서 원하는 설정을 선택합니다.
- 단계 **6** 저장을 선택합니다.

Г

전화기 디스플레이의 회선 텍스트 레이블 편집

절차

- 단계 **1** 사용자 옵션 웹 페이지에서 사용자 옵션 > 장치를 선택합니다.
- 단계 **2** 이름 드롭다운 메뉴에서 전화기를 선택합니다.
- 단계 **3** 회선 설정을 선택합니다.
- 단계 **4** 전화기에 두 개 이상의 디렉터리 번호(회선)가 할당되어 있는 경우 회선 드롭다운 메뉴에서 회선을 하나 선택합니다.
- 단계 **5** 회선 텍스트 레이블 영역에 텍스트 레이블을 입력합니다.
- 단계 **6** 저장을 선택합니다.

## 휴대폰 연결에 대해 설정된 전화 및 액세스 목록

사무실 전화기와 같은 디렉터리 번호를 사용하여 전화를 걸고 받으려면 휴대폰(및 사용하는 다른 전 화기)을 Cisco Mobile Connect에 연결해야 합니다. 이러한 전화기를 원격 대상이라고 합니다. 또한 액 세스 목록을 정의하여 특정 번호에서 사용자의 휴대폰으로 걸려오는 전화를 제한하거나 허용할 수 있습니다.

액세스 목록 만들기

- 단계 **1** [사용자 옵션] 웹 페이지에서 사용자 옵션 > 이동성 설정 > 액세스 목록을 선택합니다.
- 단계 **2** 새로 추가를 선택합니다.
- 단계 **3** (선택 사항) 액세스 목록과 설명을 식별할 이름을 입력합니다.
- 단계 **4** 액세스 목록에서 지정된 통화를 허용할지 또는 차단할지를 선택합니다.
- 단계 **5** 저장을 선택합니다.
- 단계 **6** 구성원 추가를 선택하여 전화 번호 또는 필터를 목록에 추가합니다.
- 단계 **7** 필터 마스크 드롭다운 목록 상자에서 옵션을 선택합니다. 디렉터리 번호, 통화자 ID가 제한된 통화(사용할 수 없음) 또는 통화자 ID가 익명인 통화(개인)를 필 터링할 수 있습니다.
- 단계 **8** [필터 마스크] 드롭다운 목록에서 디렉터리 번호를 선택하는 경우 [DN 마스크] 필드에 전화 번호 또 는 필터를 입력합니다. 다음 와일드카드를 사용하여 필터를 정의할 수 있습니다.
**X(**대문자 또는 소문자**)**

단일 숫자와 일치합니다. 예를 들어, 408555123X는 4085551230과 4085551239 사이의 모든 숫 자와 일치합니다.

**!**

임의의 자릿수와 일치합니다. 예를 들어, 408!은 408로 시작되는 모든 숫자와 일치합니다.

**#**

정확히 일치하는 한 자릿수로 사용됩니다.

- 단계 **9** 이 구성원을 액세스 목록에 추가하려면 저장을 선택합니다.
- 단계 **10** 액세스 목록을 저장하려면 저장을 선택합니다.

새 원격 대상 추가

Г

절차

- 단계 **1** [사용자 옵션] 웹 페이지에서 사용자 옵션 > 이동성 설정 > 원격 대상을 선택합니다.
- 단계 **2** 새로 추가를 선택합니다.
- 단계 **3** 다음 정보를 입력합니다.
	- 이름: 휴대폰(또는 기타 전화기)의 이름을 입력합니다.
	- 대상 번호: 휴대폰 번호를 입력합니다.
- 단계 **4** 드롭다운 목록에서 원격 대상 프로파일을 선택합니다. 원격 대상 프로파일에는 만드는 원격 대상에 적용할 설정이 들어 있습니다.
- 단계 **5** 원격 대상이 사무실 전화기에서 발신된 전화를 허용하도록 하려면 휴대폰 확인란을 선택합니다.
- 단계 **6** 원격 대상이 사무실 전화기와 동시에 벨소리가 울리도록 허용하려면 휴대폰 연결 사용 확인란을 선 택합니다.
- 단계 **7** 벨소리 일정 영역에서 다음 옵션 중 하나를 선택합니다.
	- 항상: 원격 대상 벨소리의 날짜 및 시간에 구애받지 않으려면 이 옵션을 선택합니다.
	- 아래 지정한 대로: 날짜 및 시간에 따라 벨소리 일정을 설정하려면 이 옵션을 선택하고 다음 항 목에서 선택합니다.
		- 각 요일에 대해 통화에 원격 대상을 알리는 벨소리를 허용하도록 하려면 이 확인란을 선택 합니다.
		- 매일의 경우에는 종일을 선택하거나 드롭다운 목록에서 시작 및 종료 시간을 선택합니다.

◦ 드롭다운 목록에서 표준 시간대를 선택합니다.

벨소리 일정 드롭다운 목록에는 사용자가 만든 액세스 목록만 포함되어 있습니다.

- 단계 **8** 다음 벨소리 옵션 중 하나를 선택합니다.
	- 이 대상에서 항상 벨소리를 울립니다.
	- 선택한 허용된 액세스 목록에 발신자가 있는 경우에만 이 대상에서 벨소리를 울립니다.
	- 선택한 차단된 액세스 목록에 발신자가 있으면 이 대상에서 벨소리를 울리지 않습니다.

단계 **9** 저장을 선택합니다.

#### **Cisco WebDialer**

Cisco WebDialer를 사용하면 웹 브라우저의 항목을 클릭하여 Cisco Unified IP Phone에서 디렉터리 연 락처로 전화를 걸 수 있습니다. 이 기능은 시스템 관리자가 구성합니다.

사용자 옵션 디렉터리에서 **WebDialer** 사용

절차

- 단계 **1** 사용자 옵션 웹 페이지에 로그인합니다.
- 단계 **2** 사용자 옵션 > 디렉터리를 선택하고 동료를 검색합니다.
- 단계 **3** 다이얼할 번호를 클릭합니다.
- 단계 **4** WebDialer를 처음 사용하는 경우 전화 걸기 페이지에서 기본 설정을 지정합니다.
- 단계 **5** 다이얼을 클릭합니다. 이제 통화가 사용자의 전화기로 수신됩니다.
- 단계 **6** 통화를 종료하려면 전화 끊기를 클릭하거나 전화를 끊습니다.

사용자 옵션 디렉터리가 아닌 다른 온라인 회사 디렉터리에서 **WebDialer** 사용

절차

- 단계 **1** WebDialer가 활성화된 회사 디렉터리에 로그인하고 동료를 검색합니다.
- 단계 **2** 다이얼할 번호를 클릭합니다.
- 단계 **3** 프롬프트가 표시되면 사용자 ID와 암호를 입력합니다.
- 단계 **4** WebDialer를 처음 사용하는 경우 전화 걸기 페이지에서 기본 설정을 지정합니다.
- 단계 **5** 다이얼을 클릭합니다. 이제 통화가 사용자의 전화기로 수신됩니다.
- 단계 **6** 통화를 종료하려면 전화 끊기를 클릭하거나 전화를 끊습니다.

#### **WebDialer** 로그아웃

절차

전화 걸기 또는 끊기 페이지에서 로그아웃 아이콘을 클릭합니다.

**WebDialer** 기본 설정 지정**,** 보기 또는 변경

절차

Г

- 단계 **1** 전화 걸기 페이지에 액세스합니다. WebDialer를 처음 사용할 때 다이얼할 번호를 클릭하면 이 전화 걸기 페이지가 나타납니다.
- 단계 **2** (옵션) 설정을 변경합니다. 전화 걸기 페이지에 포함된 옵션은 다음과 같습니다.
	- 기본 설정 언어 WebDialer 설정 및 프롬프트에 사용되는 언어를 결정합니다.
	- 기본 장치 사용 WebDialer 전화를 걸 때 사용할 Cisco Unified IP Phone(발신 장치) 및 디렉터리 번호(발신 회선)를 식별합니다. 단일 회선에 한 대의 전화기만 연결된 경우 해당 전화기와 회선 이 자동으로 선택됩니다. 그렇지 않은 경우 전화기 및/또는 회선을 선택합니다. 전화기가 두 대 이상 있는 경우 장치 유형과 MAC 주소에 따라 지정됩니다. (전화기에 MAC 주소를 표시하려면 > 설정 > 네트워크 구성 > **MAC** 주소를 선택합니다.)
		- 내선 이동 프로파일을 보유한 경우 발신 장치 메뉴에서 내선 이동 로그인된 장치를 선 택할 수 있습니다. 참고

T

- 통화 확인 표시 안 함 이 옵션을 선택하면 전화 걸기 페이지를 감추도록 WebDialer에 프롬프트 가 표시됩니다. WebDialer가 활성화된 온라인 디렉터리에서 전화 번호를 클릭하면 기본적으로 이 페이지가 나타납니다.
- 자동 닫기 사용 안 함 이 옵션을 선택하면 15초가 지나도 통화 창이 자동으로 닫히지 않습니다.

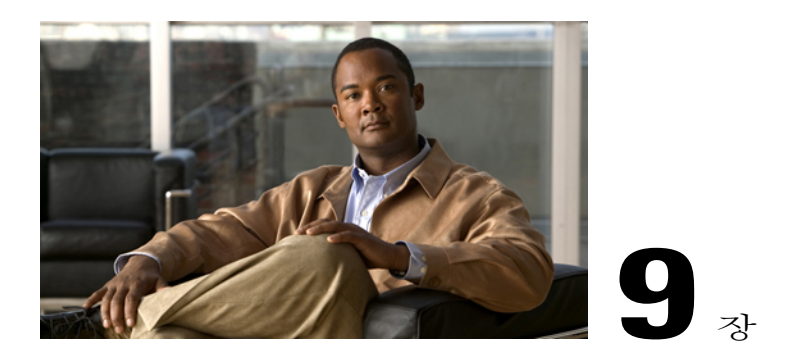

추가 옵션

시스템 관리자는 적절한 경우 특정 단추와 소프트키 템플릿을 특별한 서비스 및 기능에 사용하도록 구성할 수 있습니다. 아래 표는 일부 구성 옵션에 대한 개요이며 사용자의 통화 요구 사항이나 작업 환경을 기준으로 전화 시스템 관리자와 상의할 수 있습니다.

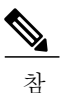

고

Г

다음 웹 사이트에서 전화기 설명서와 이 표에 나열된 기타 문서를 찾을 수 있습니다. [http://](http://www.cisco.com/en/US/products/hw/phones/ps379/tsd_products_support_series_home.html) [www.cisco.com/en/US/products/hw/phones/ps379/tsd\\_products\\_support\\_series\\_home.html](http://www.cisco.com/en/US/products/hw/phones/ps379/tsd_products_support_series_home.html)

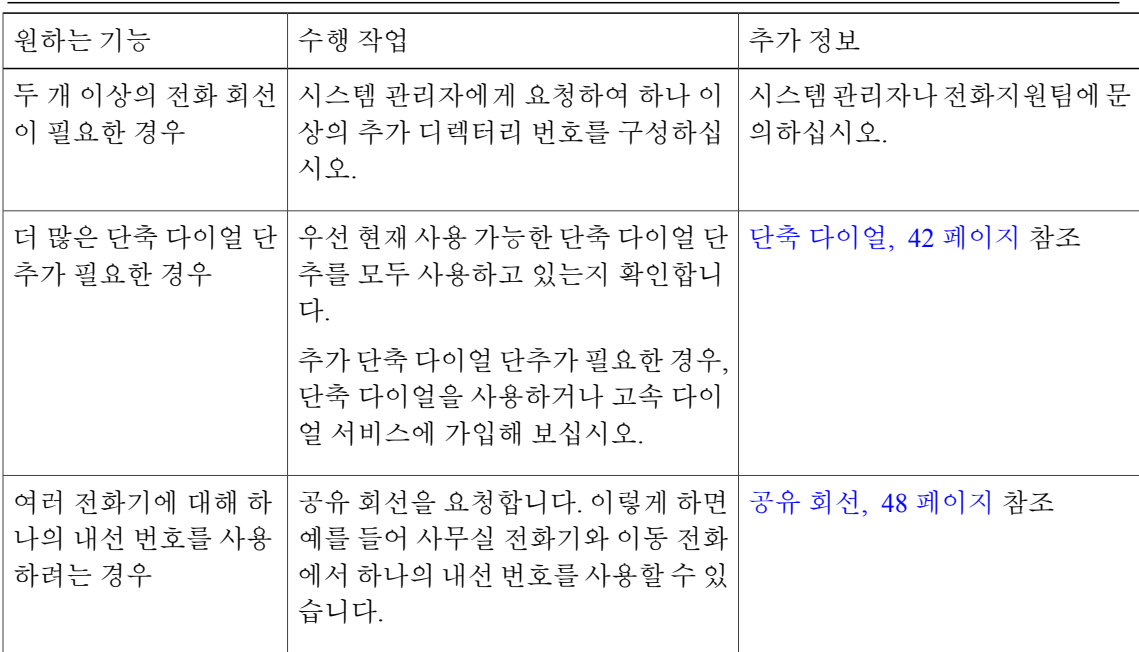

 $\mathbf I$ 

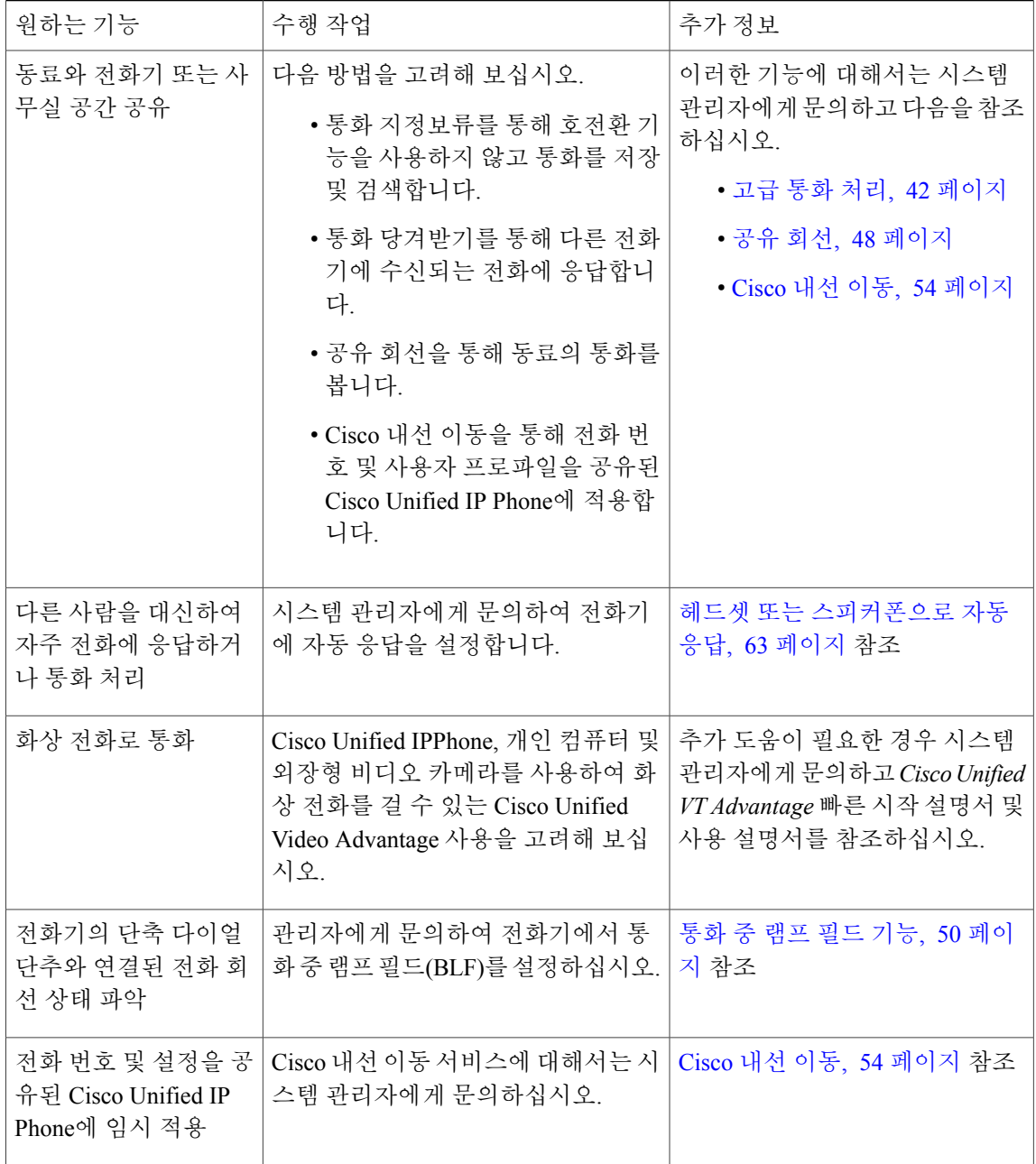

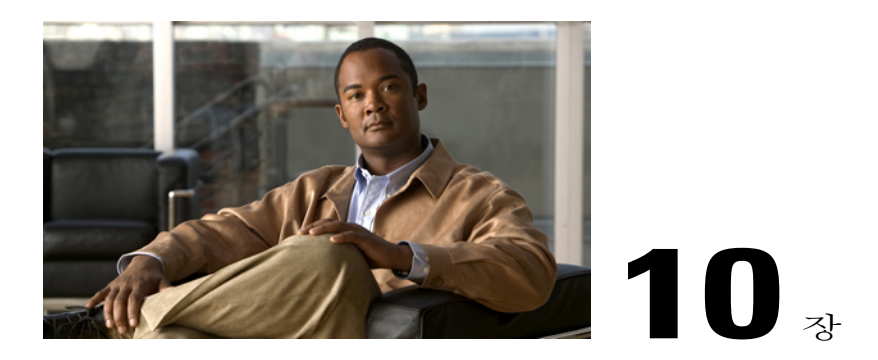

# 문제 해결

이 절에서는 Cisco UnifiedIP Phone에 대한 문제 해결 정보를 제공합니다.

- 문제, 101 [페이지](#page-114-0)
- 전화 문제 해결 [데이터](#page-117-0), 104 페이지
- 품질 보고 도구, 104 [페이지](#page-117-1)

## <span id="page-114-0"></span>문제

Г

이 절에서는 전화기의 일반적인 문제 해결에 도움이 되는 정보를 제공합니다. 자세한 내용은 시스템 관리자에게 문의하십시오.

### 신호음이 없거나 통화를 완료할 수 없음

문제

신호음이 들리지 않거나 통화를 완료할 수 없음

#### 원인

다음 요인 중 하나 이상이 해당될 수 있습니다.

- 내선 이동 서비스에 연결되어 있지 않습니다.
- 번호로 전화를 건 후에는 시스템에 CMC(Client Matter Code) 또는 FAC(Forced Authorization Code) 가 필요합니다. (SCCP 전화기에만 해당)
- 전화기에는 특정 시간 동안 일부 기능을 사용하지 못하도록 하는 시간 제한 기능이 있습니다.

해결 방법

다음을 수행해 보십시오.

- 내선 이동 서비스에 로그인합니다.
- 번호로 전화를 건 후 CMC 또는 FAC를 입력합니다. (SCCP 전화기에만 해당)
- 특정 시간 동안 일부 기능을 사용하지 못하도록 하는 시간 제한 기능을 변경합니다. 자세한 내 용은 시스템 관리자에게 문의하십시오.

#### 누락된 소프트키

문제

원하는 소프트키가 표시되지 않음

#### 원인

다음 요인 중 하나 이상이 해당될 수 있습니다.

- 표시할 추가 소프트키가 있습니다.
- 회선 상태가 전화기 소프트키를 결정합니다.
- 전화기가 해당 소프트키와 연결된 기능을 지원하도록 구성되지 않았습니다.

#### 해결 방법

다음 옵션 중 하나를 사용합니다.

- 다음을 눌러 추가 소프트키를 표시합니다.
- 회선 상태를 변경합니다(예: 오프 훅 상태로 전환하거나 통화 연결).
- 시스템 관리자에게 연락하여 기능에 대한 액세스를 요청합니다.

### 콜백을 사용할 수 없음

문제

콜백 실패

원인

다른 상대방이 통화 착신 전환을 활성화했을 수도 있습니다.

#### 모두 착신 전환 오류 메시지

문제

모두 착신 전환을 설정하려고 할 경우 전화기에서 오류 메시지가 표시됩니다.

원인

입력한 대상 번호가 모두 착신 전환 루프를 생성하거나 모두 착신 전환 연결에서 허용하는 최대 링크 수(최대 홉 개수라고도 함)를 초과하면 전화기에 모두 착신 전환을 직접 설정하지 못할 수 있습니다.

해결 방법

자세한 내용은 시스템 관리자에게 문의하십시오.

### 응답하지 않는 전화

문제

전화기 화면에 아무 것도 표시되지 않고 [표시] 단추가 켜져 있지 않습니다.

원인

에너지를 절약하기 위해 전화기가 절전 상태가 되었습니다(절전 상태임).

해결 방법

시스템이 활성화 메시지를 전송하면 전화기의 전원이 켜집니다(활성화). 예약된 활성화 시간 전에 사 용자가 전화기를 활성화할 수 없습니다.

### 보안 오류 메시지

 $\Gamma$ 

문제

전화기에 보안 오류가 표시됨

원인

전화기 펌웨어가 내부 오류를 식별했습니다.

해결 방법

메시지가 계속 표시되면 시스템 관리자에게 문의하십시오.

### 설정 메뉴에 액세스할 수 없음

문제

[애플리케이션] 메뉴에서 [설정] 메뉴를 사용할 수 없습니다.

원인

시스템 관리자가 전화기에서 설정을 비활성화했을 수 있습니다.

해결 방법

시스템 관리자에게 문의하십시오.

## <span id="page-117-0"></span>전화 문제 해결 데이터

시스템 관리자가 문제 해결을 위해 사용자에게 전화기의 관리 데이터에 액세스하도록 요청할 수도 있습니다.

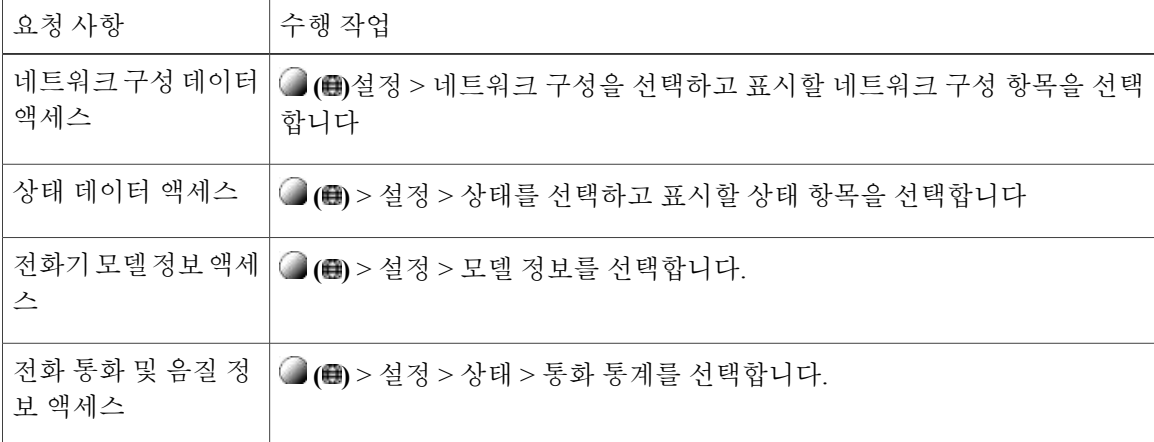

## <span id="page-117-1"></span>품질 보고 도구

시스템 관리자가 성능 문제를 해결하기 위해 QRT(품질 보고 도구) 를 사용하여 전화기를 임시 구성 할 수도 있습니다. **QRT**를 눌러 시스템 관리자에게 정보를 제출합니다. 구성에 따라 QRT를 사용하여 다음을 수행합니다.

- 현재 통화에 발생하는 오디오 문제를 즉시 보고
- 범주 목록에서 일반적인 문제점을 선택하고 이유 코드 선택

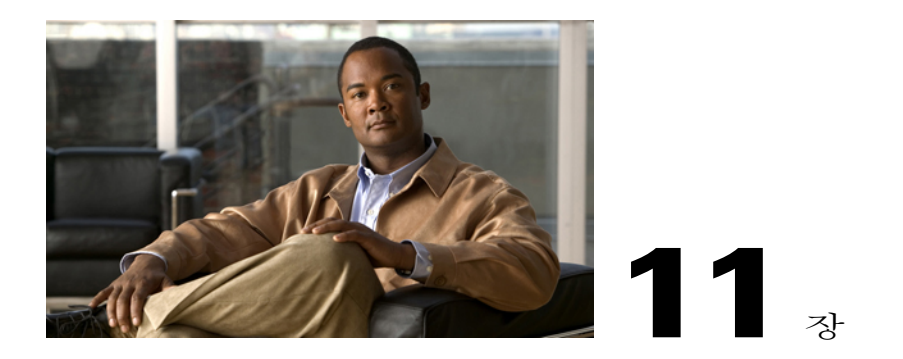

# 보증

Г

• Cisco [하드웨어](#page-118-0) 1년 제한적 보증 조건, 105 페이지

## <span id="page-118-0"></span>**Cisco** 하드웨어 **1**년 제한적 보증 조건

보증 기간 동안 이용할 수 있는 서비스 및 하드웨어 보증에 특별 조건이 적용됩니다.

Cisco.com에서는 Cisco 소프트웨어에 적용되는 보증 및 라이센스 계약이 포함된 정식 보증서를 다음 URL에서 제공합니다.

[http://www.cisco.com/en/US/docs/general/warranty/English/1Y1DEN\\_\\_.html](http://www.cisco.com/en/US/docs/general/warranty/English/1Y1DEN__.html)

T